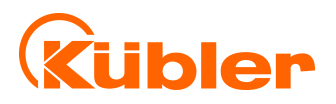

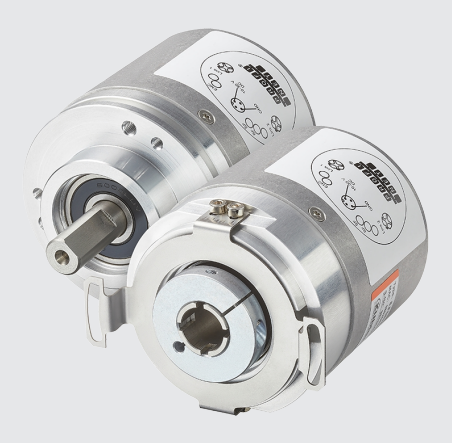

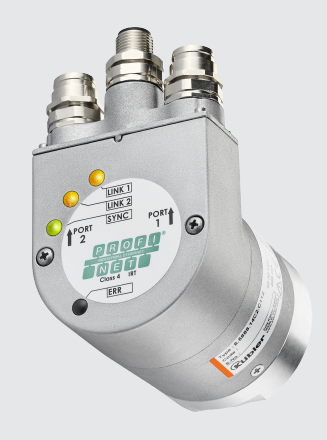

**Manual**

Encoders with PROFINET interface

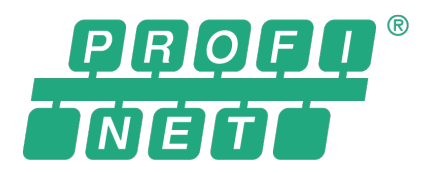

**III** pulses for automation

# **Table of Contents**

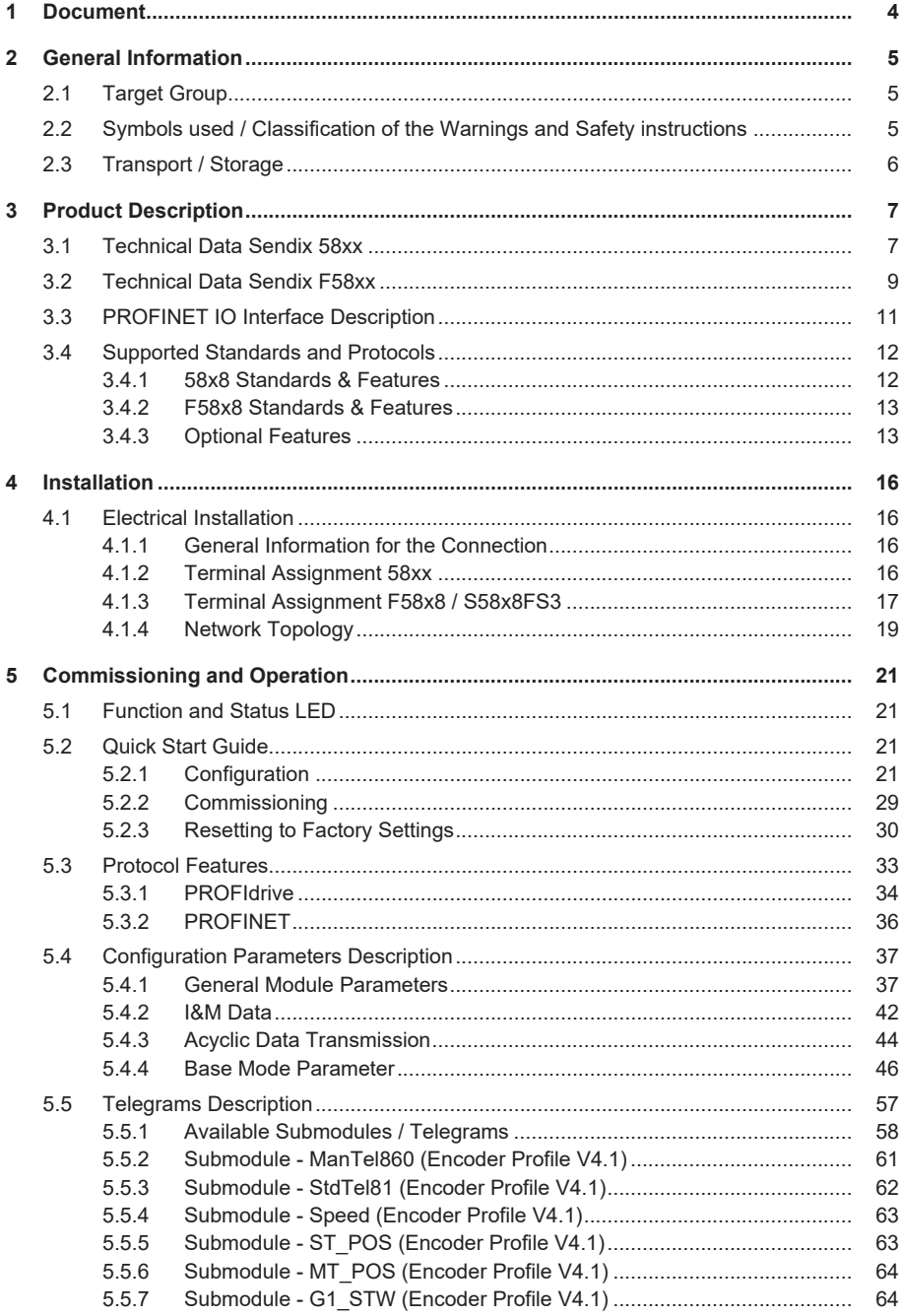

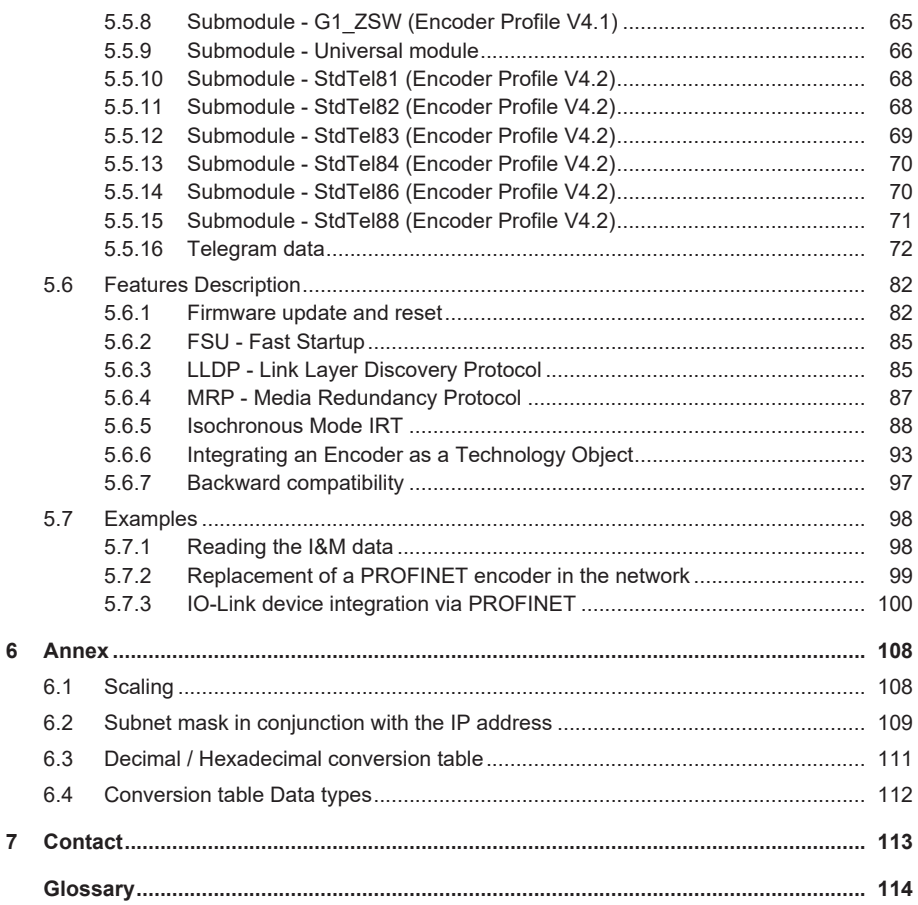

# <span id="page-3-0"></span>**1 Document**

This is the English translation of the original manual in German language.

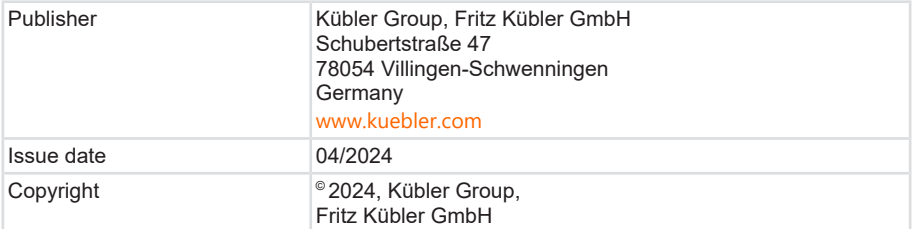

Text sources

PROFINET System DescriptionTechnology and Application 10.2014

Encoder Profile Technical Specification for PROFIBUS and PROFINET Version 4.2

PROFIdrive Profile Technical Specification for PROFIBUS and PROFINET Version 4.2

Image sources

Screenshots - Siemens TIA Portal

ARC Advisory Group - ARC WHITE PAPER NOVEMBER 2015 -

How Profinet and Industrie 4.0 Enable Information-Driven Industries

Encoder Profile Technical Specification for PROFIBUS and PROFINET Version 4.2

PROFIdrive Profile Technical Specification for PROFIBUS and PROFINET Version 4.2

Code sources

 $-$  none  $-$ 

#### **Legal Notices**

All of the contents of this document are protected by the rights of use and copyrights of Fritz Kübler GmbH. Any duplication, modification, further use and publications in other electronic or printed media, as well as their publication in the Internet, even partially, is subject to the previous written authorization by Fritz Kübler GmbH.

The brand names and product brands mentioned in this document are trademarks or registered trademarks of the respective titleholders.

Subject to errors and changes. The stated product features and technical data shall not constitute any guarantee declaration.

# <span id="page-4-0"></span>**2 General Information**

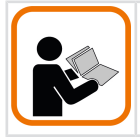

Please read this document carefully before working with the product, mounting it or starting it up.

## <span id="page-4-1"></span>**2.1 Target Group**

The device may only be planned, mounted, commissioned and serviced by persons having the following qualifications and fulfilling the following conditions:

- Technical training.
- Briefing in the relevant safety guidelines.
- <span id="page-4-2"></span>• Constant access to this documentation.

## **2.2 Symbols used / Classification of the Warnings and Safety instructions**

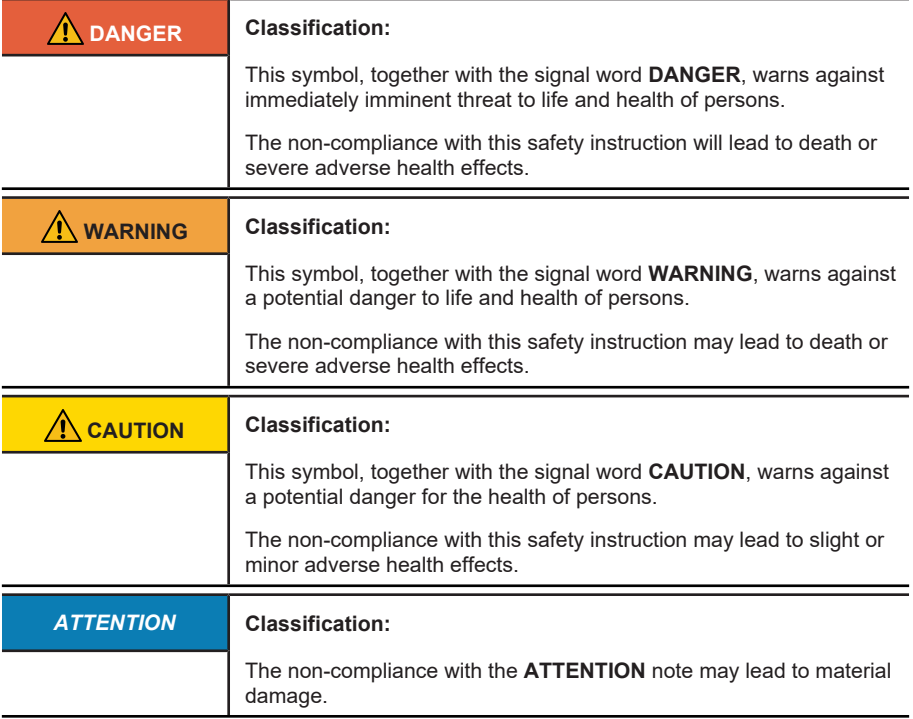

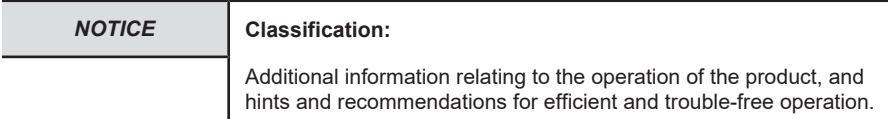

## <span id="page-5-0"></span>**2.3 Transport / Storage**

Check the delivery immediately upon receipt for possible transport damages. If you do not mount the device immediately, store it preferably in its transport package.

The device must be stored at a dry and dust-free location, in compliance with the technical data, see chapter Technical Data.

# <span id="page-6-1"></span><span id="page-6-0"></span>**3 Product Description**

## **3.1 Technical Data Sendix 58xx**

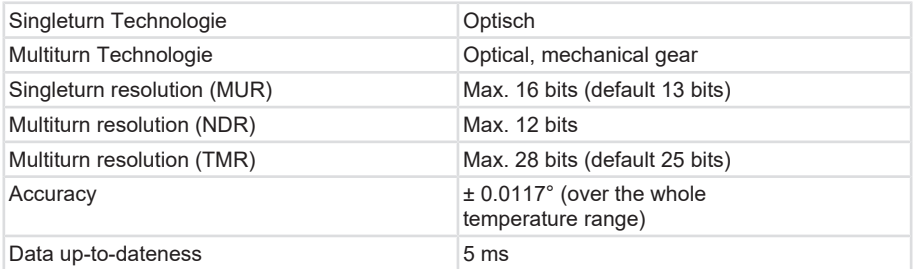

### **Mechanical characteristics for the Sendix 58xx encoders**

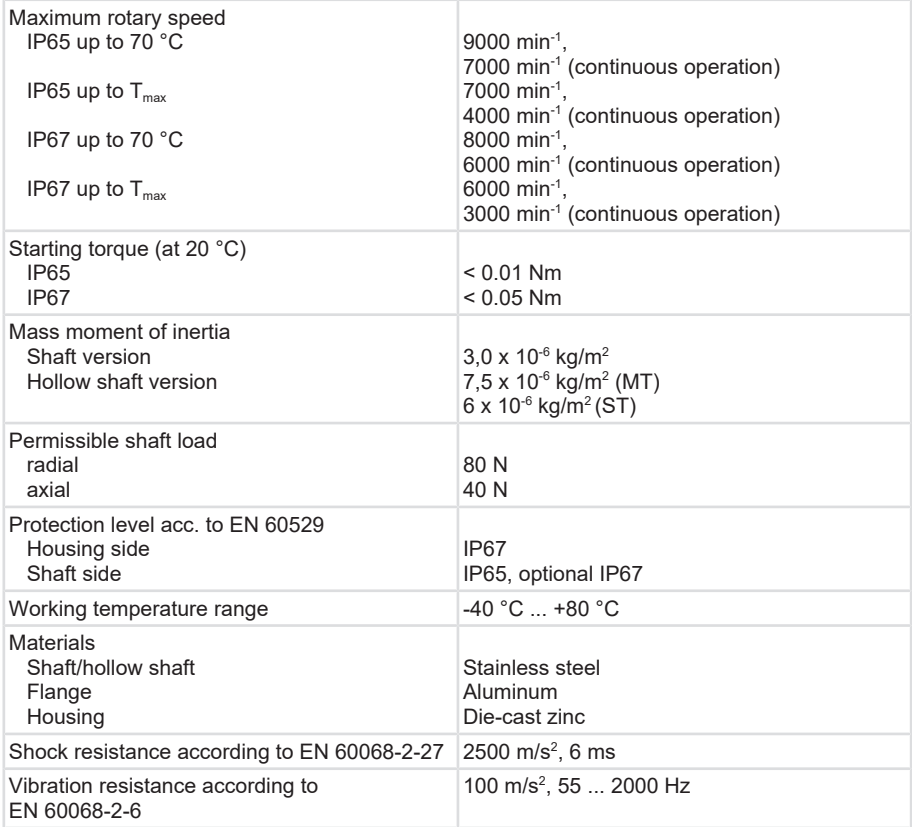

## **Electrical data for the Sendix 58xx encoders**

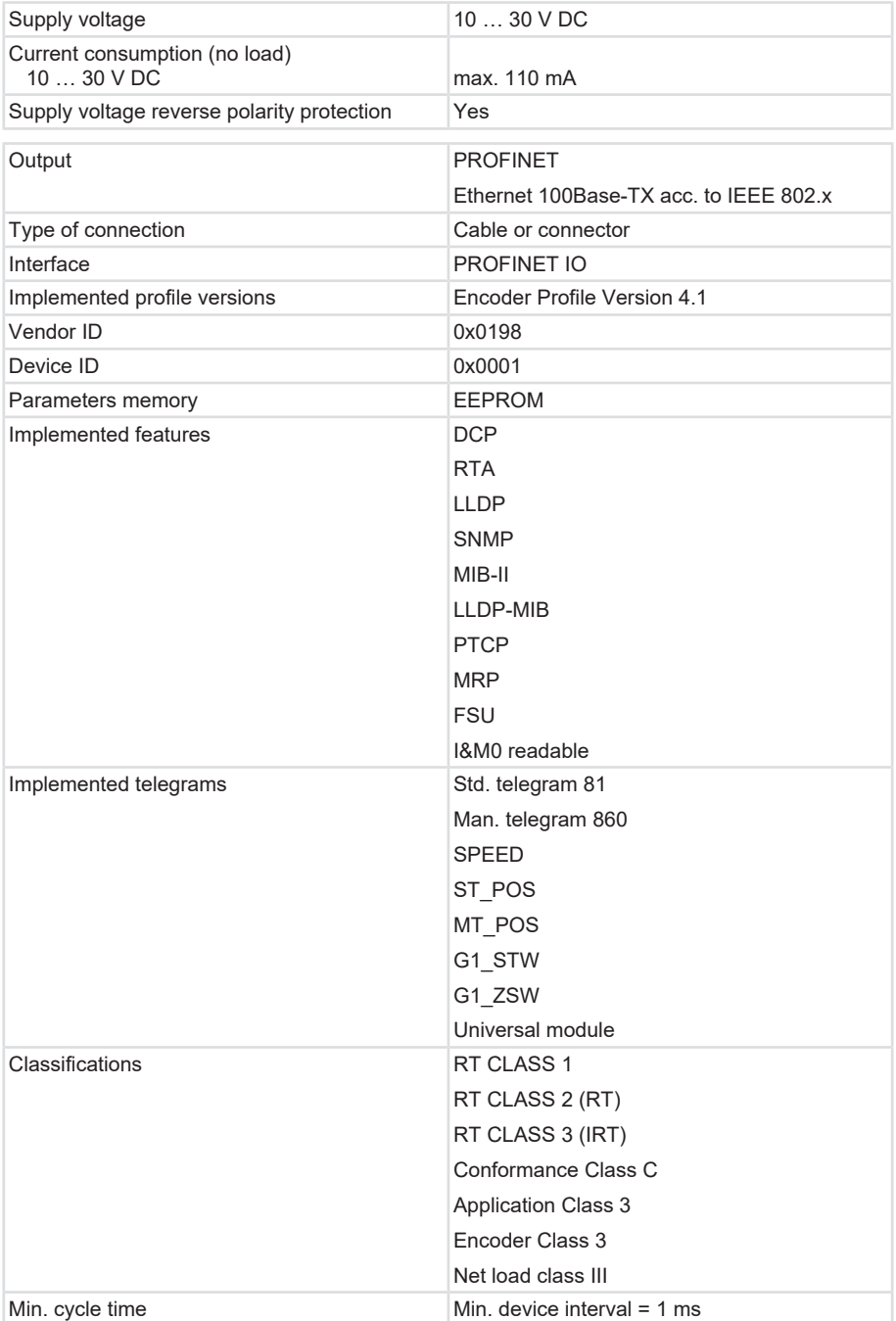

## <span id="page-8-0"></span>**3.2 Technical Data Sendix F58xx**

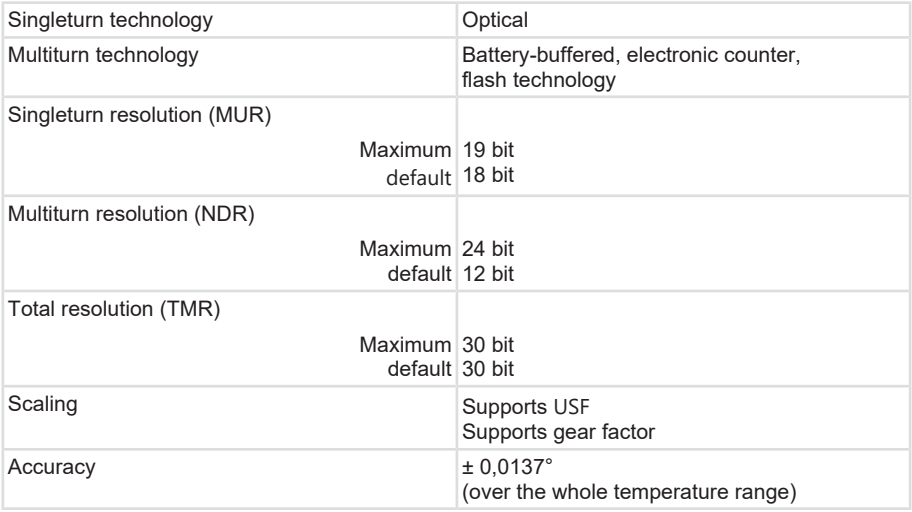

### **Mechanical Characteristics for the Sendix F58xx Encoders**

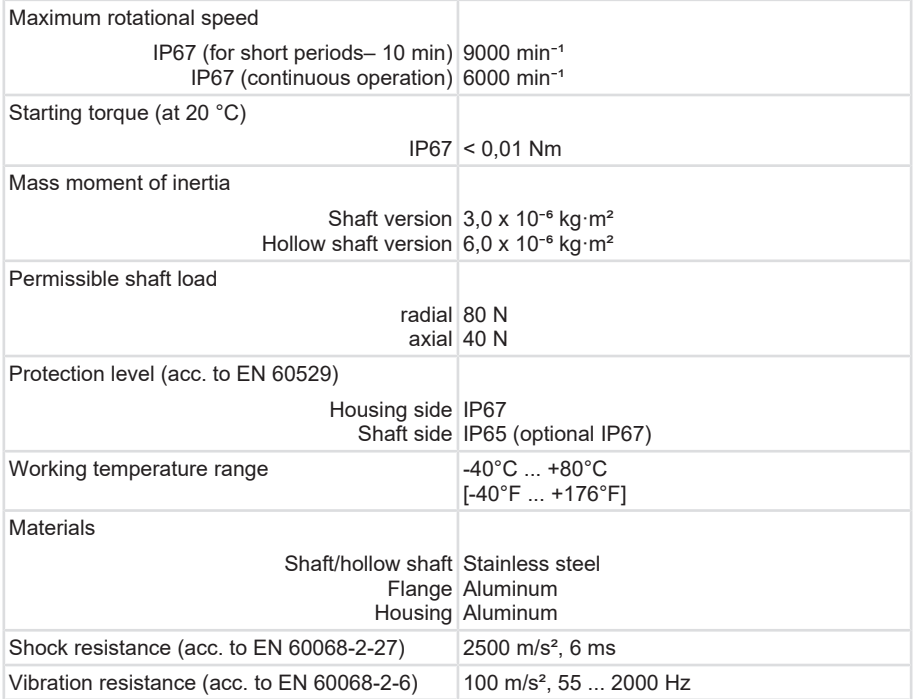

## **Electrical characteristics for the Sendix F58xx encoders**

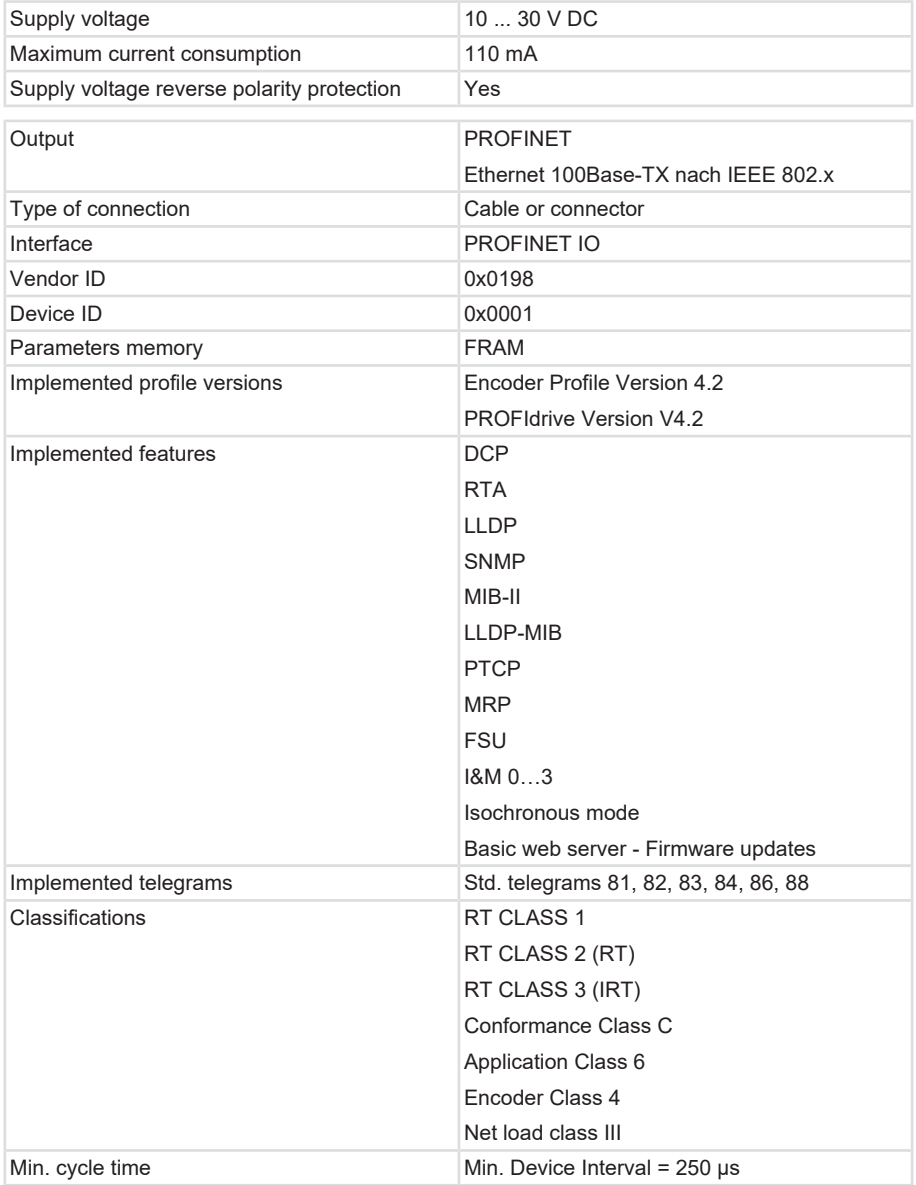

## <span id="page-10-0"></span>**3.3 PROFINET IO Interface Description**

PROFINET is a mechanism for exchanging data between controllers and devices. Controller may be a PLC, a DCS or a PAC (Programmable Logic Controller, Distributed Control System, or Programmable Automation Controller). Devices may be any I/O block, vision system, measuring sensor, RFID reader, drive, process instrument, proxy or even other controllers.

PROFINET exchanges data quickly and in a deterministic manner. The required speeds vary according to the application. Update can take place in hundreds of milliseconds, a few milliseconds or even < 1 millisecond. Determinism means that the messages arrive at a defined point of time, when they have to.

Other protocols are not as deterministic. For example Modbus TCP uses TCP, which implies that a virtual connection is established between both devices and that all messages must pass through the TCP/IP stack. EtherNet/IP uses UDP, so that messages must pass through the UDP/IP stack. The time to pass the stack is variable and reduces the determinism, in addition to the speed loss. EtherCAT is deterministic, but it is a closed network.

PROFINET exchanges data, including quality and asset management information. The protocol is standardized in IEC 61158 and IEC 61784.

#### **Conformance Classes**

PROFINET defines three conformity classes that build up on one another, which are oriented at typical applications (Figure below):

- CC-A provides basic functions for PROFINET IO with RT communication. All IT services can be used without restrictions. Typical applications can be found e. g. in the enterprise automation systems. For this class, wireless communication is specified.
- CC-B extends the concept with the network diagnostics through IT mechanisms and topology information. The system redundancy function, which is important for process automation, is included in an extended version of CC-B called CC-B(PA).
- CC-C describes the basic functions for devices with hardware-based band width reservation and synchronization (IRT communication) and is thus the basis for isochronous applications. The conformity classes also serve as the basis for certification and for the wiring guidelines.

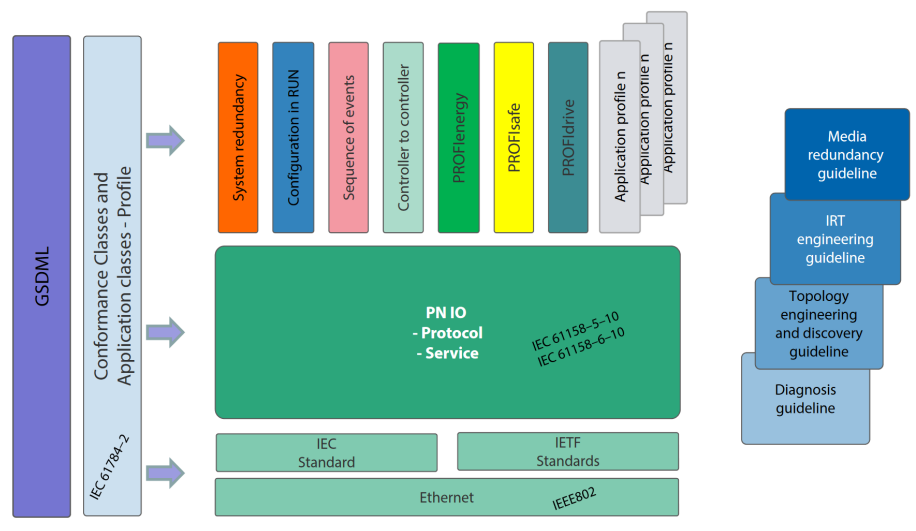

*IMG-ID: 108020747*

### **Parameterizing**

Parameterizing requires the GSD (General Station Description) files of the field devices to be configured. The XML-based GSDML describes the features and functions of the PROFINET IO field devices. It contains all data relevant for engineering and data exchange with the field device. The field device manufacturer must provide the XML-based GSD in compliance with the GSDML specification.

#### **Addressing**

In a PROFINET IO system, every field device is given a symbolic name, which clearly identifies the field device within this IO system. This name is used to correlate the IP address and the MAC address of the field device. The DCP (Discovery and basic Configuration Protocol) is used for this purpose.

Every PROFINET device is addressed by means of its worldwide unique MAC address. This MAC address includes a company code (bit 24 .... 47) as the OUI (Organizationally Unique Identifier) and a consecutive number (bit 0 .... 23). An OUI allows identifying up to 16,777,214 products of a single manufacturer.

Optionally, the name can also be assigned automatically to the IO device by the IO controller by means of a specified topology, based on neighborhood detection. Here the IP address is assigned on the basis of the device name via the DCP protocol. Since DHCP (Dynamic Host Configuration Protocol) is internationally widespread, PROFINET has provided an optional address setting via DHCP or via manufacturer-specific mechanisms. The addressing options supported by a field device are defined in the GSDML field for the concerned field device.

<span id="page-11-0"></span>Source: PROFINET System Description Technology and Application 10.2014

## **3.4 Supported Standards and Protocols**

<span id="page-11-1"></span>The PROFINET standards and features implemented in the device are listed below:

#### **3.4.1 58x8 Standards & Features**

- RT\_CLASS\_1
- $\cdot$  RT\_CLASS\_2 (RT)
- RT\_CLASS\_3 (IRT)
- DCP
- RTA
- $\cdot$  LLDP
- SNMP
- MIB-II
- LLDP-MIB
- PTCP
- MRP
- FSU
- Conformance Class C
- Application Class 3
- Encoder Class 3
- NetloadClass III
- IM0 readable
- Min. DeviceInterval = 1000 µs
- <span id="page-12-0"></span>• Encoder profile V4.1

#### **3.4.2 F58x8 Standards & Features**

- RT\_CLASS\_1
- RT\_CLASS\_2 (RT)
- RT\_CLASS\_3 (IRT)
- DCP
- RTA
- LLDP
- SNMP
- MIB-II
- LLDP-MIB
- PTCP
- MRP
- FSU
- Conformance Class C
- Application Class 6
- Encoder Class 4
- NetloadClass III
- I&M 0…3
- Min. DeviceInterval = 250 µs
- Isochrounus Mode
- Encoder profile V4.2
- PROFIdrive profile V4.2
- <span id="page-12-1"></span>• Basic web server - Firmware update

#### **3.4.3 Optional Features**

PROFINET defines features that must not be mandatorily implemented (optional features).

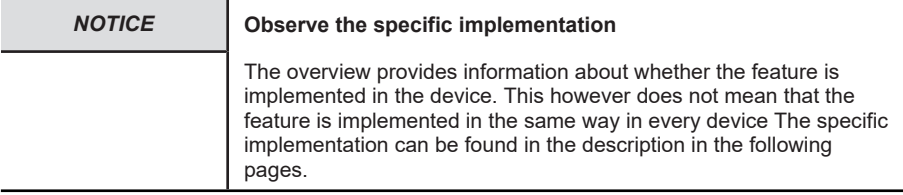

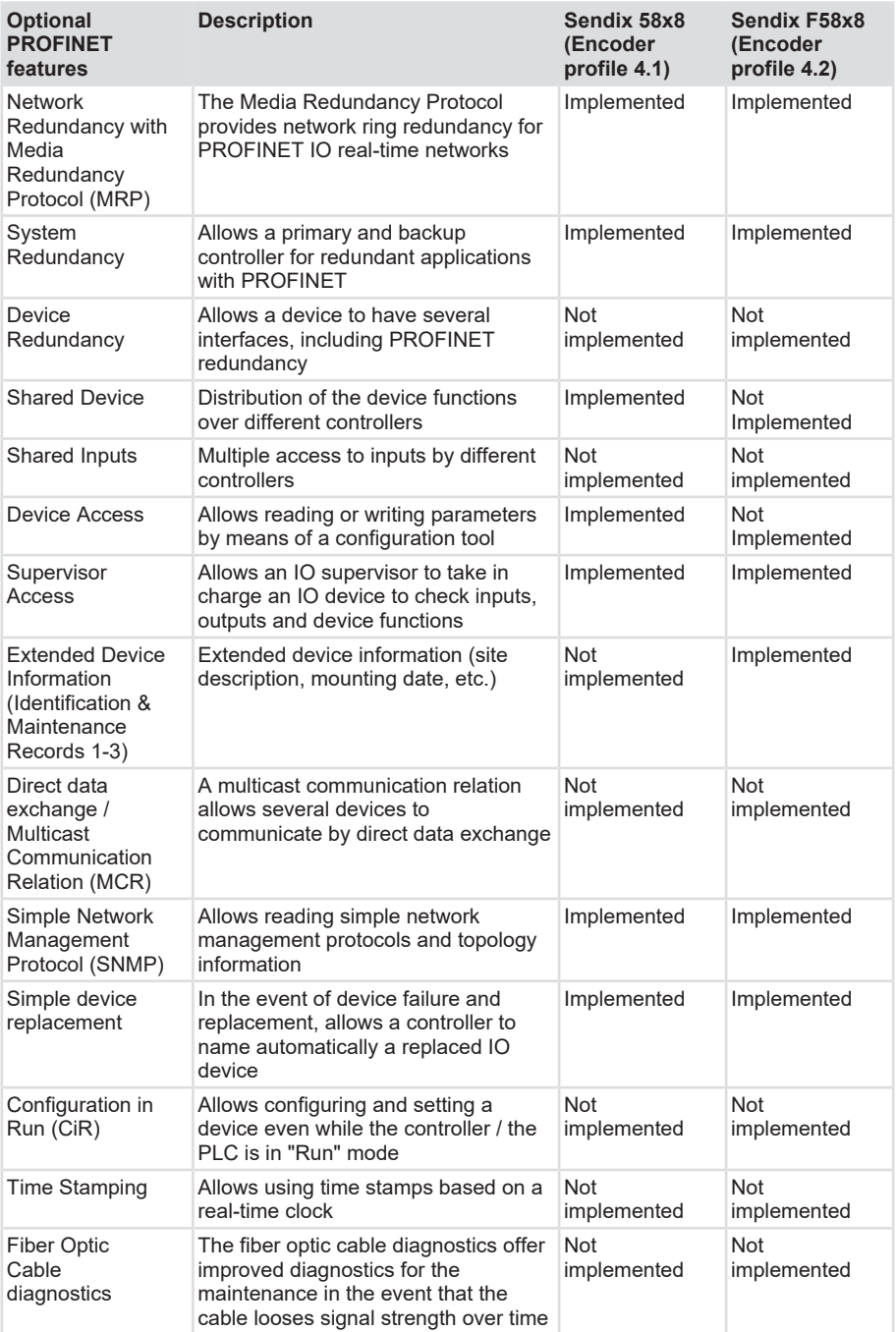

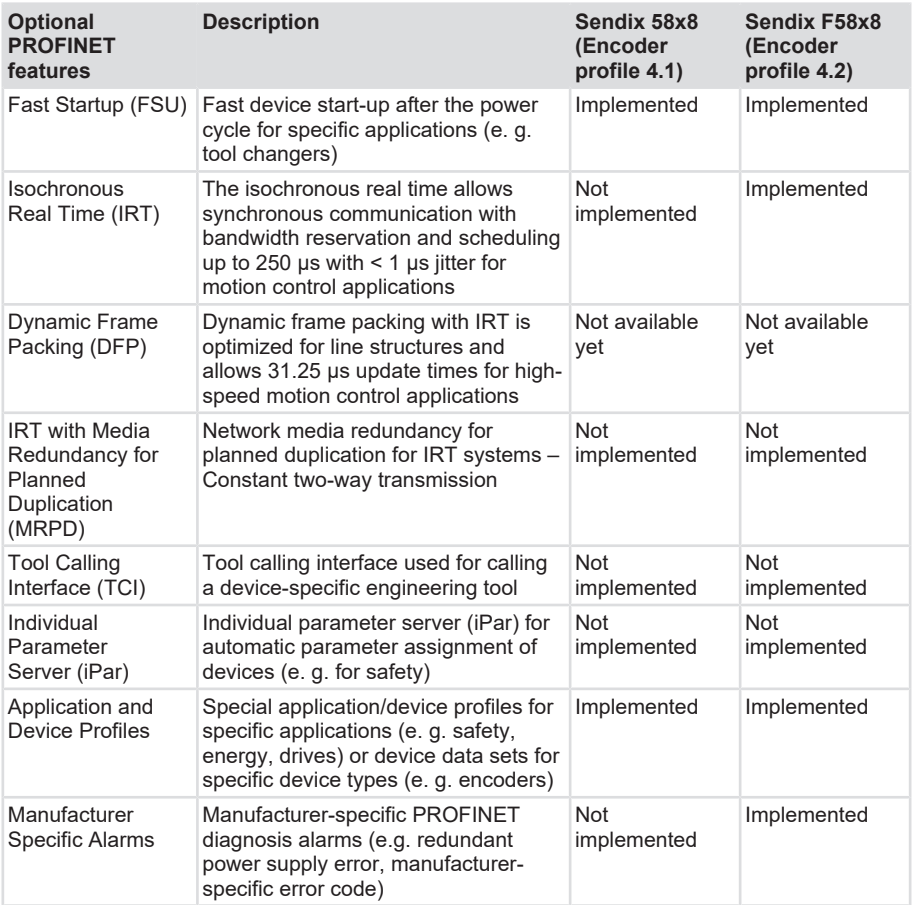

# <span id="page-15-0"></span>**4 Installation**

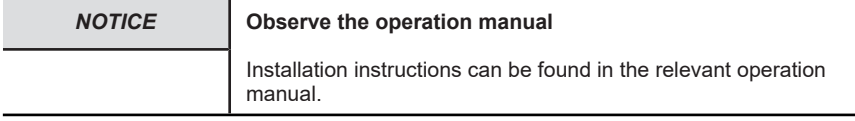

## <span id="page-15-2"></span><span id="page-15-1"></span>**4.1 Electrical Installation**

### **4.1.1 General Information for the Connection**

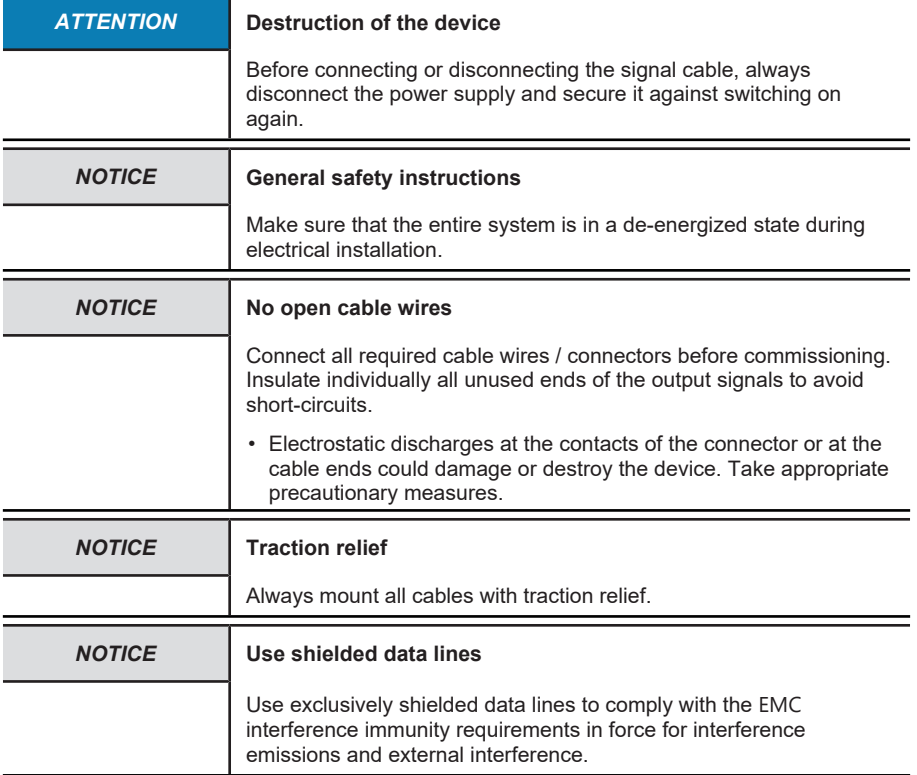

### <span id="page-15-3"></span>**4.1.2 Terminal Assignment 58xx**

PROFINET connection M12 connector

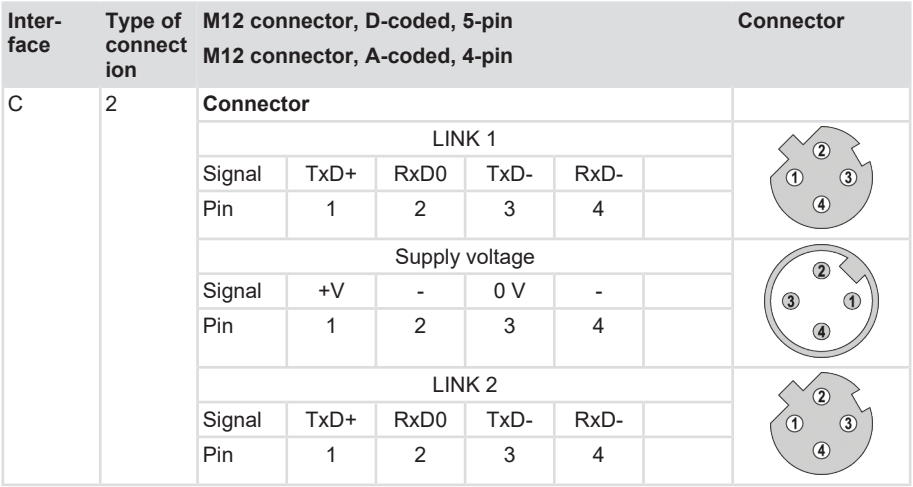

The two external encoder connectors "PORT 1" and "PORT 2" serve for the PROFINET communication (the encoder is here a PROFINET device). One of the two ports is sufficient for a star structure. Both ports are required for a line or ring structure. In principle, the data ports are equivalent and can be chosen freely. When a determined topology has been defined for the hardware configuration (e.g. for LLDP, IRT, MRP), they shall not be interchanged any more.

### <span id="page-16-0"></span>**4.1.3 Terminal Assignment F58x8 / S58x8FS3**

#### **4.1.3.1 Terminal Assignment**

The encoder has three connectors, two of them are the two Ethernet ports.

The central connector is the power supply of the encoder. The power supply connector is an Acoded M12 plug.

Both Ethernet connectors are D-coded M12 sockets. The assignment of the signals to the pins is described in the table below.

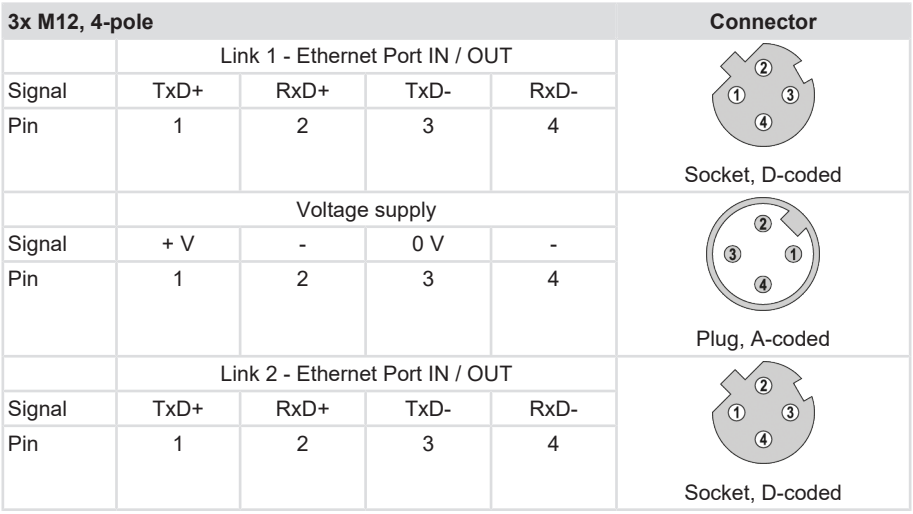

The two external encoder connectors "PORT 1" and "PORT 2" are used for the Ethernet communication. One of the two ports is sufficient for a star structure. Both ports are required for a line or ring structure. In principle, the data ports are equivalent and can be chosen freely.

When a determined topology has been defined in the hardware configuration, the connectors may not be interchanged any more.

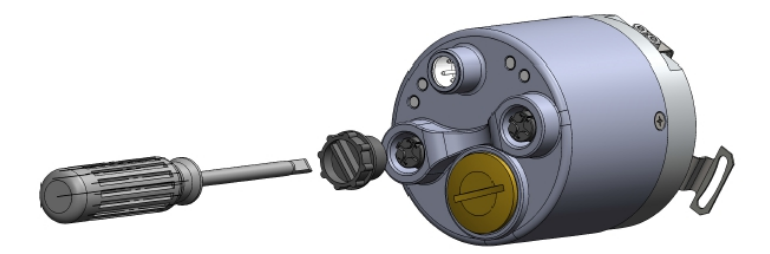

*IMG-ID: 9007199341265931*

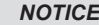

#### **M12 connector cover**

Both Ethernet ports are provided with a plastic cap. If only one of both ports is to be used, the cap of the other port must be tightened at a torque of 1 Nm [0.74 ft-lb] to ensure the IP protection level.

#### **Signal assignment of an M12 to RJ45 cable**

#### M12 to RJ45 direct

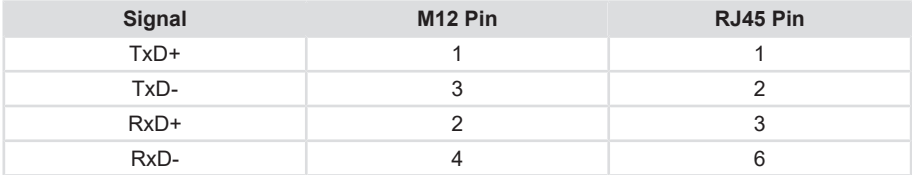

### <span id="page-18-0"></span>**4.1.4 Network Topology**

Network topologies result from the functional requirements imposed on the respective network. However, network planners must also consider aspects such as management, performance, spatial environment, safety, maintenance and savings potential. Thus, the network topology is in practice always a compromise resulting from very different considerations.

Basically, any network topology can be achieved with Industrial Ethernet. There are essentially three patterns used to arrange devices in a network: the star, the line and the ring. Each of these three basic physical topologies in turn includes the smallest topology possible: the pointto-point topology between two participants.

- The star topology includes point-to-point connections between a central network participant and all others, which are arranged in star with respect to it. The transmission medium runs point-to-point between them, resulting in a star structure.
- In the line topology, all participants are interconnected by means of a common transmission medium. This medium is called bus, so this topology is also called bus topology.
- For the ring topology, all network participants are connected via two points. This means that every participant maintains two point-to-point connections with other participants, resulting in a circular structure.

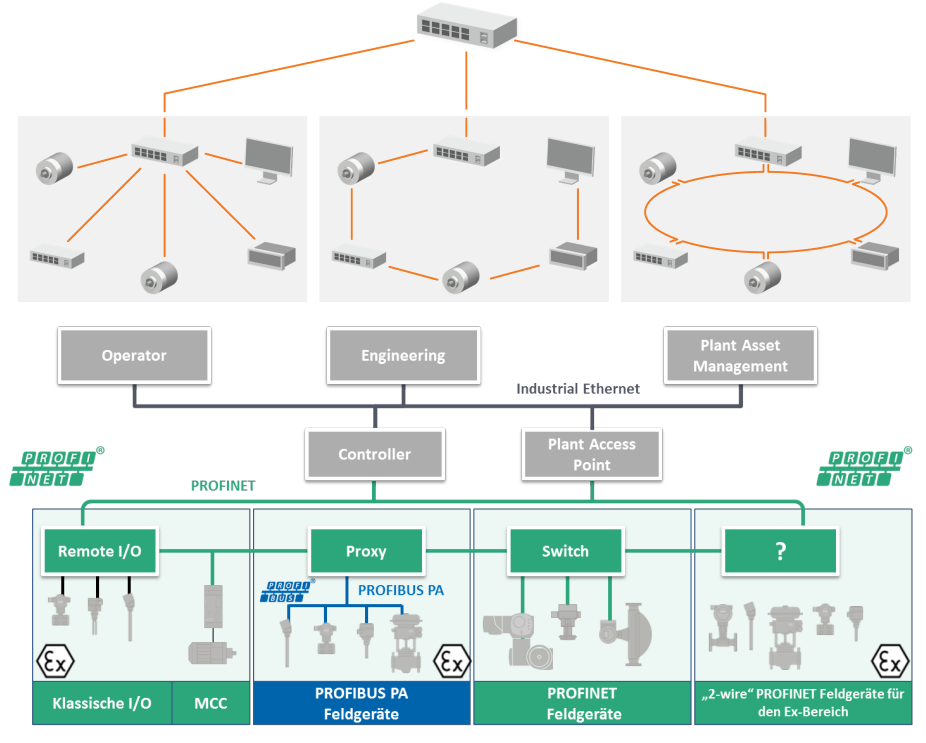

*IMG-ID: 9007199362890507*

The basic logical topologies can be assigned to these three basic patterns.

• In the star topology, every connection between the central network participant and another participant consists in two lines - one to send, one to receive. The sent signal of a network participant is sent via the central network participant to all others.

- In the line topology, the data sent by a network participant is broadcast over the whole transmission medium. Thus, when a network participant is sending, no other participant can send without leading to data collision.
- In the ring topology, a network participant is only allowed to send when he receives the transmission authorization (token) circulating in the ring. Data prepared for sending is added to the token and transmitted in the ring from participant to participant until the target participant receives it.

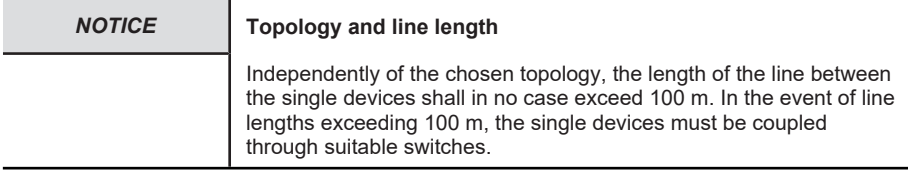

# <span id="page-20-0"></span>**5 Commissioning and Operation**

#### Æ

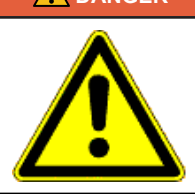

#### **DANGER Risk of injury due to rotating shafts**

Hair and loose clothing can be caught by rotating shafts.

- Prepare all work as follows:
- $\Rightarrow$  Switch the operating voltage off and stop the drive shaft.
- $\Rightarrow$  Cover the drive shaft if the operating voltage cannot be switched off.

## <span id="page-20-2"></span><span id="page-20-1"></span>**5.1 Function and Status LED**

## <span id="page-20-3"></span>**5.2 Quick Start Guide**

#### **5.2.1 Configuration**

#### **5.2.1.1 Configuring the Network**

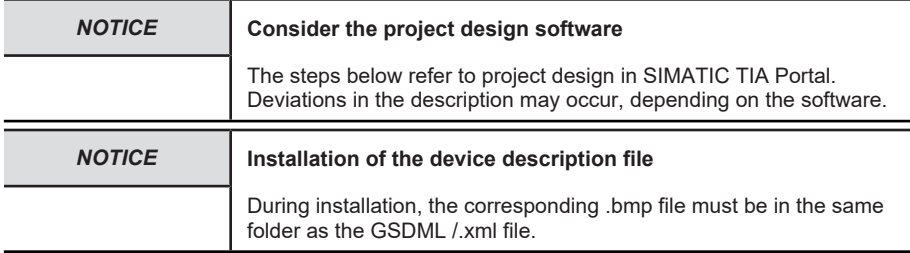

#### **PROFINET integration**

- $\checkmark$  Make sure that a static IP address has been assigned to the computer used for project design.
- $\checkmark$  The .xml file corresponding to the device must previously be downloaded from the website and decompressed in a folder.
- a) Start SIMATIC TIA Portal and open the project (with the CPU or PN controller connected). Select "Project view".
- b) Install the current GSD file.

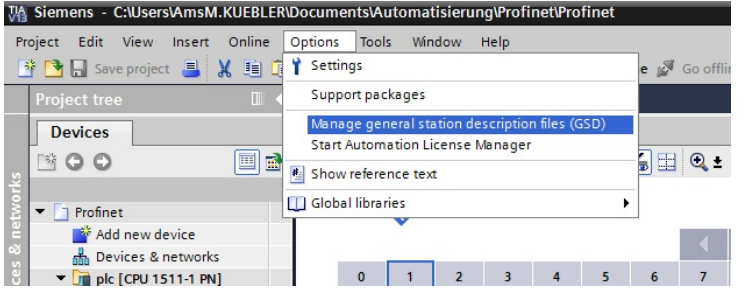

- c) Double-click on "Project tree/Project…/Devices & Networks" to call up the "Network view".
- d) In the "Hardware catalog", click on "Other field devices"and follow the path "/PROFINET IO/Encoders/Fritz Kuebler GmbH/Absolute encoder/Head module/F58x8".

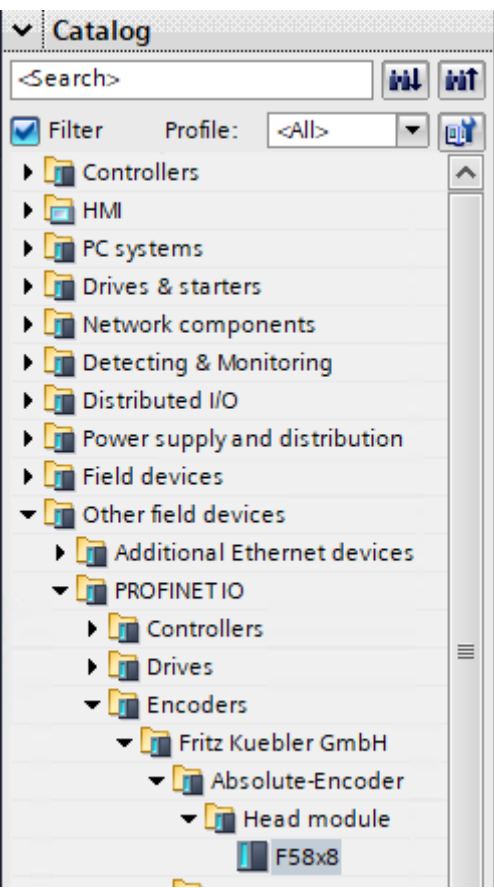

*IMG-ID: 185279883*

e) Use the mouse cursor to drag the module in the "Network view".

Topology view **D**<sub>D</sub> Network view **Device view Options** E  $\lambda$  $\vee$  Catalog Search> **MAL** MT  $\equiv$ ESRVR Filter Profile: <all>  $\blacksquare$ ESSYS  $\blacktriangleright$   $\boxed{\blacksquare}$  Controllers  $\overline{\phantom{a}}$  $PLC_1$  $\triangleright$   $\blacksquare$  HM **DE** PC systems **Drives & starters** Network components Detecting & Monitoring Distributed I/O I De Power supply and distribution **Field devices v Other field devices** I additional Ethernet devices **ET PROFINETIO DE** Controllers  $\triangleright$   $\blacksquare$  Drives **TE** Encoders Fritz Kuebler GmbH - **Dr** Absolute-Encoder Head module  $> 100%$ ā  $F = 58 \times 8$  $\sqrt{\frac{1}{2}}$  F58 **FOR KUEBLER GMBH FEDERAL SIEMENS AG Figure** Gateway  $\hat{ }$ **I** General  $\equiv$  $\blacktriangleright$   $\Box$   $\blacksquare$ I Ident Systems  $\overline{\phantom{0}}$ **DEPLOS & CPS** 

 $\Rightarrow$  This creates an object, which represents the encoder.

*IMG-ID: 185281547*

f) Connect graphically the encoder to your PLC (using "…PROFINET IO.System…").

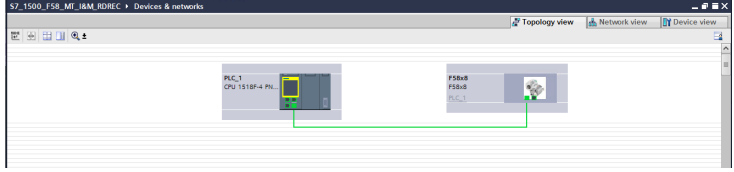

*IMG-ID: 185298315*

#### **5.2.1.2 Configuring the Encoder**

- $\checkmark$  Make sure that the encoder has been properly added to the network view.
- a) Mark the added encoder.
- b) Click on tab "Device overview". There, input a meaningful device name

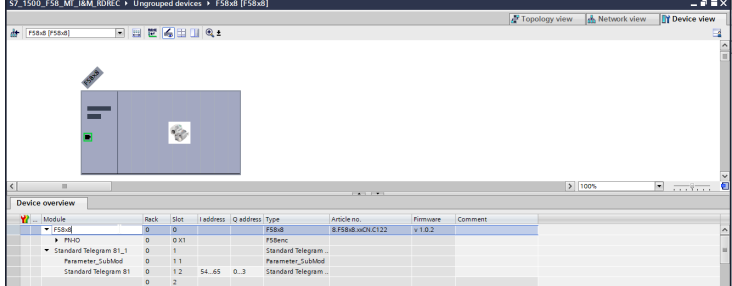

c) According to the required "Input/output data format", drag one of the modules from the hardware catalog in the "Device overview" to "Slot 1" of the encoder.

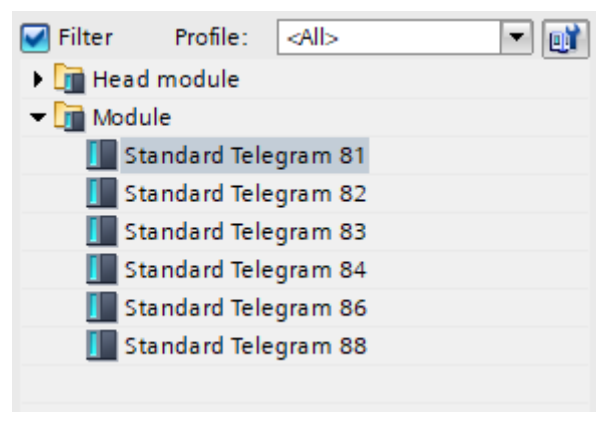

*IMG-ID: 180335371*

- d) Click on "SUBslot 1" 1 = PARAMETER\_SUBMOD.
- e) Select item "Module parameters" in tab "Properties" and set the encoder parameters as required.

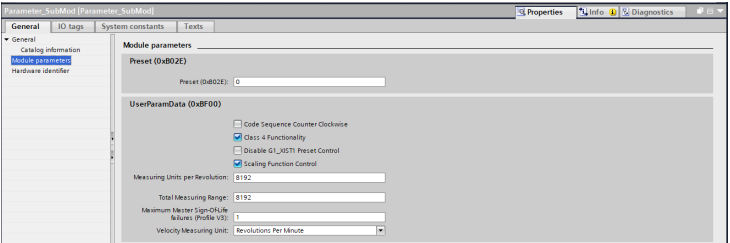

*IMG-ID: 185303051*

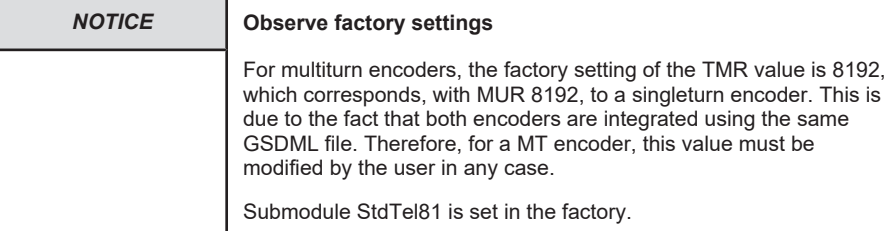

f) Select the respective telegram used and, if necessary, adapt the I/O addresses for the cyclic data exchange as required.

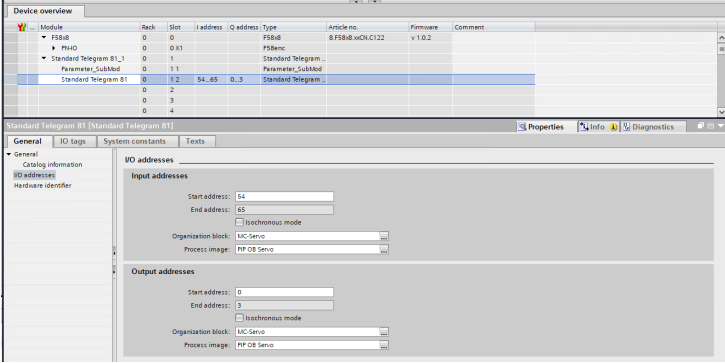

*IMG-ID: 185304715*

- g) As an option, you can carry out settings under Slot "0" ("X1= Interface", "X1 P1 = Port 1" and " $X1$  P2 = Port 2").
- h) Check the IP address and the used subnetwork. The latter can be adapted if necessary.

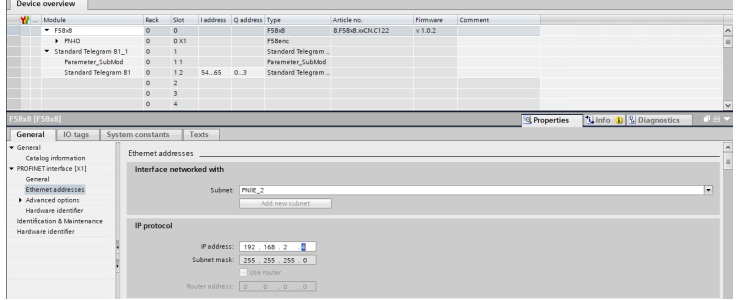

*IMG-ID: 185306379*

#### **Assigning PROFINET device name**

- $\checkmark$  Open the Topology view.
- a) With the right mouse button, click on the integrated encoder.
- b) Select "Assign device name".

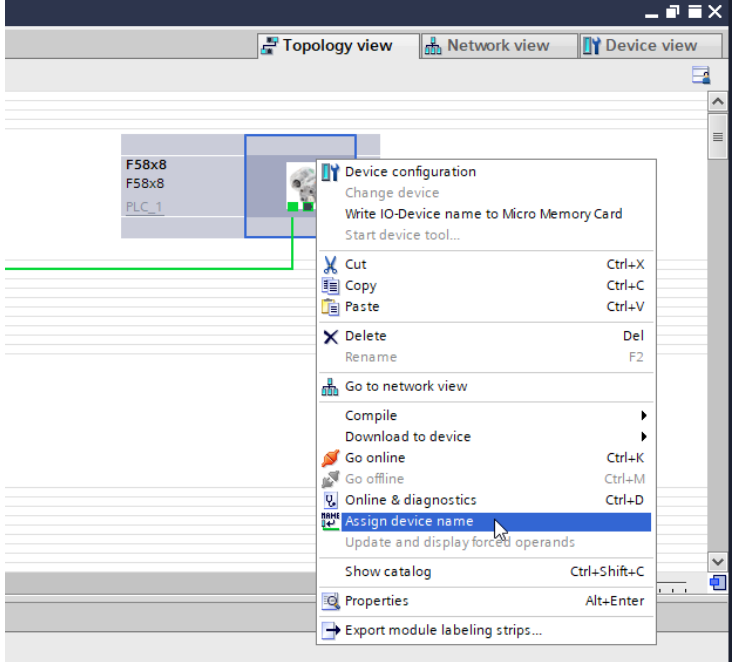

- $\Rightarrow$  The window "Assign PROFINET device name" opens.
- c) Set the proper interface and click on "Update list".

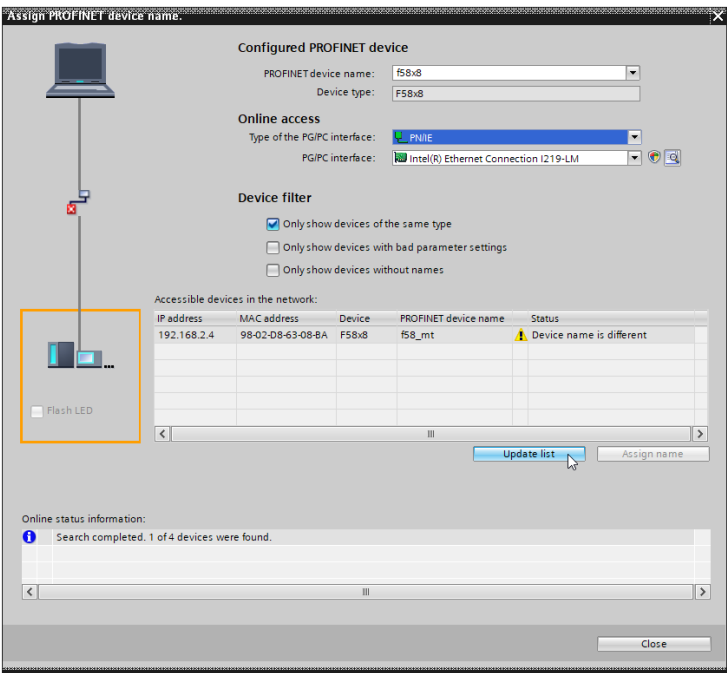

d) Now select the device and click on "Assign name".

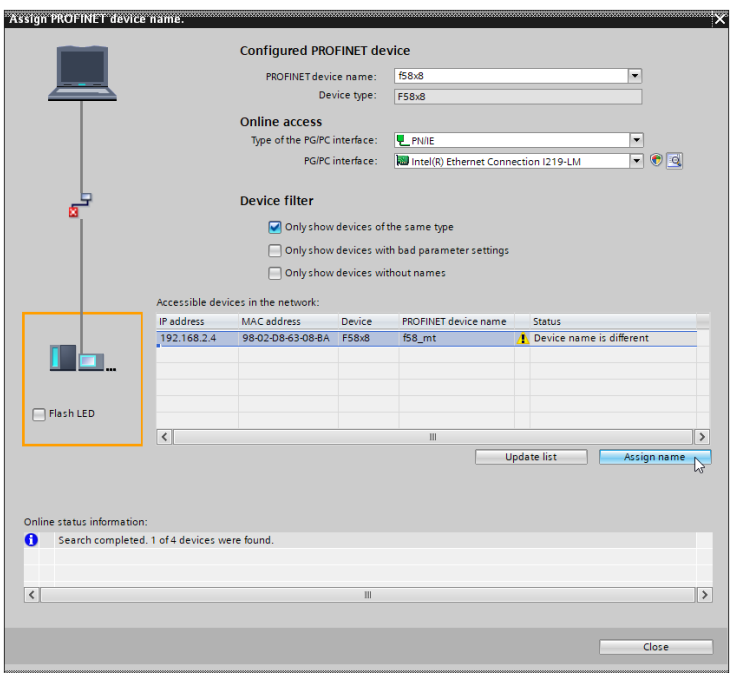

 $\Rightarrow$  If all settings are OK, the status OK is displayed and the device is successfully renamed. The control can communicate with the device.

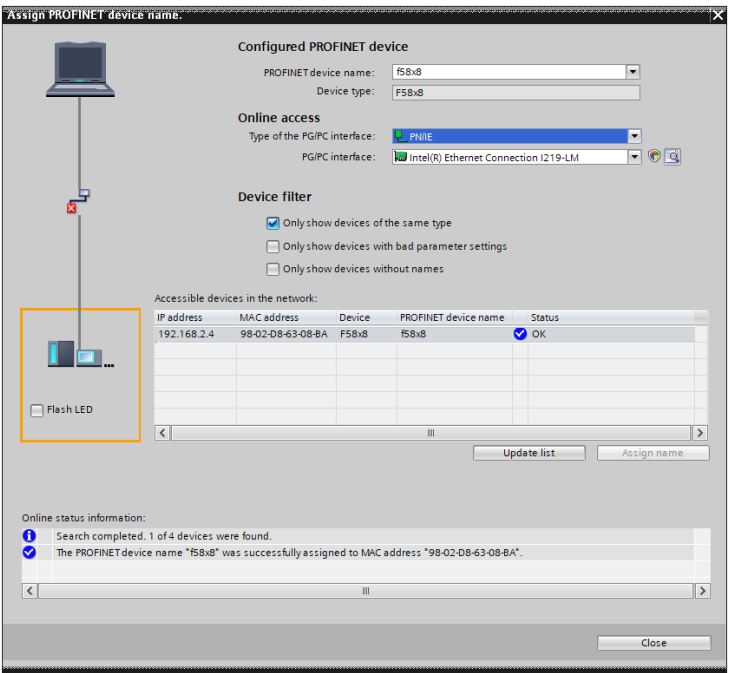

#### <span id="page-28-0"></span>**5.2.2 Commissioning**

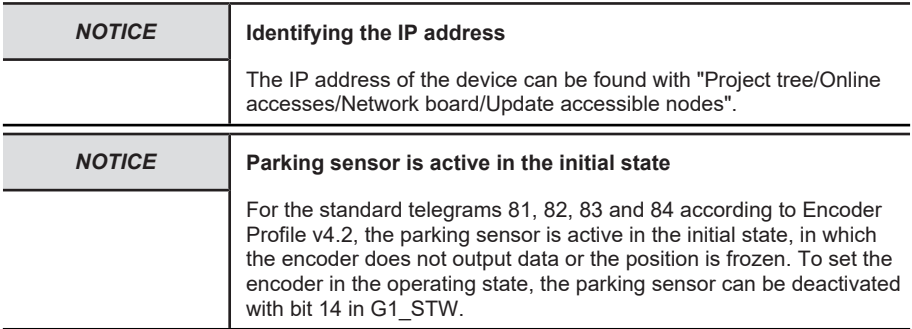

- $\checkmark$  Make sure that all required configuration parameters have been set properly.
- $\checkmark$  Make sure that the CPU IP address set in the device configuration corresponds to the actual IP address.
- a) Click on your CPU (e.g. under "Project tree/Devices" and then on symbol "Load in device".
	- $\Rightarrow$  The window "Load preview" opens.

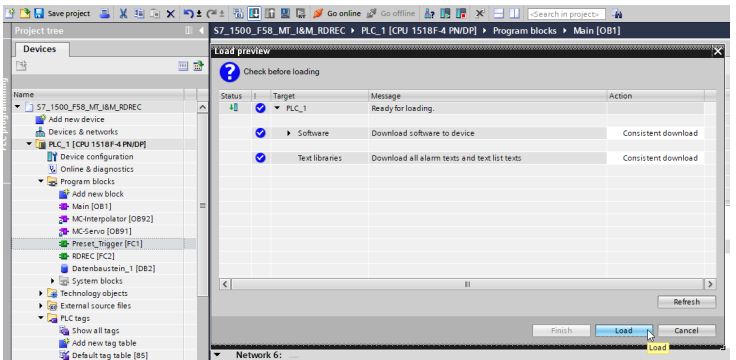

- b) Click on "Load" and subsequently on "Finish".
	- $\Rightarrow$  This loads the hardware configuration in the PLC.

The configuration can then be started.

c) To do so, click on "Go online".

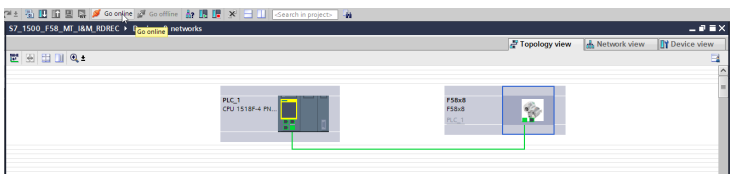

*Fig. 1:*

*IMG-ID: 185350923*

- $\Rightarrow$  The encoder is now ready for operation and online. In order to allow the output of measured values, the parking sensor must be deactivated.
- d) Activate the control through the PLC and deactivate the parking sensor by setting in STW2 ENC bit 10=1 and in G1\_STW bit 14=0. [Telegram data \[](#page-71-0) $\triangleright$  [72\]](#page-71-0)
- $\Rightarrow$  As soon as the configuration is started and the parking sensor deactivated, the values output by the encoder can be read.

#### **Also refer to**

<span id="page-29-0"></span> $\mathbb{R}$  $\mathbb{R}$  [Telegram data \[](#page-71-0) $\geq 72$ ]

#### **5.2.3 Resetting to Factory Settings**

The PROFINET interface of the encoder can be reset to the "factory settings". This erases among others the device name and the IP address.

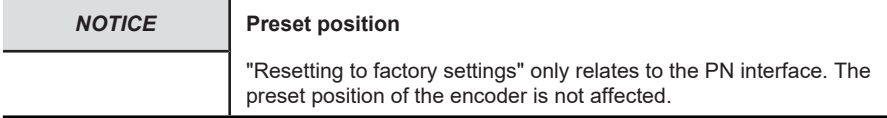

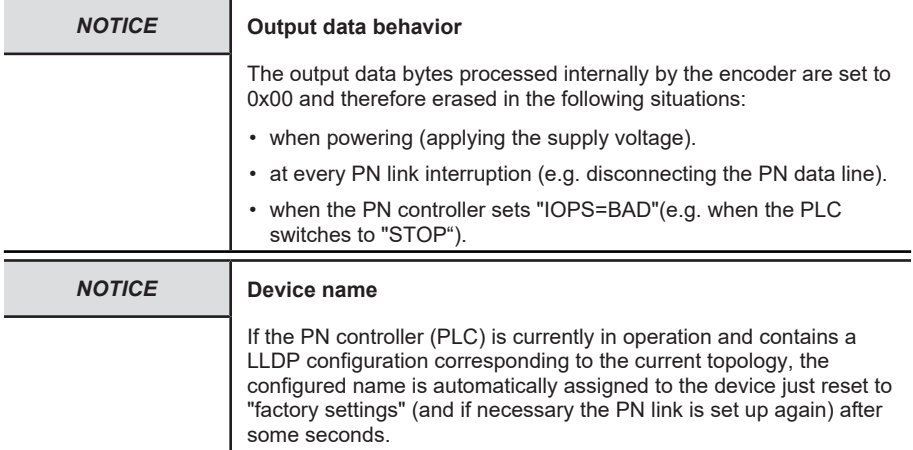

If a defective device is to be replaced in a PROFINET network, it is recommended to mount a new replacement device or a device reset to factory settings. It will then automatically be assigned the correct PROFINET device name if LLDP is enabled - see [LLDP - Link Layer](#page-84-1) [Discovery Protocol \[](#page-84-1) $\triangleright$  [85\]](#page-84-1).

Proceed as follows to "reset to factory settings":

a) Open path "Project tree/Devices/Online access/{Your PN network card}".

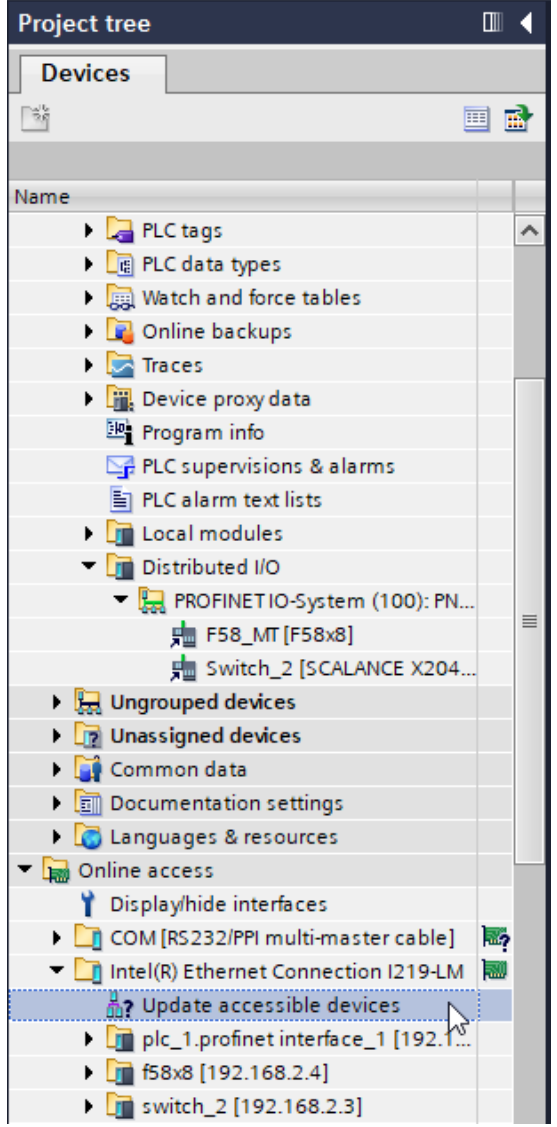

- b) Double-click on "Update accessible devices"
- c) Wait some seconds until the search process is completed and the list of the accessible PN devices is displayed.
- d) Double-click on "Online & Diagnostics" of the encoder to be reset.

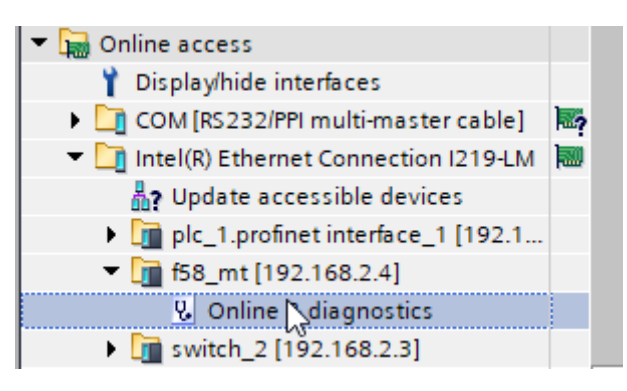

- e) Select "Functions/Reset to factory settings".
- f) Click on "Reset".

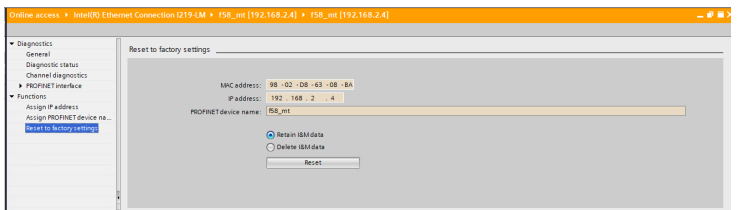

*IMG-ID: 185360267*

- g) Select whether also the I&M data is to be reset.
	- $\Rightarrow$  A warning message is displayed.

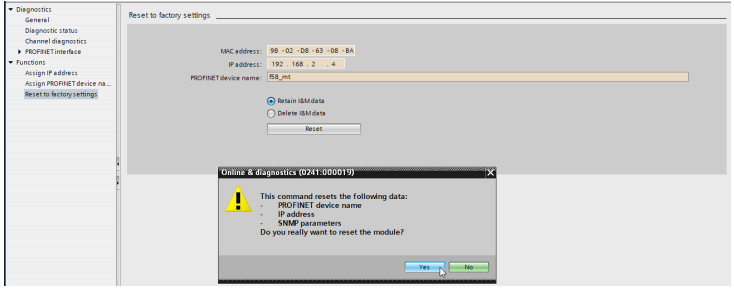

*IMG-ID: 185361931*

- h) Confirm the warning message with "Yes".
- $\Rightarrow$  The encoder is now reset to the factory settings.

## <span id="page-32-0"></span>**5.3 Protocol Features**

### <span id="page-33-0"></span>**5.3.1 PROFIdrive**

### **5.3.1.1 PROFIdrive Base Model**

PROFIdrive describes the basic structure in which the PROFINET encoder model integrates itself. Every P device (PROFINET device, in the specific case the encoder) consists of an APPLICATION LAYER and a COMMUNICATION LAYER.

The DRIVE OBJECT can be subdivided in various communication services:

- ALARM MECHANISM: Output of alarms and warnings
- CYCLIC DATA EXCHANGE (RT)
- ACYCLIC DATA EXCHANGE (configuration parameters)
- CLOCK SYNCHRONOUS OPERATION: synchronous data exchange (IRT)

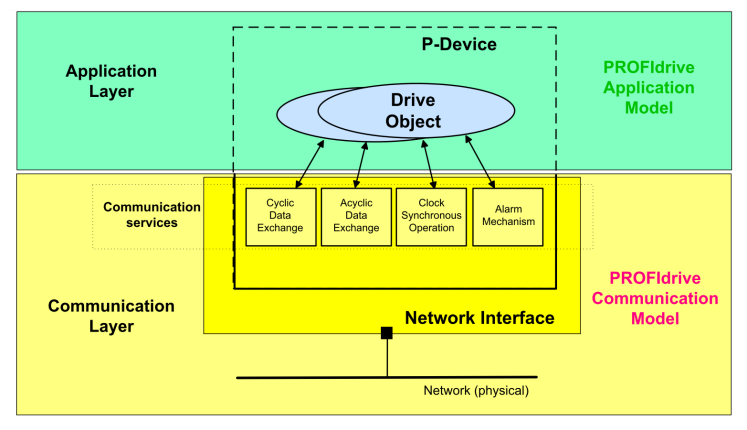

*IMG-ID: 179289995*

The DRIVE OBJECT communication predefined this way determines the base according to which the [Encoder Model \[](#page-35-1)[}](#page-35-1) [36\]](#page-35-1) is oriented.

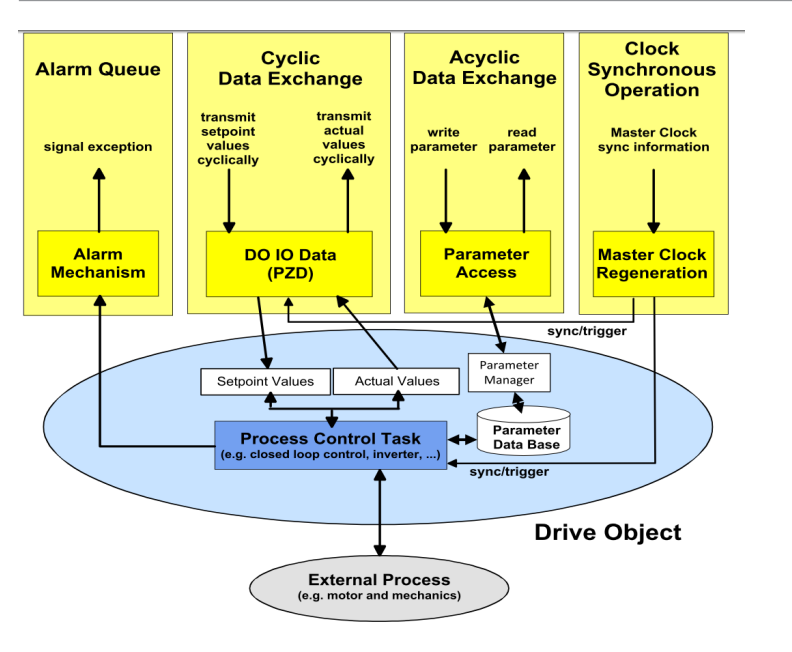

PROFIdrive in particular describes the way to ensure clock synchronous process data, which is of crucial importance in closed drive system control loops. It allows achieving, for clock synchronous process data transmission, cycle times of less than 1 ms: the control issues a transmit clock cycle used by all PROFIdrive network participants for synchronization.

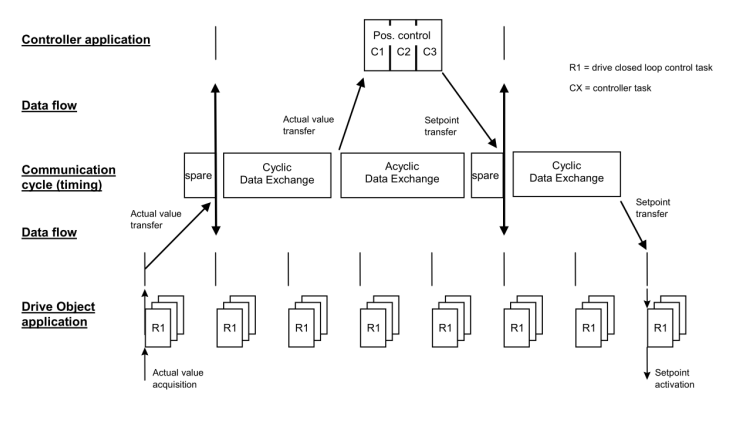

*IMG-ID: 179333899*

A part of the cyclic communication is reserved for the acyclic communication. It is generally used only if required. It includes e. g. status information of network participants or commands, as well as parameterizing data.

The PROFIdrive profile operates in accordance wit the so-called client-server model, in which the communication generally takes place via request and response. Special PLC blocks are available for this purpose, allowing addressing such commands to the network participant.

### <span id="page-35-1"></span><span id="page-35-0"></span>**5.3.2 PROFINET**

### **5.3.2.1 Encoder Model**

PROFINET is represented on the encoder in accordance with the encoder model described in Encoder Profile V4.2. The main component of this model is the PROCESS CONTROL TASK. It ensures that the measured values are acquired and transmitted. The acquired and calculated values are also controlled by the configuration parameters.

Data communication can be subdivided into 4 main areas, which are all supported by the encoder.

- ALARM QUEUE: Output of warnings and alarms.
- CYCLIC DATA EXCHANGE ([RT](#page-113-3)).
- ACYCLIC DATA EXCHANGE (configuration parameters)
- CLOCK SYNCHRONOUS OPERATION: synchronous data exchange ([IRT](#page-113-4)).

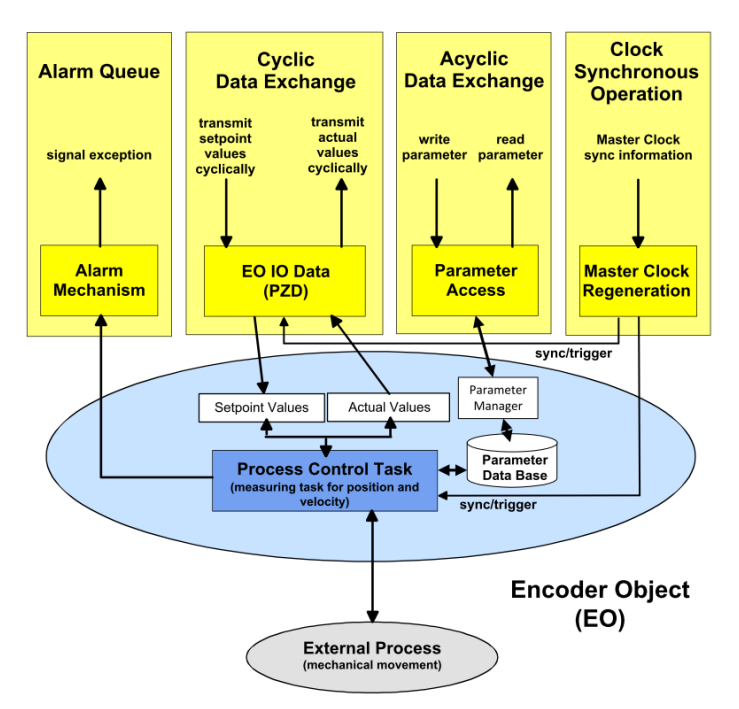

*IMG-ID: 177715851*
# <span id="page-36-0"></span>**5.4 Configuration Parameters Description**

### **5.4.1 General Module Parameters**

The encoder has various parameters, which can be set likewise in the respective header module, module (slot), subslot and telegram. While the device type-independent general parameters are located at header module level, the device/telegram-specific parameters are located at module, respectively telegram level. Basically, all parameters can be classified as follows:

1. Standard / general parameters

These parameters are present for all devices. They include e.g. the transmission cycle, [MRP](#page-113-0) settings, the startup mode, etc.

2. [iParameters](#page-113-1)

These parameters are individual for every device type and cannot be predetermined only by the GSDML file. For encoders, they include mainly the parameters [TMR](#page-114-0) , [MUR](#page-113-2), direction of rotation, etc

3. [F-parameters](#page-113-3)

The F-parameters relate exclusively to failsafe devices, i.e. devices that support PROFIsafe. They include e.g. the F-destination address, the F-watchdog time and the Fparameters [CRC](#page-113-4).

The parameters supported by the device are listed below.

# **5.4.1.1 iParameters**

### **Non-safe telegrams 81, 82, 83, 84, 86, 88**

### **CODE SEQUENCE COUNTER CLOCKWISE**

Influences the counting behavior depending on the direction of rotation. Looking at the shaft side of the encoder:

- CW: The encoder position increases for clockwise shaft rotation.
- CCW: The encoder position increases for counter-clockwise shaft rotation.

# **CLASS 4 FUNCTIONALITY**

Influences the consideration of scaling, preset and direction of rotation setting in all telegrams and in position data G1\_XIST1, 2 and 3:

- Disabled: Application class 3 Scaling, preset and direction of rotation setting disabled.
- Enabled: Application class 4 Scaling, preset and direction of rotation setting enabled.

# **DISABLE G1\_XIST1 PRESET CONTROL**

Influences the consideration of the preset (0xB02E):

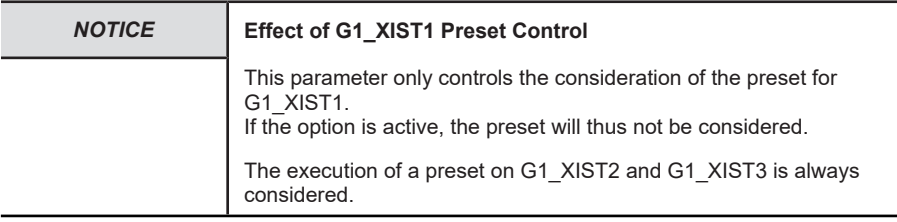

- Disabled: G1\_XIST1 displays the current position, taking into consideration the preset (G1\_XIST1 = G1\_XIST2, but without possible error code).
- Enabled: G1\_XIST1 displays the current position without taking into consideration the preset.

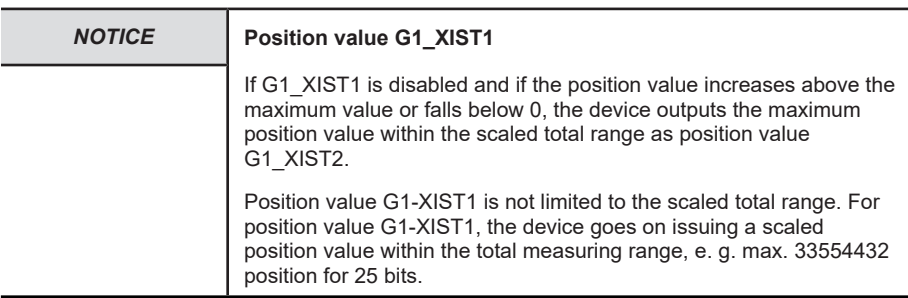

### **SCALING FUNCTION CONTROL**

Influences the consideration of the scaling:

- Disabled: The position is represented in the maximum possible total resolution (ST+MT = TMR) of the respective used telegram.
- Enabled: The encoder position is represented scaled (according to MUR and TMR).

### **MUR – MEASURING UNITS PER REVOLUTION**

Sets the number of different positions per revolution. This depends on the resolution of the used device and on the maximum permitted number of bits of the used telegram.

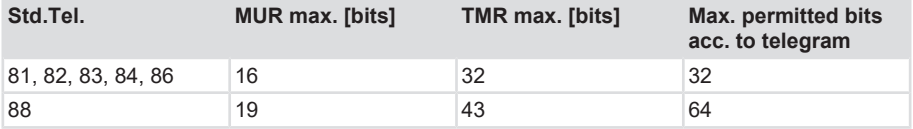

### **TMR – TOTAL MEASURING RANGE**

Total number different from the positions to be issued, over all revolutions to be differentiated. Here:

- TMR / MUR =  $1 \rightarrow$  Singleturn
- MUR > TMR also possible

#### **Without scaling via.** [USF](#page-114-1)

• TMR / MUR = power of 2 (e.g.  $\frac{1}{4}$ ,  $\frac{1}{2}$ , 1, 2, 4, 8, ..., 4096)

#### **With scaling via.** [USF](#page-114-1)

• TMR / MUR = decimal or power of 2

#### **Example**

- $\times$  MUR = 8192
- a) TMR = 65536
	- $\Rightarrow$  TMR is reached after 8 revolutions, so the positions 0 to 65535 are repeated every 8 revolutions.

### **Max. MASTER SIGN OF LIFE failures**

Maximum number of master sign-of-life failures that can be tolerated.

Values range: 0 … 255

### **VELOCITY VALUE NORMALIZATION**

This setting affects the unit of the calculated velocity. As a general rule, calculation takes place once per second.

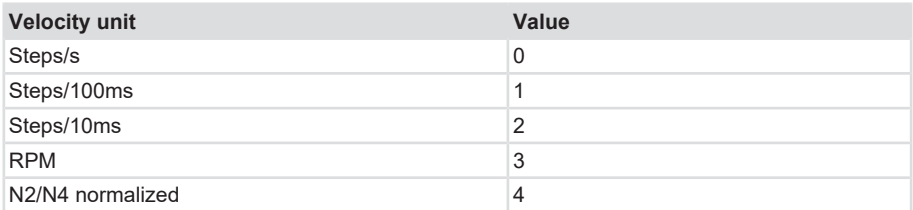

N2/N4 normalized

### **Here**

N2/N4 normalized [%]

100 % = Velocity reference value (parameter 60,000)

### **Example**

- $\checkmark$  P60,000 = 4,000 RPM
- a) Current velocity = 2,000 RPM, corresponding to 50 % of 4,000 RPM
	- $\Rightarrow$  NIST A is 50.0 %
- b) Current velocity = -6,000 RPM, corresponding to -150 % of 4,000 RPM
	- $\Rightarrow$  NIST A is -150 %

# **PRESET value**

Determines an absolute or relative position that can be used when performing a preset, e. g. by standard telegram 81

Permissible values range:

- Absolute preset: 0…("TMR"-1)
- Relative preset: 0…+/-("TMR"-1)

# **N2/N4 VELOCITY REFERENCE VALUE**

This parameter defines the unit of the actual velocity values. The unit relates to the values NIST\_A and NIST\_B

Permissible range:  $-9000 - 1$ , 1, 9000

# **Parameter Control**

Parameter initialization control (P65 005) Encoder Parameters Parameter 65005 description

Parameter write protect (P65 005) Encoder Parameters Parameter 65005 description

Parameter 65 005 and 971 write protect (P65 005) Encoder Parameters Parameter 65005 description

Reset control write protect (P65 005) Encoder Parameters Parameter 65005 description

# **Safe telegrams 36, 37**

# **CODE SEQUENCE COUNTER CLOCKWISE**

Influences the counting behavior depending on the direction of rotation. Looking at the shaft side of the encoder:

- CW: The encoder position increases for clockwise shaft rotation.
- CCW: The encoder position increases for counter-clockwise shaft rotation.

# **S\_XIST32 PRESET CONTROL**

Influences the consideration of the preset:

- Enabled: S\_XIST32 considers a preset operation.
- Disabled: S\_XIST32 displays the current position without taking into consideration the preset operation.

# **SCALING FUNCTION CONTROL**

Influences the consideration of the scaling:

- Disabled: The position is represented in the maximum possible total resolution (ST+MT = TMR) of the respective used telegram.
- Enabled: The encoder position is represented scaled (according to the individual settings of MUR and TMR).

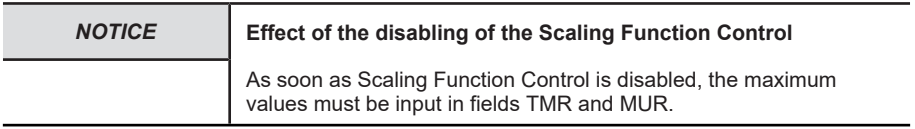

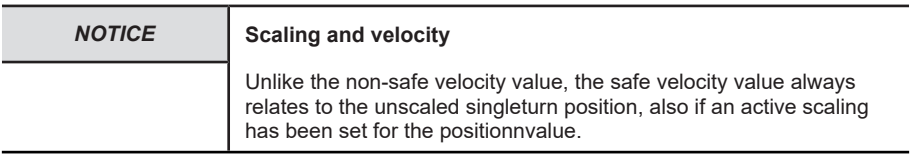

# **MUR – MEASURING UNITS PER REVOLUTION**

Sets the number of different positions per revolution. This depends on the resolution of the used device and of the maximum permitted number of bits of the used telegram.

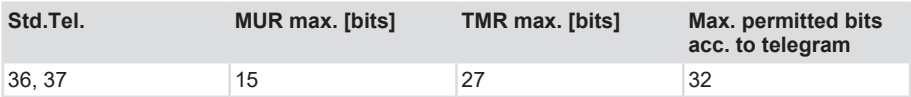

# **TMR – TOTAL MEASURING RANGE**

Total number different from the positions to be issued, over all revolutions to be differentiated. Here:

- TMR / MUR =  $1 \rightarrow$  Singleturn
- MUR > TMR also possible

**With scaling via.** [USF](#page-114-1)

• TMR / MUR = decimal or power of 2

### **Example**

- $\times$  MUR = 8192
- a) TMR = 65536
	- $\Rightarrow$  TMR is reached after 8 revolutions, so the positions 0 to 65535 are repeated every 8 revolutions.

# **VELOCITY MEASURING UNIT**

This setting affects the unit of the calculated velocity. As a general rule, calculation takes place once per second.

- 0 = Steps (positions) / second or
- 1 = Steps (positions) / 0.1 second or
- 2 = Steps (positions) / 0.01 second or
- 3 = Revolutions / minute

#### **Also refer to**

■ [Configuration Parameters Description \[](#page-36-0) [37\]](#page-36-0)

### **5.4.2 I&M Data**

The encoder supports I&M. 0...3 , according to Encoder Profile V4.2 and IEC 61158-6-10 (PROFINET). Access takes place via a record read with index 0xAFF0 or TIA module GET IM DATA [Reading the I&M data \[](#page-97-0) [98\].](#page-97-0)

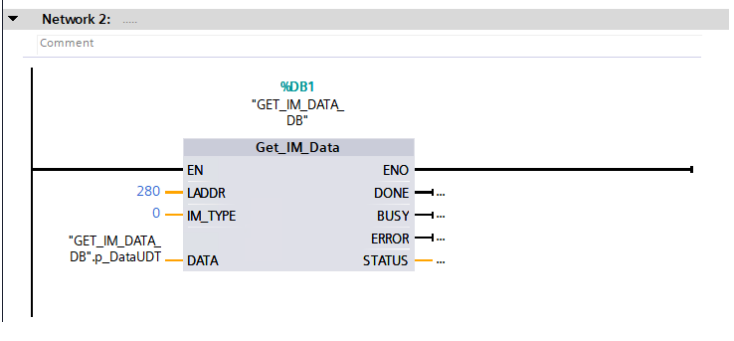

*IMG-ID: 184227467*

These include the basic device parameters relating to PROFINET and to the manufacturer identification.

The standard I&M 0 data is defined in the data block below.

# **I&M 0 Data Block**

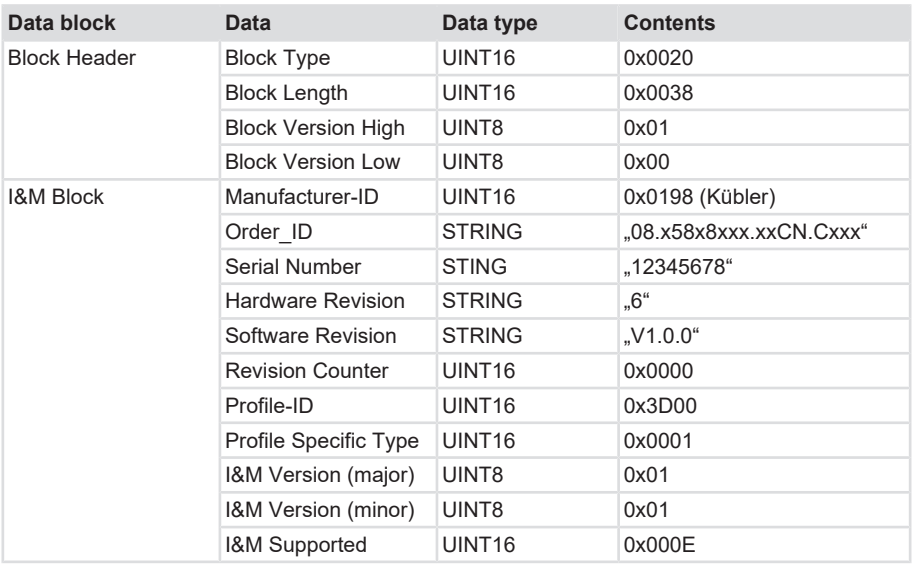

Further I&M data can be saved in addition to the standard I&M 0 data.

These are:

- 1. I&M 1 = Plant identification and location definition
- 2. I&M 2 = Installation date
- 3. I&M 3 = Additional manufacturer-specific information in the device

The I&M data can also be found in TIA Portal, directly in the device. They can be read and adapted in the respective device in the Inspector window, under Properties/General/Catalog information or under Properties/General/Identification & Maintenance.

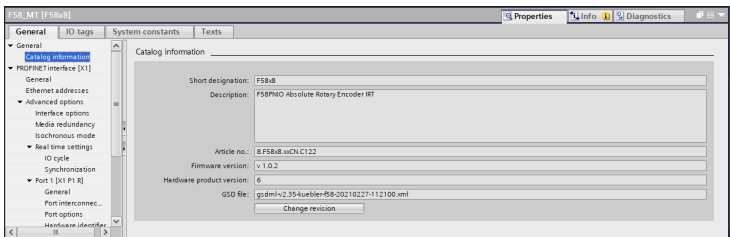

*IMG-ID: 184229131*

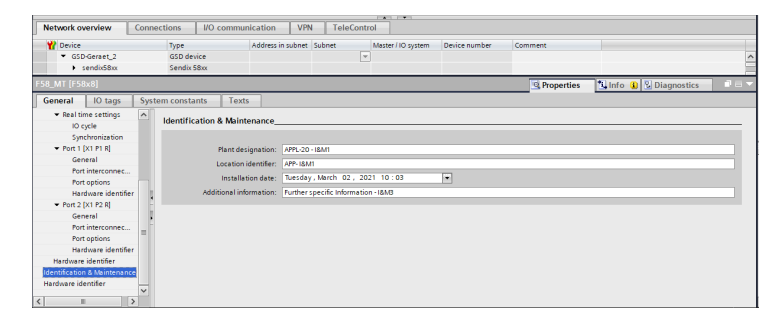

### **5.4.3 Acyclic Data Transmission**

The acyclic data transmission allows reading information from the encoder and writing parameter data in the encoder.

All encoder parameters are referenced by reference numbers, the so-called PARAMETER NUMBERS - [PNU](#page-113-5).

They can be accessed via RECORD DATA OBJECTS, which communicate via [PAP](#page-113-6) with the Parameter Manager.

The encoder profile is always located on slot 1.

Acyclic parameters (base mode parameters) are transmitted via subslot 1 (MAP).

Non-safe iParameters are transmitted via subslot 2.

Safe iParameters and F-parameters are transmitted via subslot 3.

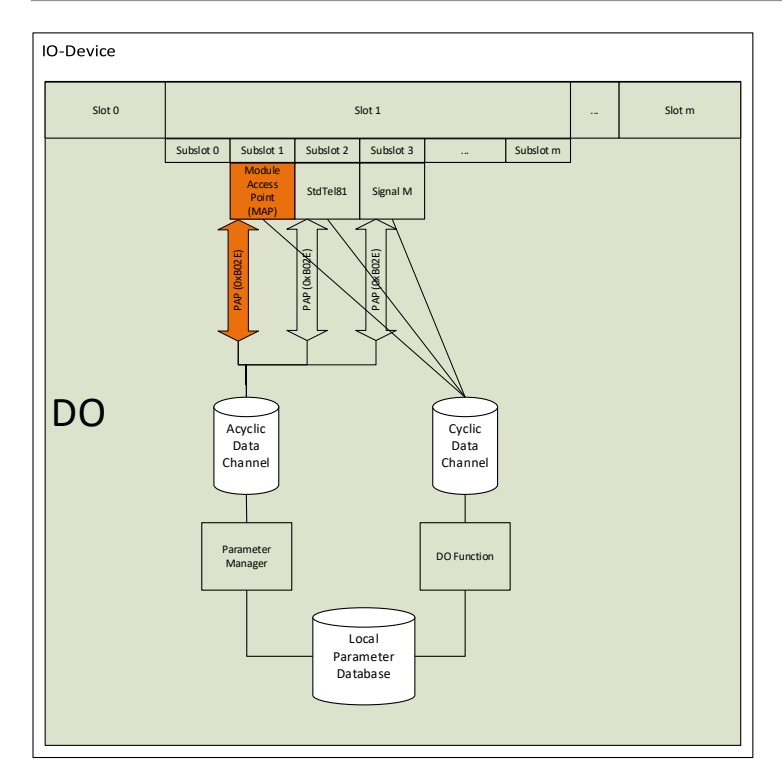

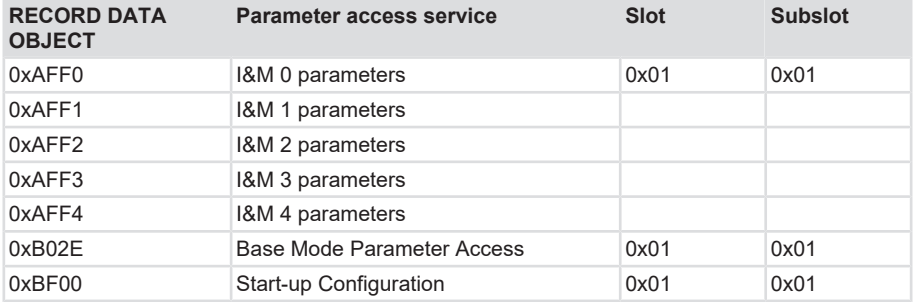

According to the area, PROFINET provides different access possibilities.

With Siemens PLCs (S7), the "standard blocks" can be used for acyclic communication.

- SFB52=RDREC (READ RECORD)
- SFB53=WRREC (WRITE RECORD)

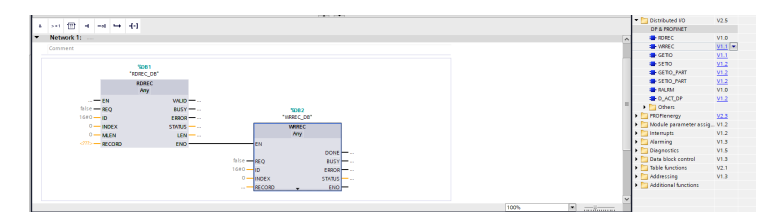

The function blocks implement the BASE MODE PARAMETER ACCESS 0xB02E. The readable parameters are listed in the relevant chapter. See [Encoder Parameters \[](#page-52-0)[}](#page-52-0) [53\],](#page-52-0) [PROFIdrive Parameters \[](#page-48-0)[}](#page-48-0) [49\]](#page-48-0).

### **5.4.4 Base Mode Parameter**

The following picture shows the encoder parameters database linked with the encoder application process and its associated mechanisms for the access to and the initialization of the parameter data. Also the optional mechanisms are implemented.

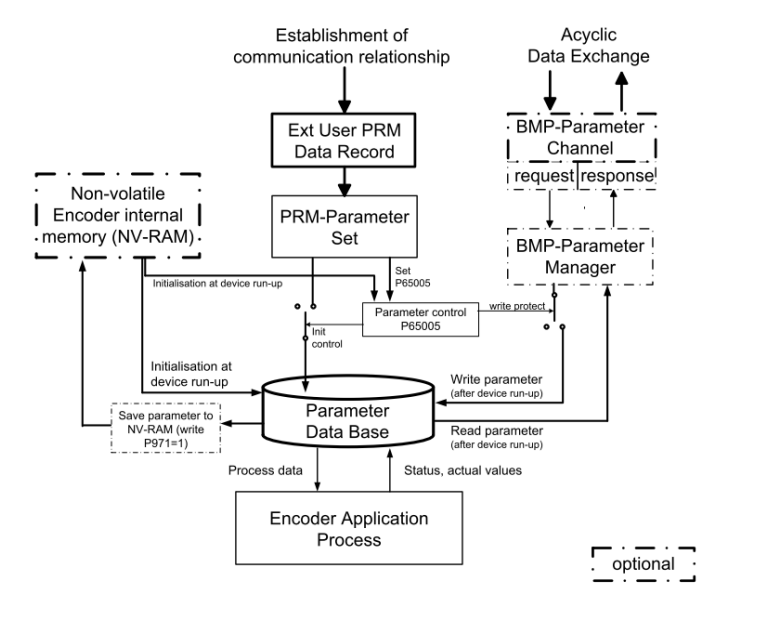

*IMG-ID: 284210571*

The use of the BMP parameters channel allows reading all implemented parameters. The write access to parameters through the BMP parameters channel is based on the setting of parameter "Parameter control" P65 005.

The initialization of the parameters data base during encoder start-up depends on the setting of parameter "Parameter control" in the PRM parameters set.

During encoder start-up (switching on), the content of the parameters data base is loaded from the NV-RAM of the encoder.

When establishing a communication relation with a parameterizing controller, the controller transmits the User Parameter Data Block (PRM data block) to the device. According to the setting of parameter "Parameter control" P65 005, the PRM data block is rejected or initialized. The parameters in the parameters data base correspond to the content of the PRM data block.

To save parameters in the NV-RAM, the parameters are in a first phase set in the parameters data base (via BMP parameters channel or PRM data block), and then the parameters are saved via. p971=1 (BMP parameters).

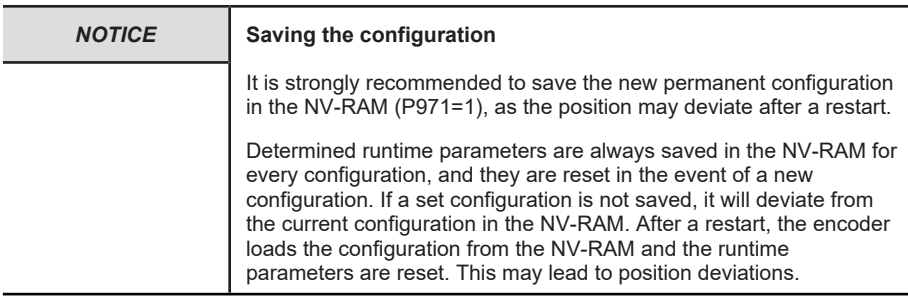

Access to the encoder parameters takes place through submodule "MAP Parameter Access" with "Record Data Object 0xB02E", in compliance with Encoder Profile V4.2.

The base mode parameters, for which "Effective" is marked with "Reset", are written in the parameters data base while parameterizing, but they are not saved in the device. Only parameter "Transfer to non volatile memory" (P971=1) will write the data in the non-volatile memory to allow taking them over upon an encoder reset.

#### **Write Access**

• "Write request" by the IO controller with parameter number and the user data to be written.

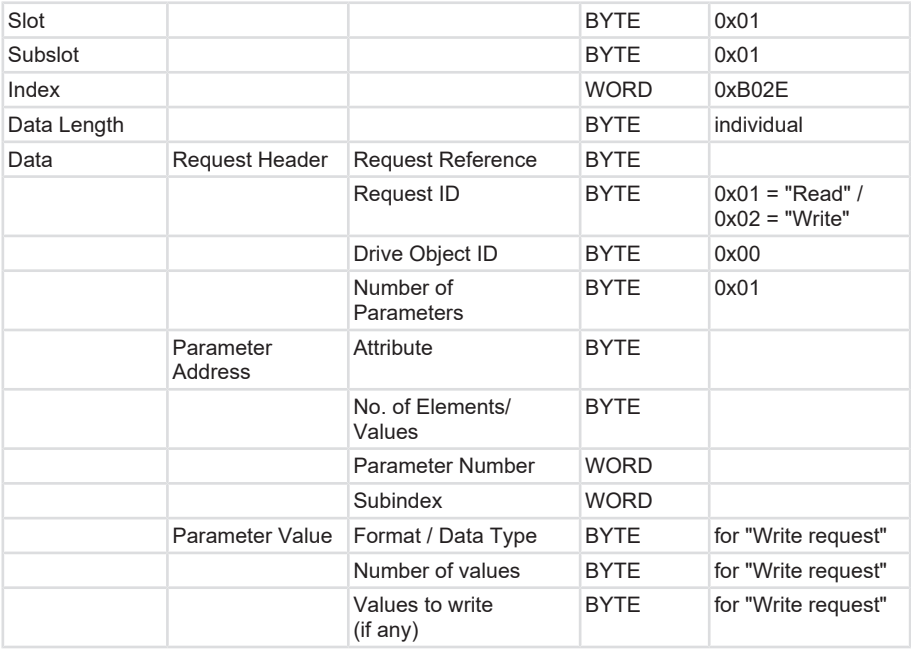

• A "Write response" from the IO device.

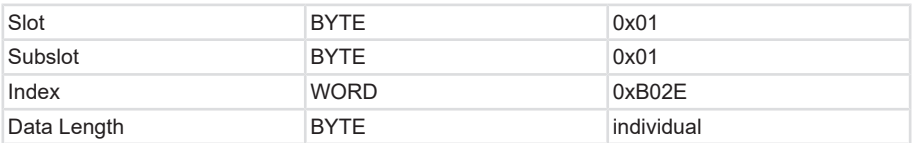

# **Read access**

- "Write request" by the IO controller. Transmits which parameters are to be read.
- "Write response" from the IO device
- "Read request" from the IO controller

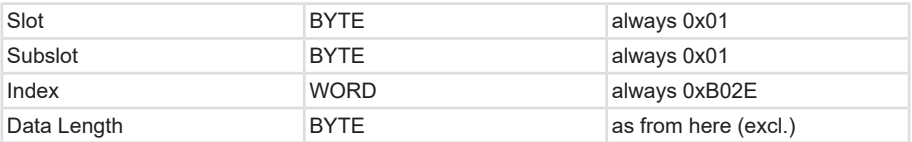

• "Read response" from the IO device with the requested user data.

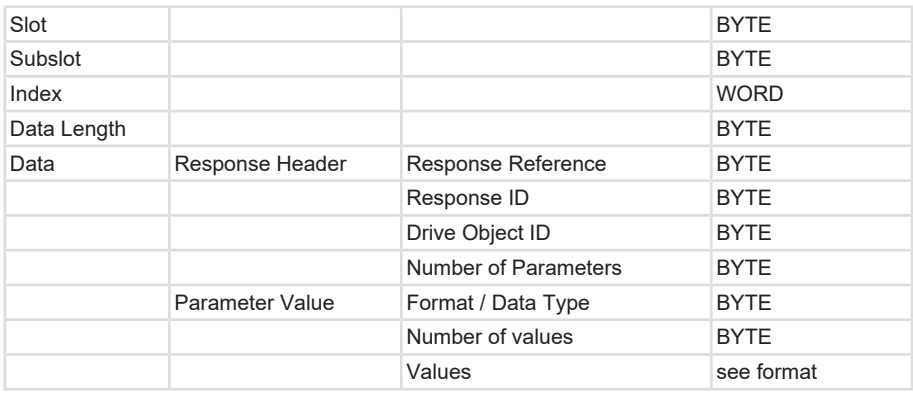

# <span id="page-48-0"></span>**5.4.4.1 PROFIdrive Parameters**

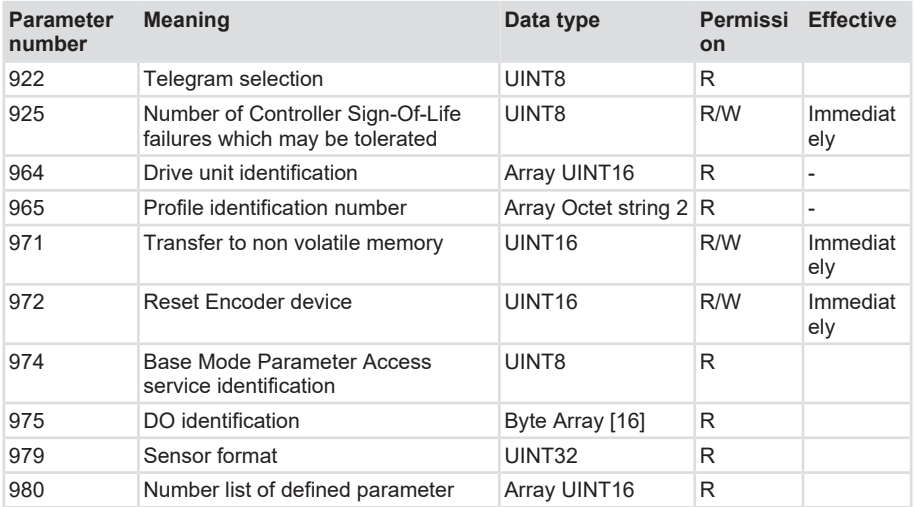

### **Parameter 922: Telegram selection**

This parameter allows reading the parameterized telegram type.

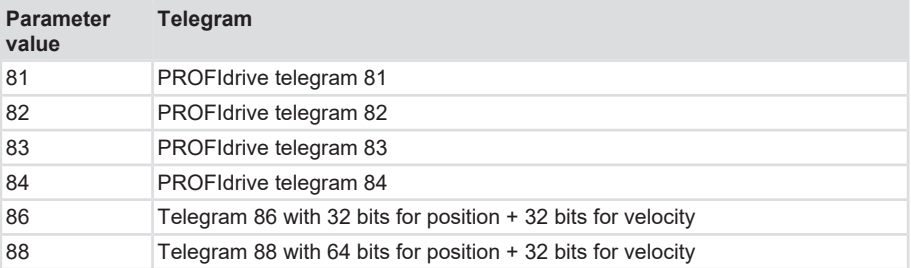

### **Parameter 925: Number of controller sign-of-life failures which may be tolerated**

This parameter reads or writes the number of errors of the controller "sign-of-life" to be tolerated.

#### **Valid values range: 1 ... 255**

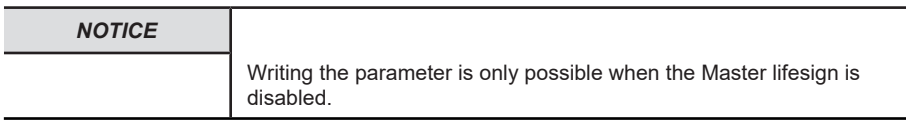

#### **Parameter 964: Drive unit identification**

This parameter allows reading a data set for encoder identification.

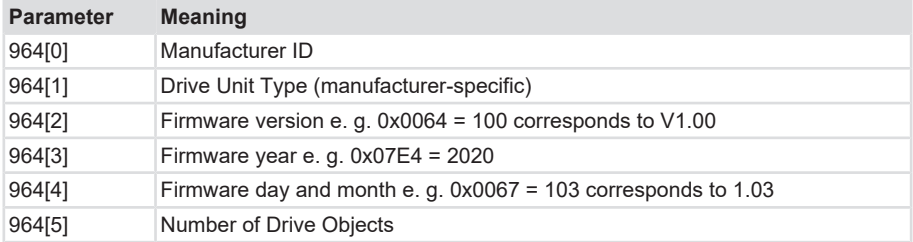

### **Parameter 965: Profile identification number**

This parameter reads the PROFILE ID of the encoder profile and its parameterized version.

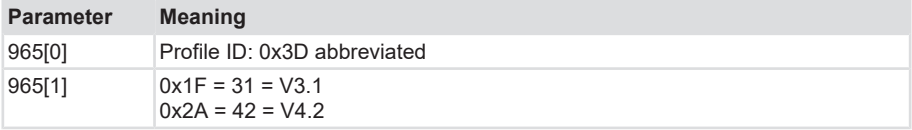

### **Parameter 971: Transfer to non-volatile memory**

This parameter allows storing the current parameters set (configuration) in the non-volatile memory.

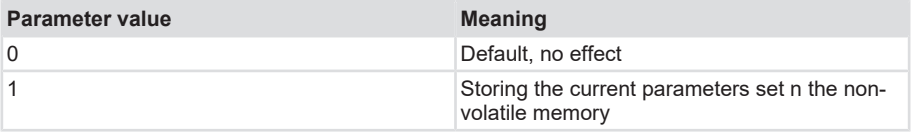

### **Parameter 972: Reset Encoder device**

This parameter allows restarting the non-safe application.

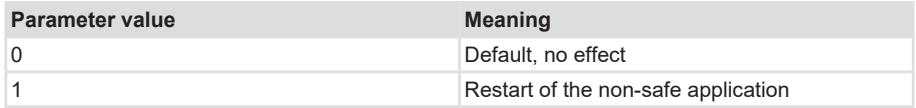

#### **Parameter 974: Base mode parameter access service identification**

This parameter reads three features of the parameter channel:

- Max. data length
- Multi-parameter access ability.
- Max. processing time for an access as an indication for a customer-side timeout.

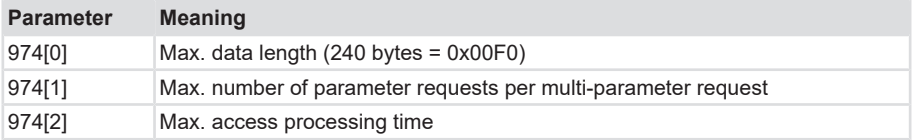

### **Parameter 975: DO identification**

This parameter reads the following information in the encoder:

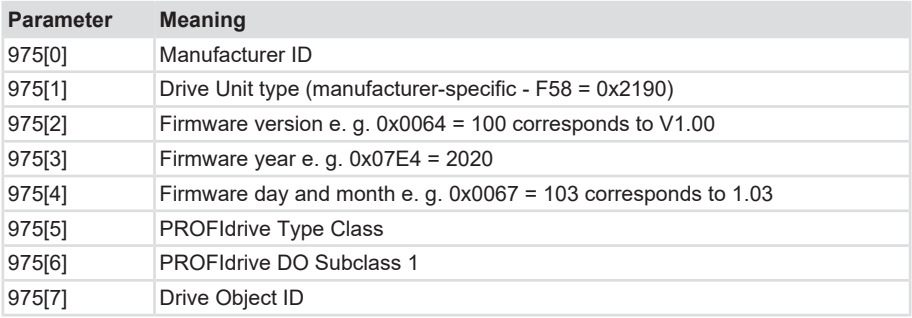

### **Parameter 979: Sensor format**

This parameter reads the set user parameters of the encoder.

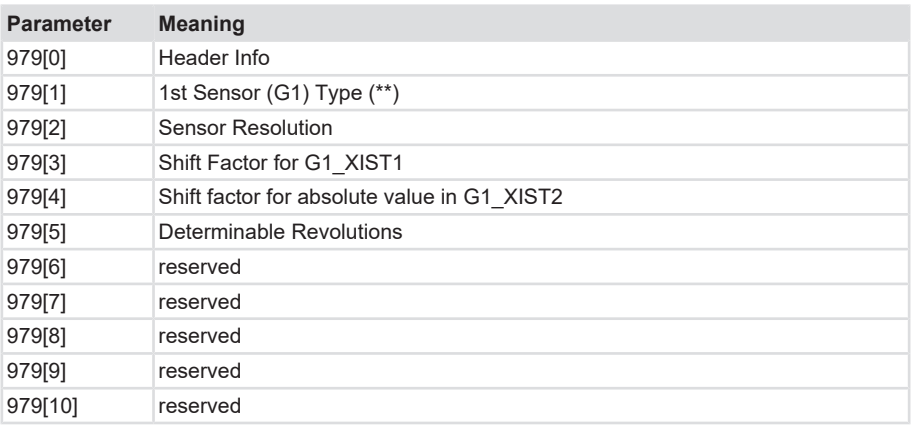

### **Parameter 980: Number list of defined parameter**

This parameter reads all supported parameter numbers.

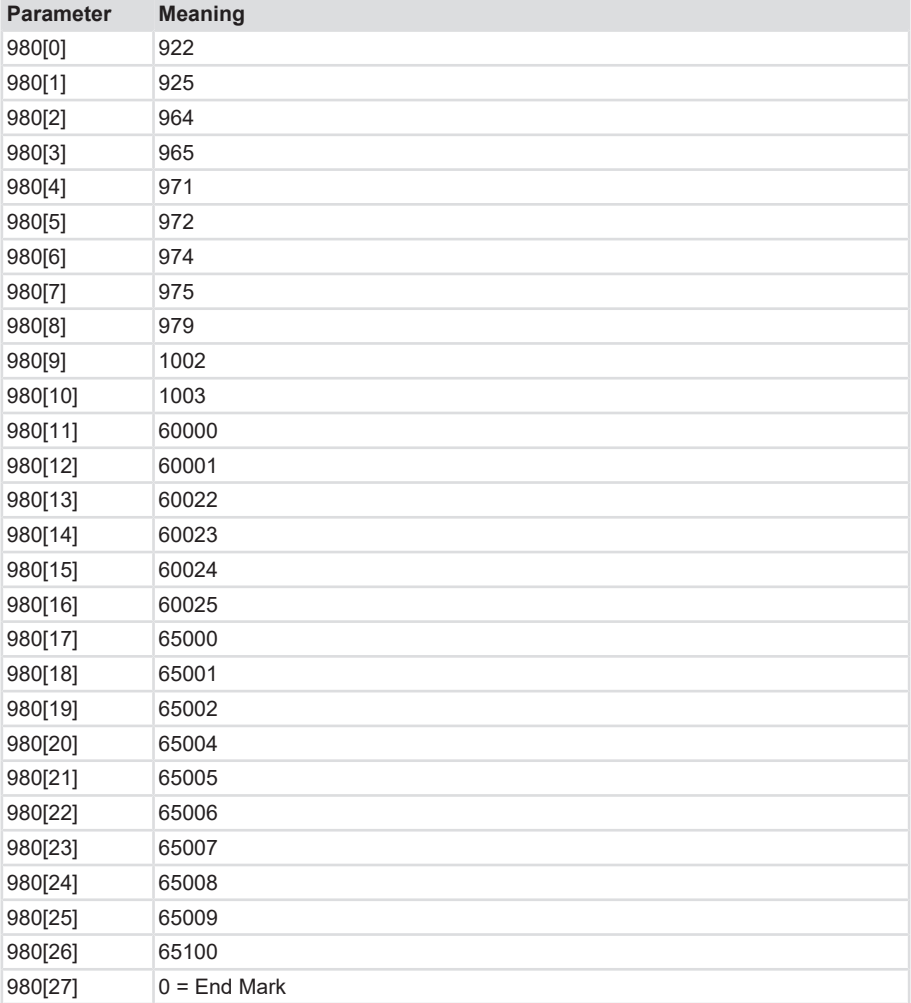

# <span id="page-52-0"></span>**5.4.4.2 Encoder Parameters**

The encoder features the following setting options/parameters:

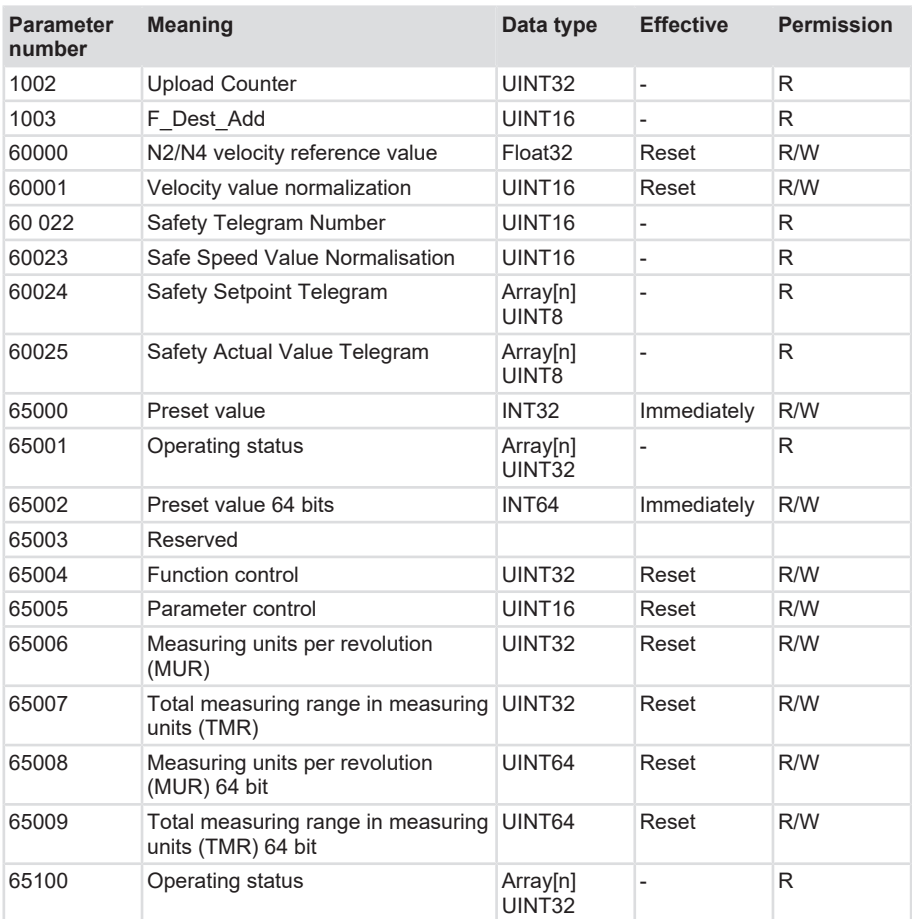

### **Parameter 1002: Upload Counter**

Is incremented at every configuration. Read-only parameter.

### **Parameter 1003: F\_Dest\_Addr**

Returns the biunique F\_Dest\_Addr set. Only for request.

### **Parameter 60000: N2/N4 velocity reference value**

The velocity reference value returns the 100% value of the N2/N4 ratio and is to be understood as a percentage. N2/N4 thus indicates the ratio of NIST to NSOLL. It is always displayed with relation to the values NIST\_A and NIST\_B. NIST\_A is the velocity in 16 bits length, NIST\_B is the velocity in 32 bits.

### **Parameter 60001: Velocity value normalization**

This parameter defines the unit of the actual velocity values. The unit relates to the values NIST\_A and NIST\_B

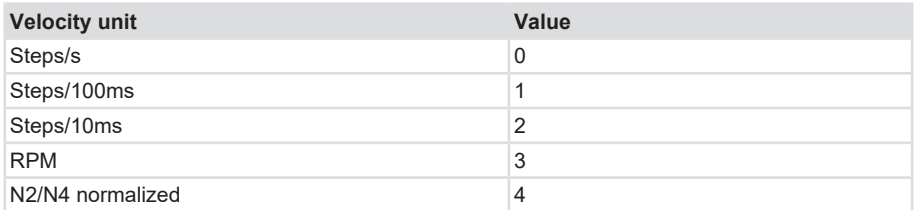

### **Parameter 60 022: Telegram selection**

This parameter allows reading the parameterized telegram type for Safety.

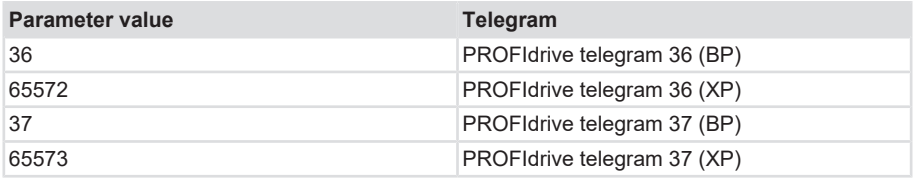

#### **Parameter 60 023: Safe Speed Value Normalisation**

This parameter returns the unit configured for the safe velocity values currently transmitted in signal S\_NIST16.

### **Parameter 60 024: Safety Setpoint Telegram**

Represents the content of the safety telegram received in the last PROFIsafe cycle.

### **Parameter 60 025: Safety Actual Value Telegram**

Represents the content of the safety telegram sent in the last PROFIsafe cycle.

### **Parameter 65001 [2]: Error**

As a principle, errors are displayed in parameter 65001. They are in connection with the error codes displayed in G1\_XIST2:

• 0x0001 Sensor/device error - Bits:

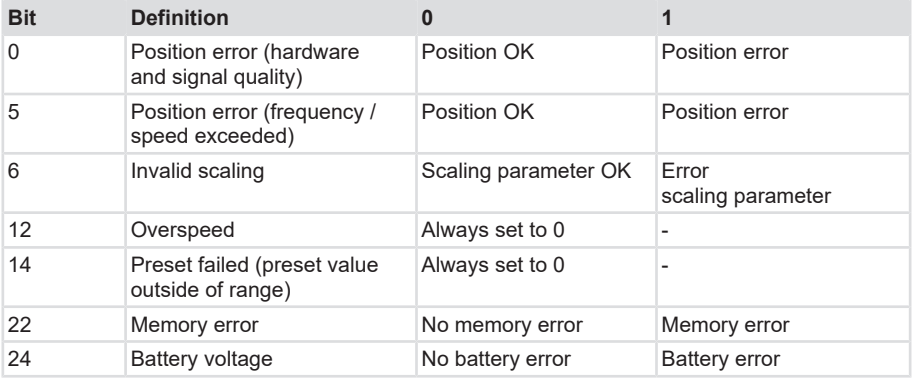

# **Parameter 65001 [4]: Warnings**

Warnings are also displayed in parameter 65001 - but in subindex 4.

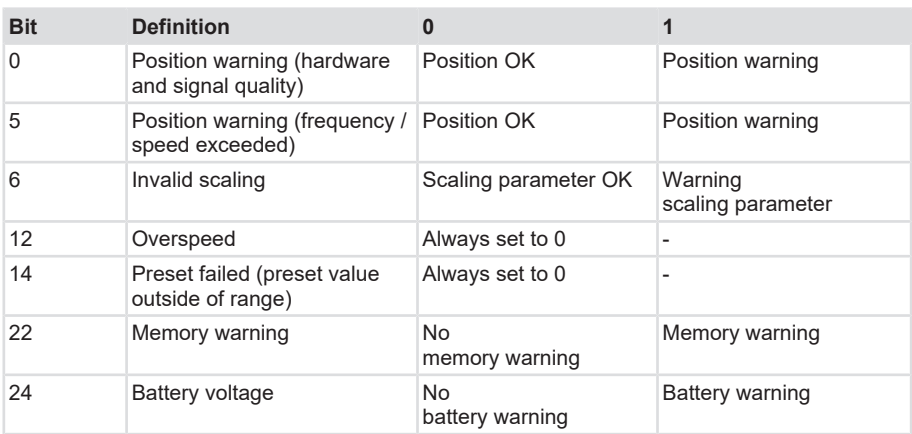

### **Parameter 65004: Function control**

The setting of the Function control parameter enables or disables the functionality of the encoder according to the list below.

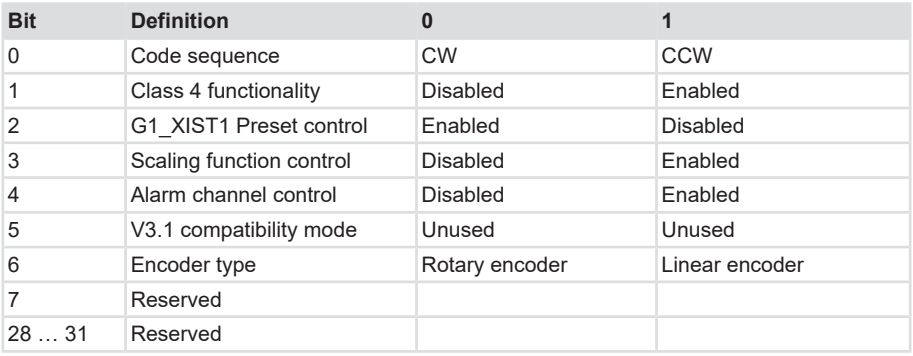

### **Parameter 65005: Parameter control**

The setting of the Parameter control parameter enables or disables the access to parameters and special device-related functions according to the list below.

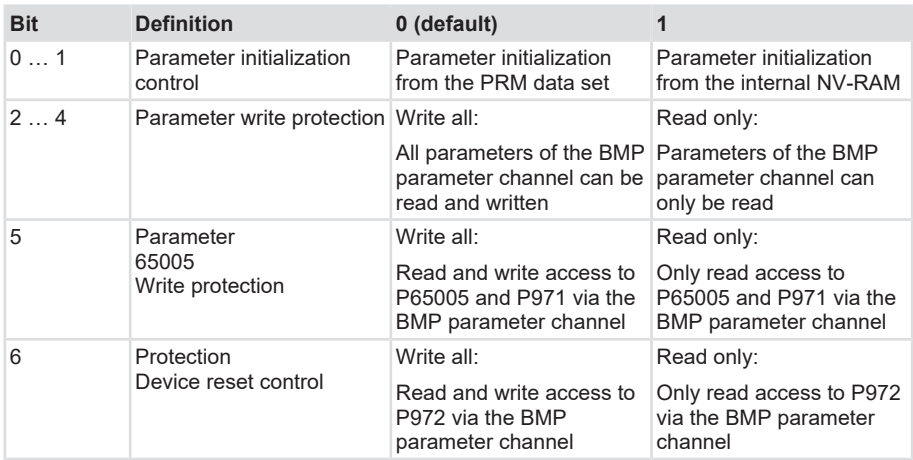

#### **Parameter 65006: MUR**

Defines the measuring steps per revolution for up to 32-bit values. The max. singleturn resolution of the device must be taken into consideration. Technical Data Sendix S58x8FS3

#### **Parameter 65007: TMR**

Defines the total resolution for up to 32-bit values. The max. resolution of the device must be taken into consideration. Technical Data Sendix S58x8FS3

#### **Parameter 65008: MUR**

Defines the measuring steps per revolution for up to 64-bit values. The max. singleturn resolution of the device must be taken into consideration. Technical Data Sendix S58x8FS3

#### <span id="page-56-0"></span>**Parameter 65009: TMR**

Defines the measuring steps per revolution for up to 64-bit values. The max. resolution of the device must be taken into consideration. Technical Data Sendix S58x8FS3

### **Parameter 65100 [2]: Error**

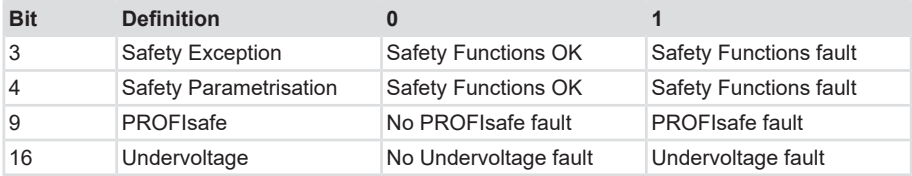

#### **Parameter 65100 [4]: Warnings**

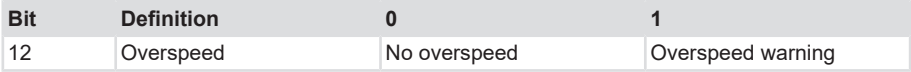

# **5.5 Telegrams Description**

# **5.5.1 Available Submodules / Telegrams**

Depending on the encoder, different submodules are available to the user.

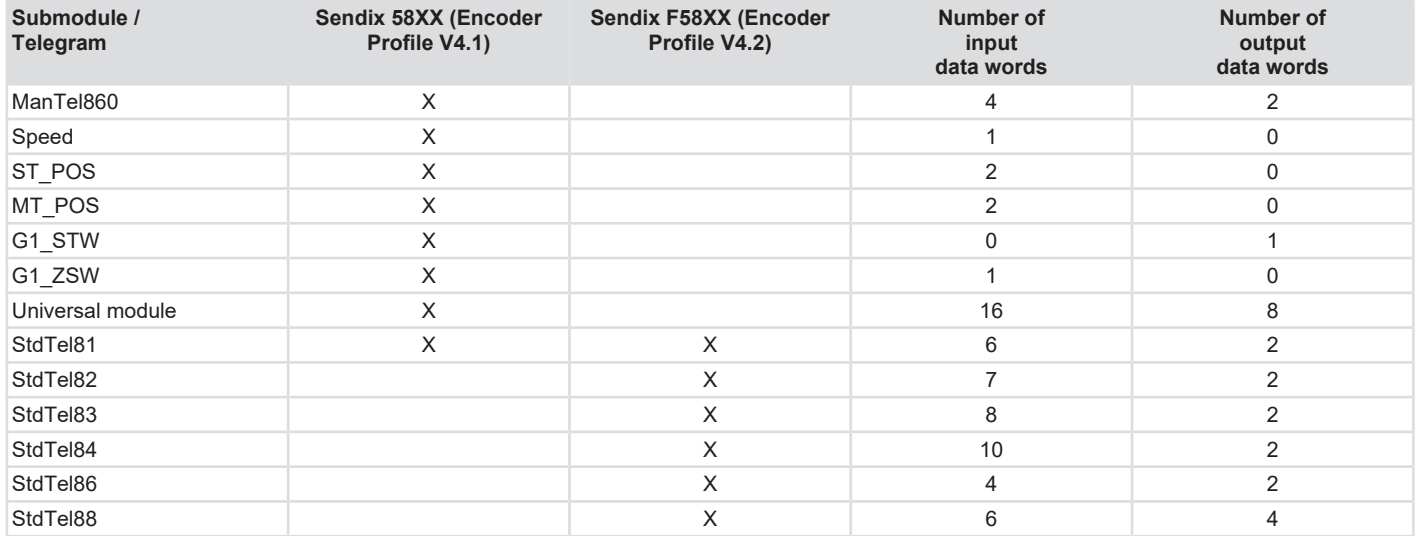

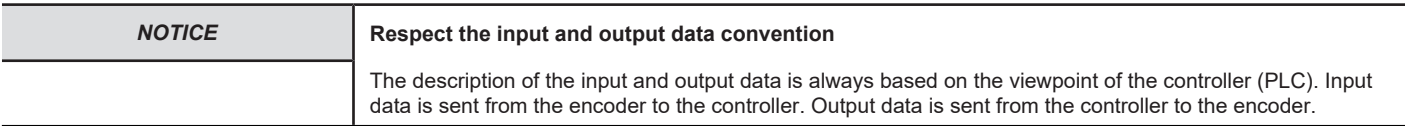

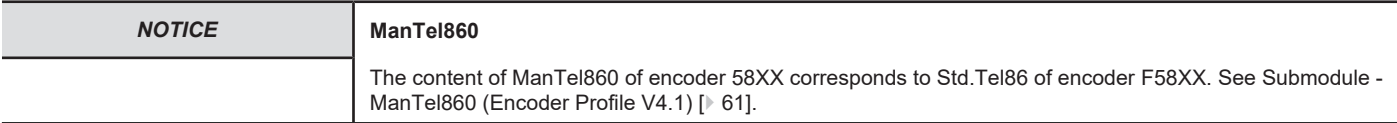

Depending on the module, input and output data is defined for the module, which is either transmitted or received and processed by the encoder. The overview describes the composition of the single telegrams with their content - indicated in data words.

### **Input data words**

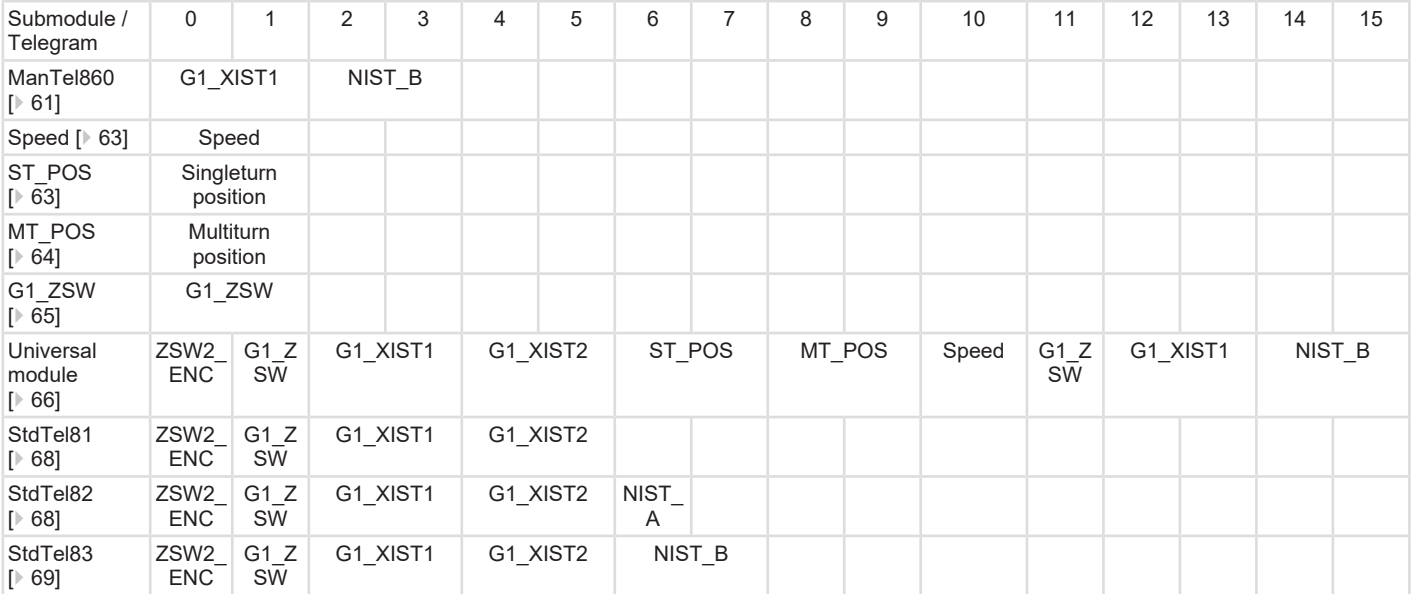

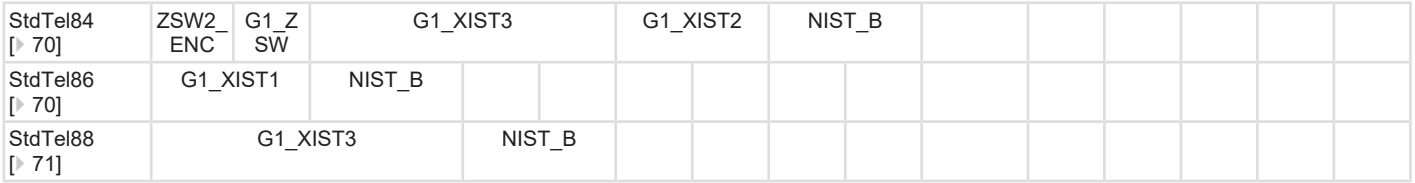

### **Output data words**

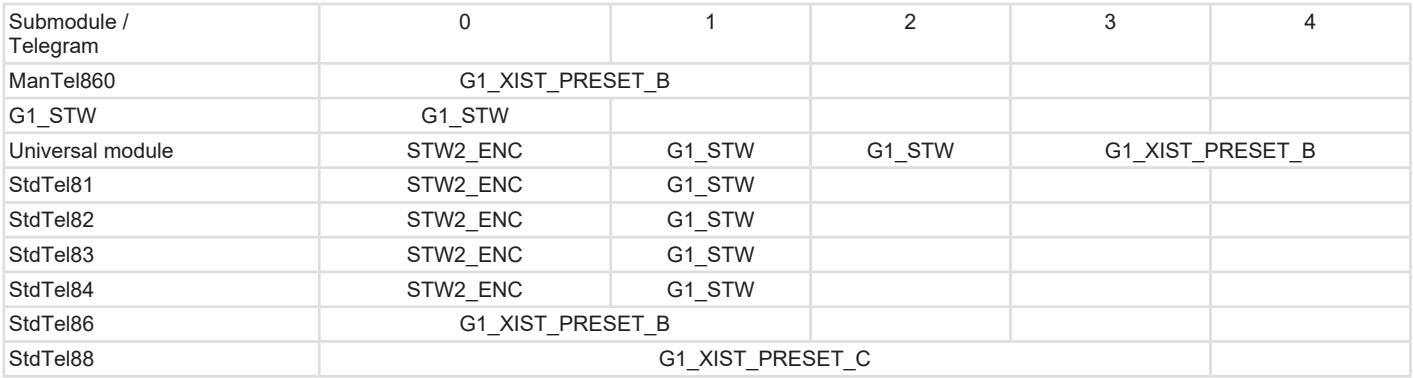

The exact structure of the telegrams can be found in the respective descriptions. See [Telegrams Description \[](#page-56-0)[}](#page-56-0) [57\].](#page-56-0)

# <span id="page-60-0"></span>**5.5.2 Submodule - ManTel860 (Encoder Profile V4.1)**

The Manufacturer Telegram 860 is a very simple manufacturer-defined data format that can be used for many applications. It allows direct setting of the preset value via the cyclic output data.

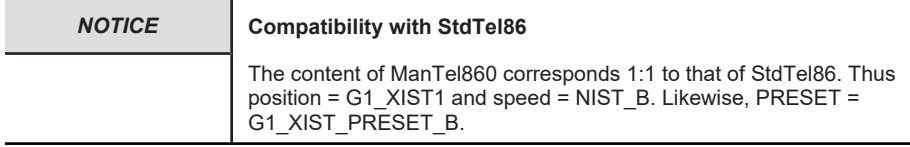

#### **Structure**

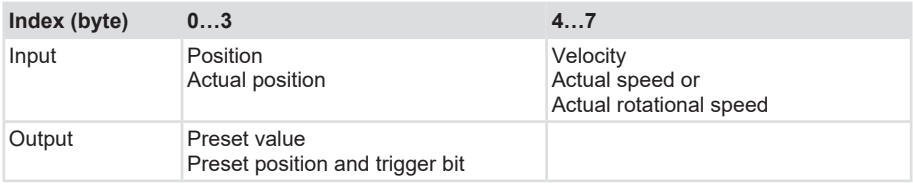

### **Input data**

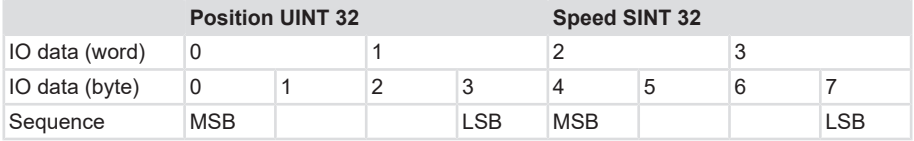

#### **Example**

00 00 12 34 00 00 05 CD

- $\rightarrow$  Position = 0x1234 = 4660dec
- $\rightarrow$  Speed = 0x05CDh = +1485dec (position increases)

00 00 12 34 FF FF FA 33

- $\rightarrow$  Position = 0x1234h = 4660dec
- $\rightarrow$  Speed = 0xFFFFFA33 = -1485dec (position decreases)

### **Output data**

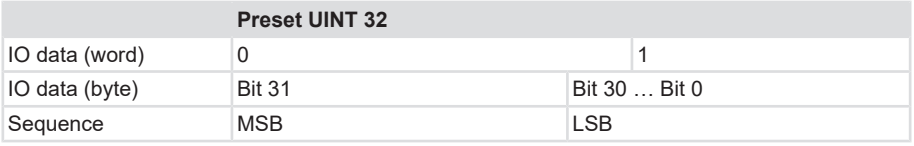

#### **Example**

#### 80 00 12 34

 $\rightarrow$  Preset to position = 1234h = 4660 dec

# **5.5.3 Submodule - StdTel81 (Encoder Profile V4.1)**

Standard data format according to Encoder Profile V4.1.

### **Structure**

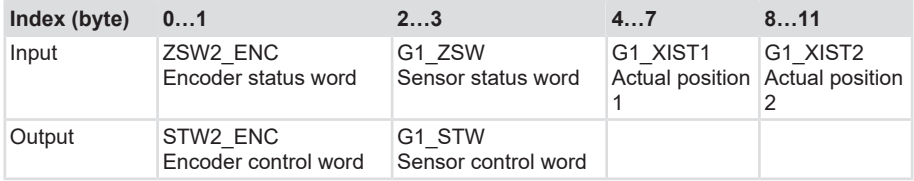

### **Input data**

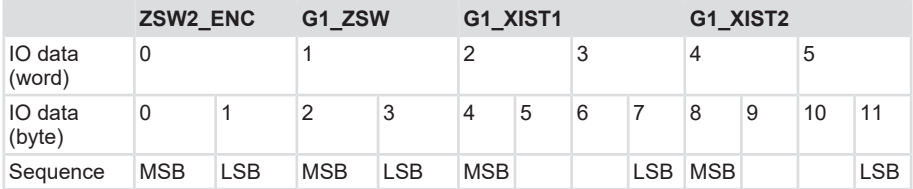

#### **Examples**

F2 00 20 00 00 00 12 34 00 00 12 34

 $\rightarrow$  Position (valid) = 1234hex = 4660dec

F2 00 30 00 00 00 12 34 00 00 12 34

- $\rightarrow$  Position (valid) = 1234hex = 4660dec
- $\rightarrow$  Preset performed

F2 08 80 00 00 00 12 34 00 00 00 20

- $\rightarrow$  Position (invalid) = 1234hex = 4660dec
- $\rightarrow$  Error = 0020hex (memory error)

# **Output data**

<span id="page-62-0"></span>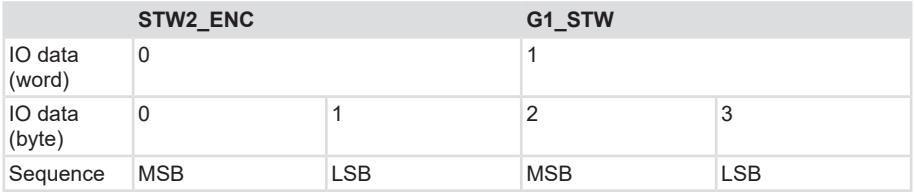

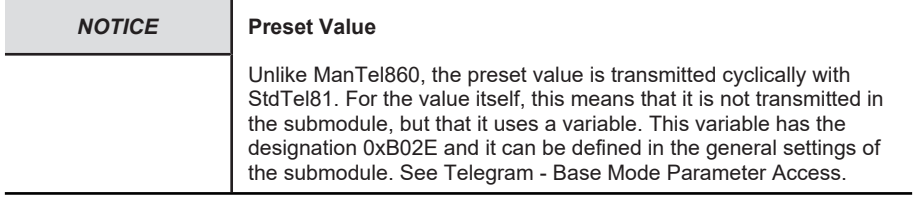

### **Examples**

F4 00 20 00  $\rightarrow$  Normal case (request only position data).

<span id="page-62-1"></span>F4 00 30 00  $\rightarrow$  Trigger absolute preset (to the parameterized preset position).

# **5.5.4 Submodule - Speed (Encoder Profile V4.1)**

### **Structure**

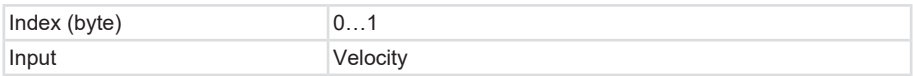

### **Input data**

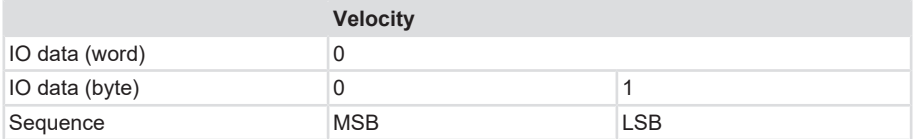

# **5.5.5 Submodule - ST\_POS (Encoder Profile V4.1)**

#### **Structure**

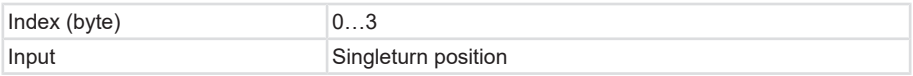

### <span id="page-63-0"></span>**Input data**

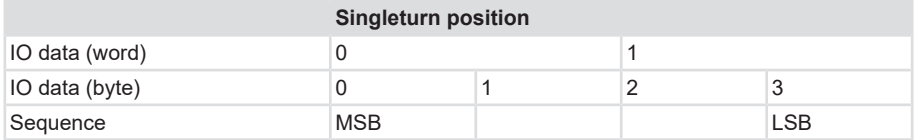

#### **Example**

Position = 3456hex, MUR = 1000hex, TMR = 4000hex

 $\rightarrow$  Singleturn position (hex): 00 00 04 56

# **5.5.6 Submodule - MT\_POS (Encoder Profile V4.1)**

#### **Structure**

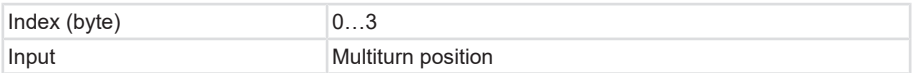

### **Input data**

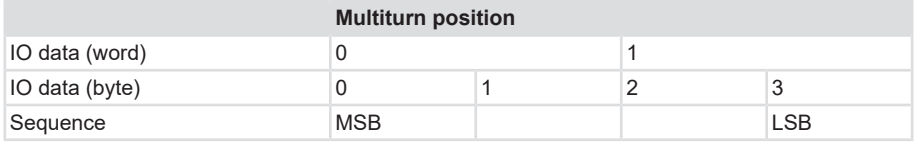

#### **Example**

Position = 3456hex, MUR=1000hex, TMR=4000hex

 $\rightarrow$  Multiturn position (hex): 00 00 00 03

# **5.5.7 Submodule - G1\_STW (Encoder Profile V4.1)**

### **Structure**

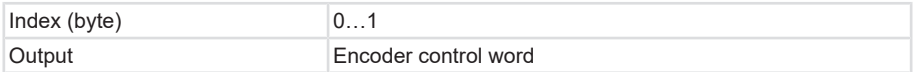

# <span id="page-64-0"></span>**Output data**

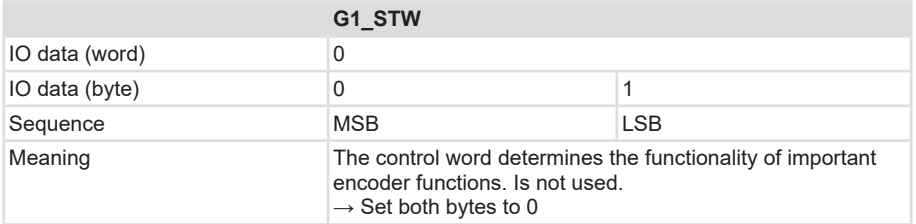

# **5.5.8 Submodule - G1\_ZSW (Encoder Profile V4.1)**

### **Structure**

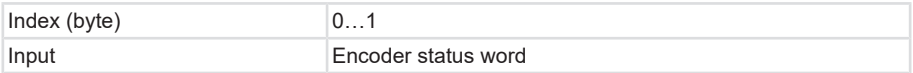

### **Input data**

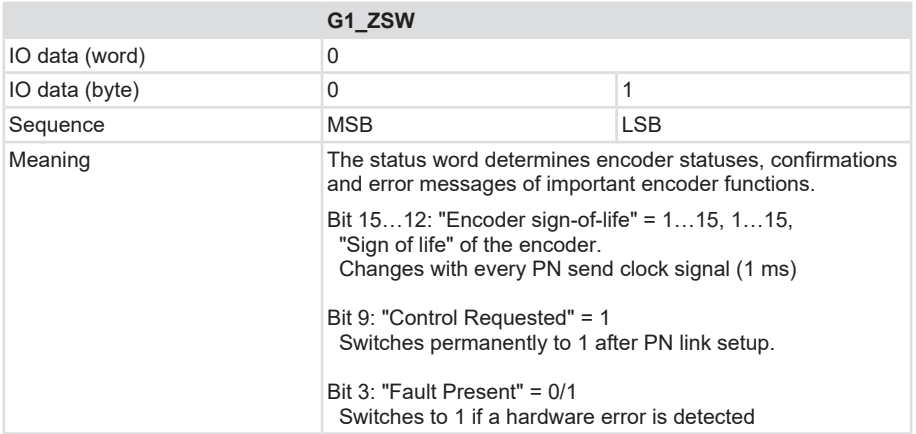

### <span id="page-65-0"></span>**5.5.9 Submodule - Universal module**

### **Structure**

The "universal module "contains all defined submodules for encoder 58X8.

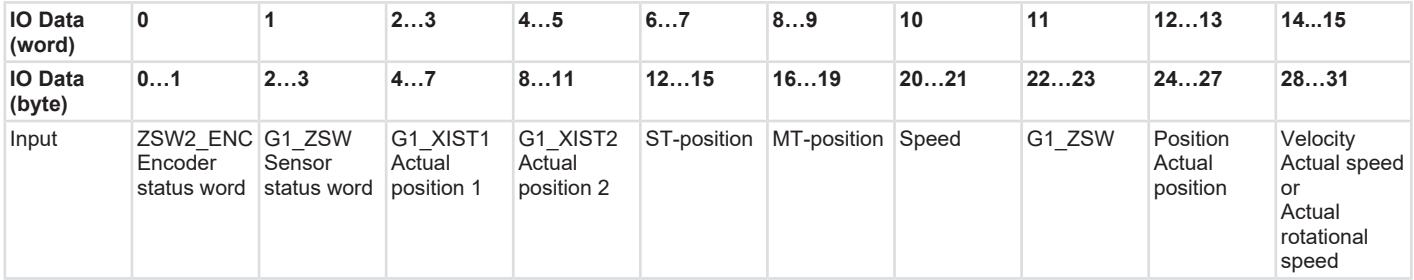

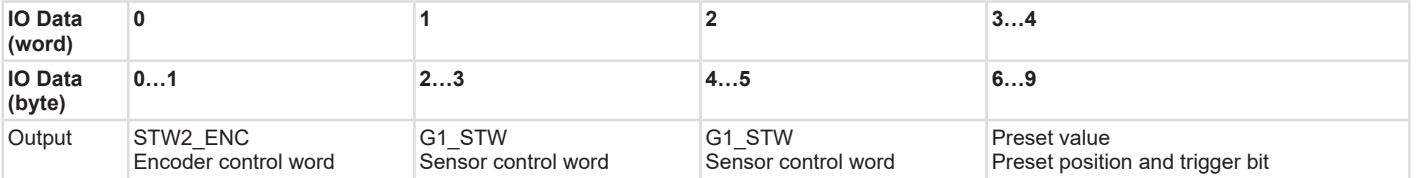

This way, the various data formats of the single submodules can be used in parallel. Using the "Universal module" also allows combining "ManTel860" and "StdTel81".

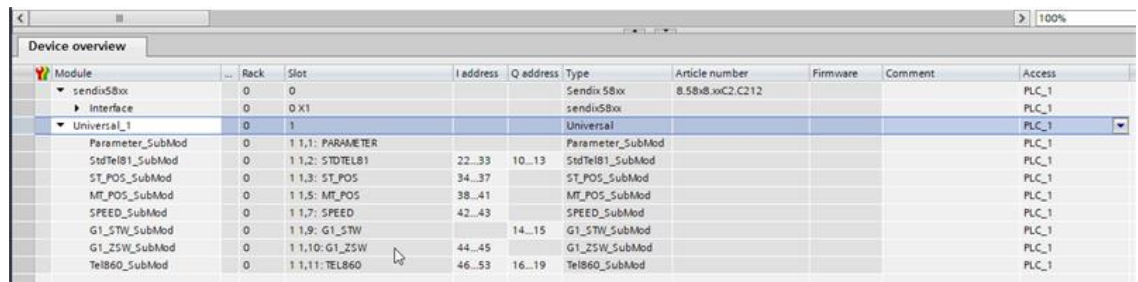

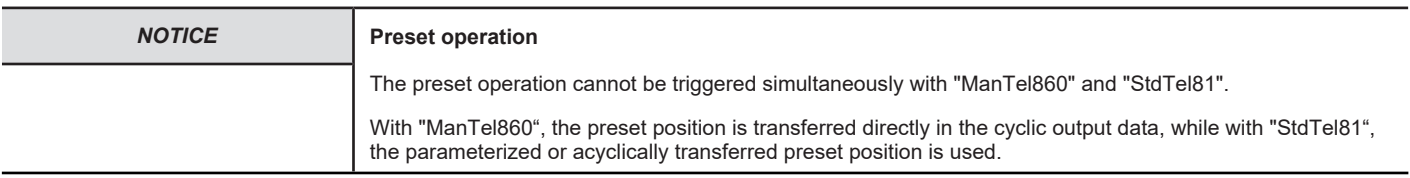

# <span id="page-67-0"></span>**5.5.10 Submodule - StdTel81 (Encoder Profile V4.2)**

Standard data format according to Encoder Profile V4.2

### **Structure**

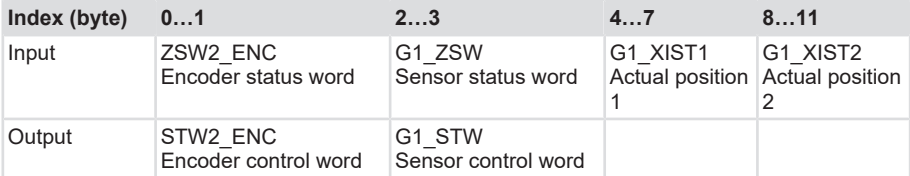

### **Input data**

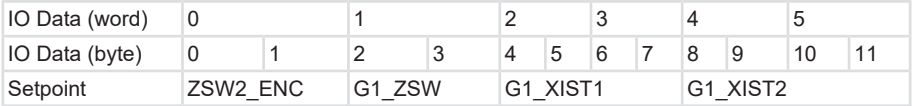

# <span id="page-67-1"></span>**Output data**

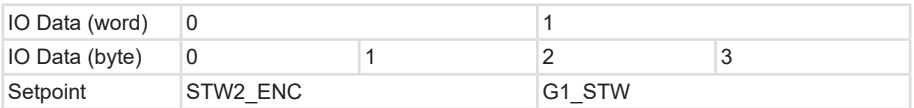

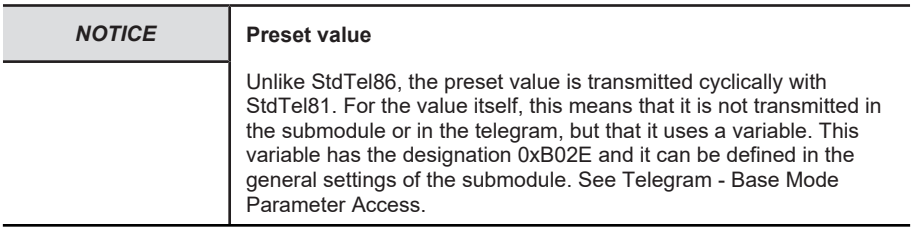

# **5.5.11 Submodule - StdTel82 (Encoder Profile V4.2)**

Standard data format according to Encoder Profile V4.2.

### **Structure**

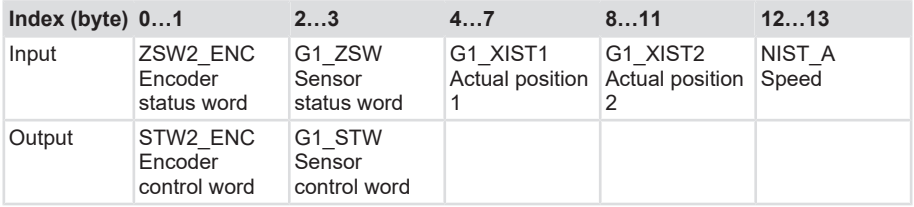

# <span id="page-68-0"></span>**Input data**

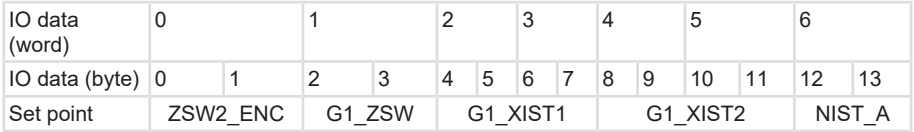

# **Output data**

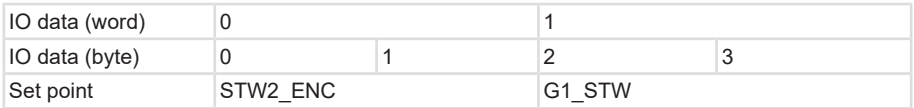

# **5.5.12 Submodule - StdTel83 (Encoder Profile V4.2)**

Standard data format according to Encoder Profile V4.2.

# **Structure**

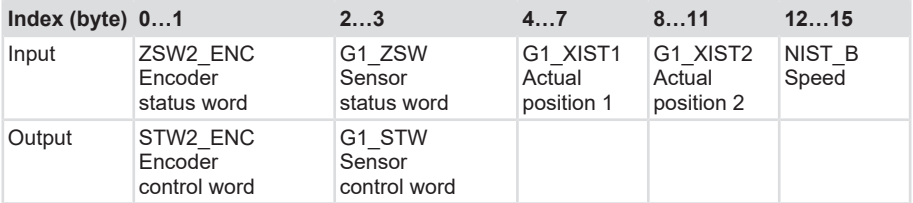

### **Input data**

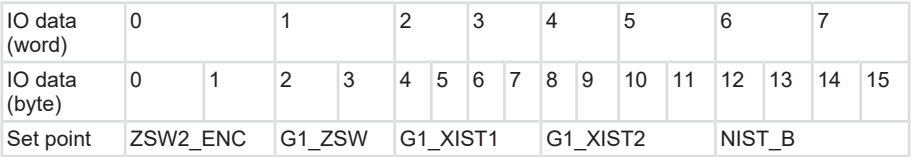

# <span id="page-69-0"></span>**Output data**

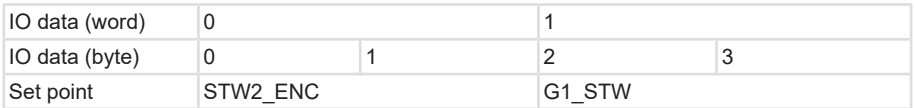

# **5.5.13 Submodule - StdTel84 (Encoder Profile V4.2)**

Standard data format according to Encoder Profile V4.2.

### **Structure**

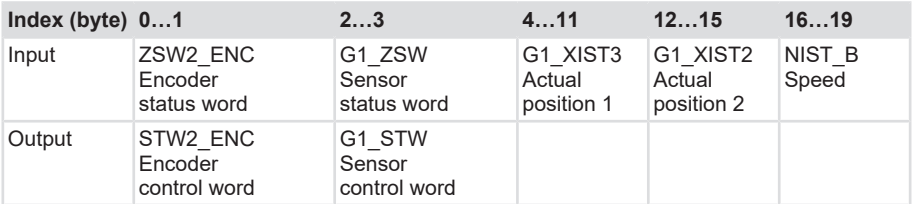

### <span id="page-69-1"></span>**Input data**

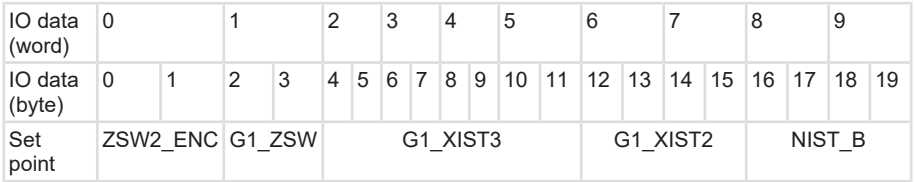

# **Output data**

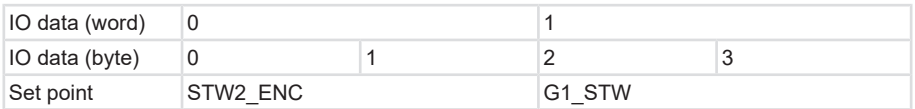

# **5.5.14 Submodule - StdTel86 (Encoder Profile V4.2)**

Standard data format according to Encoder Profile V4.2.

### **Structure**

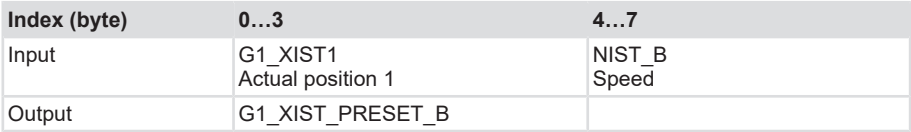

# <span id="page-70-0"></span>**Input data**

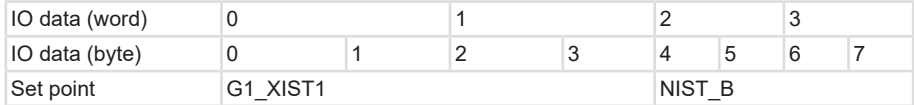

### **Output data**

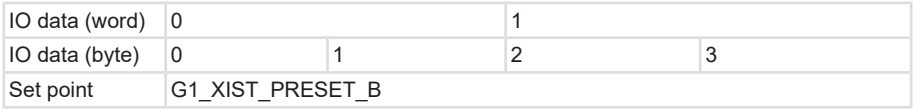

# **5.5.15 Submodule - StdTel88 (Encoder Profile V4.2)**

Standard data format according to Encoder Profile V4.2.

### **Structure**

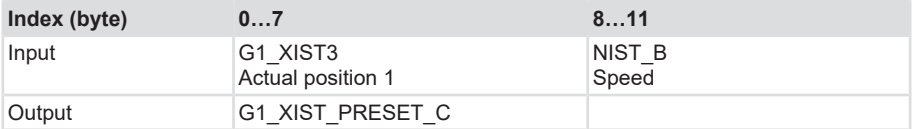

### **Input data**

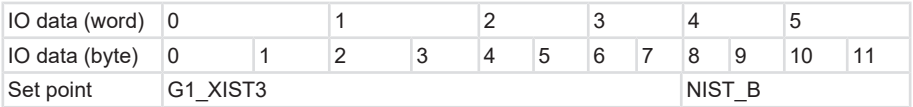

# **Output data**

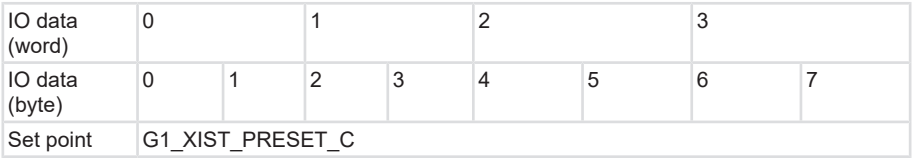

# **5.5.16 Telegram data**

# **Input data**

All devices with Encoder Profile V4.1 – Sendix 58xx use the following input data:

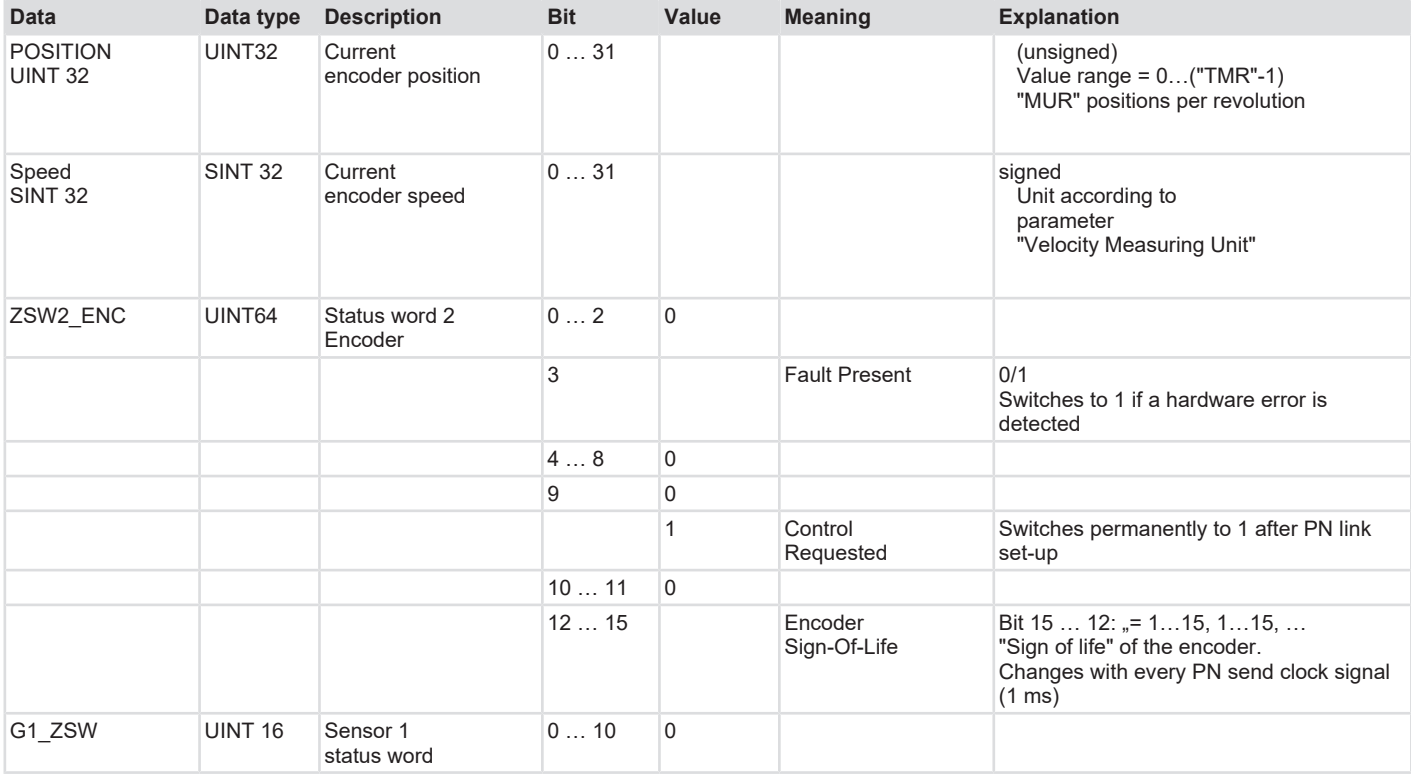
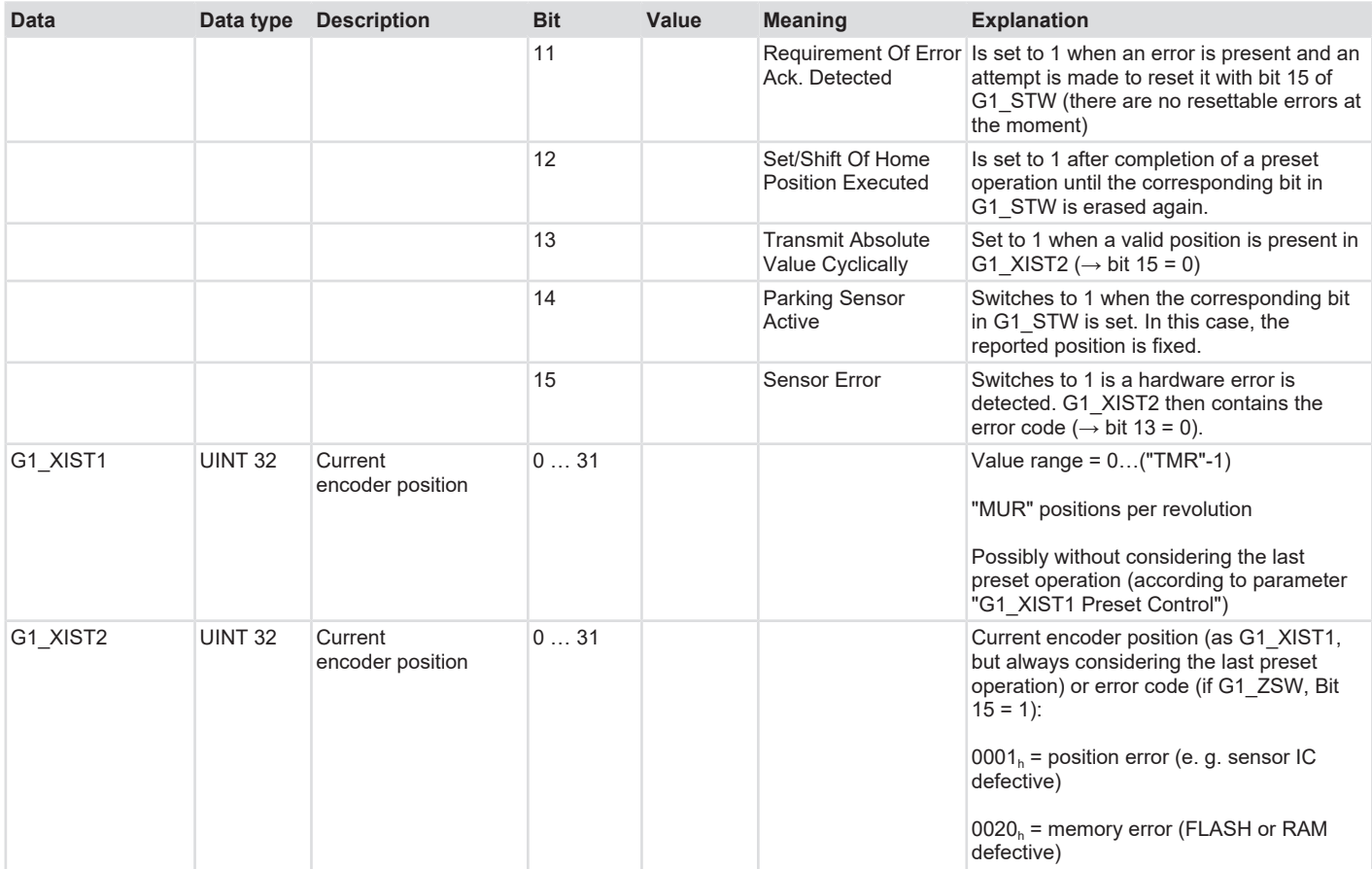

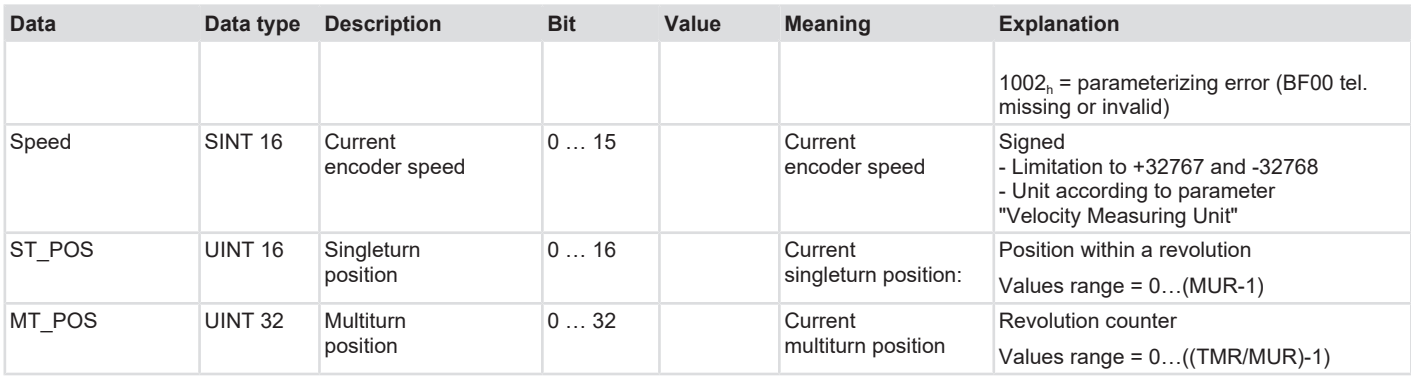

All devices as from Encoder Profile V4.2 – Sendix F58xx use the following input data:

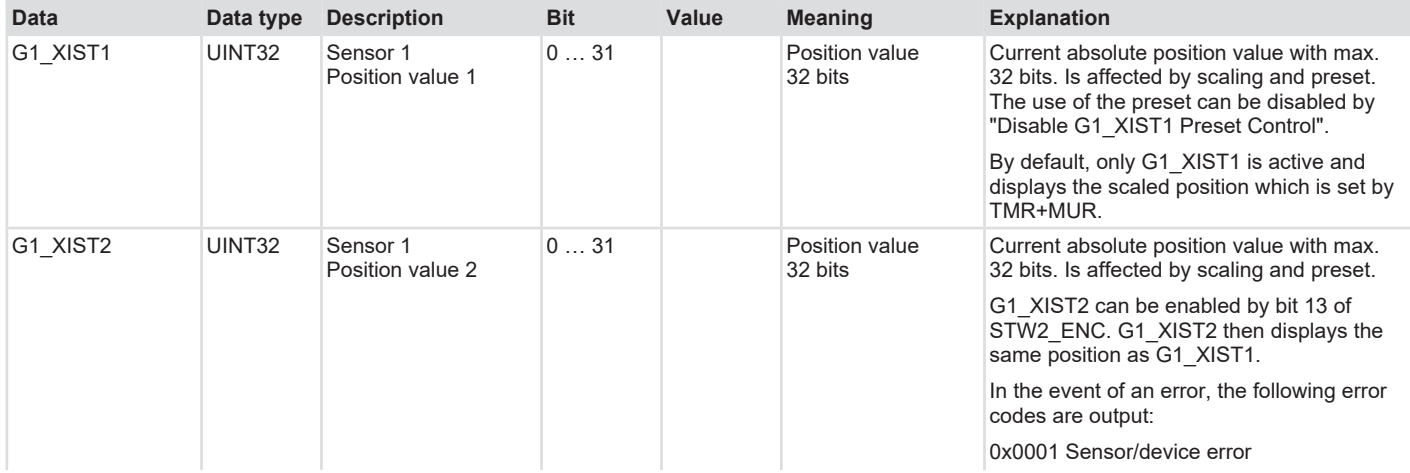

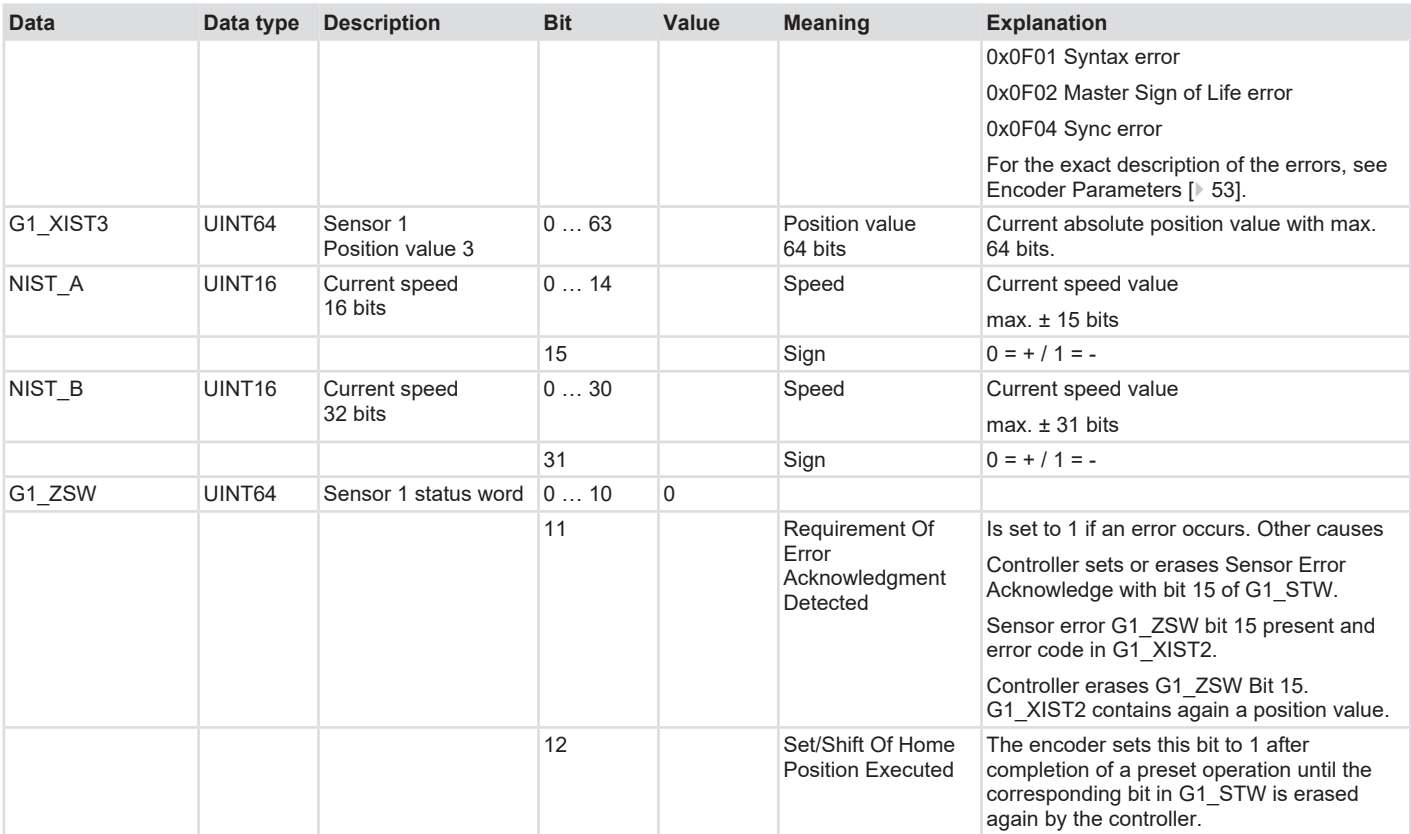

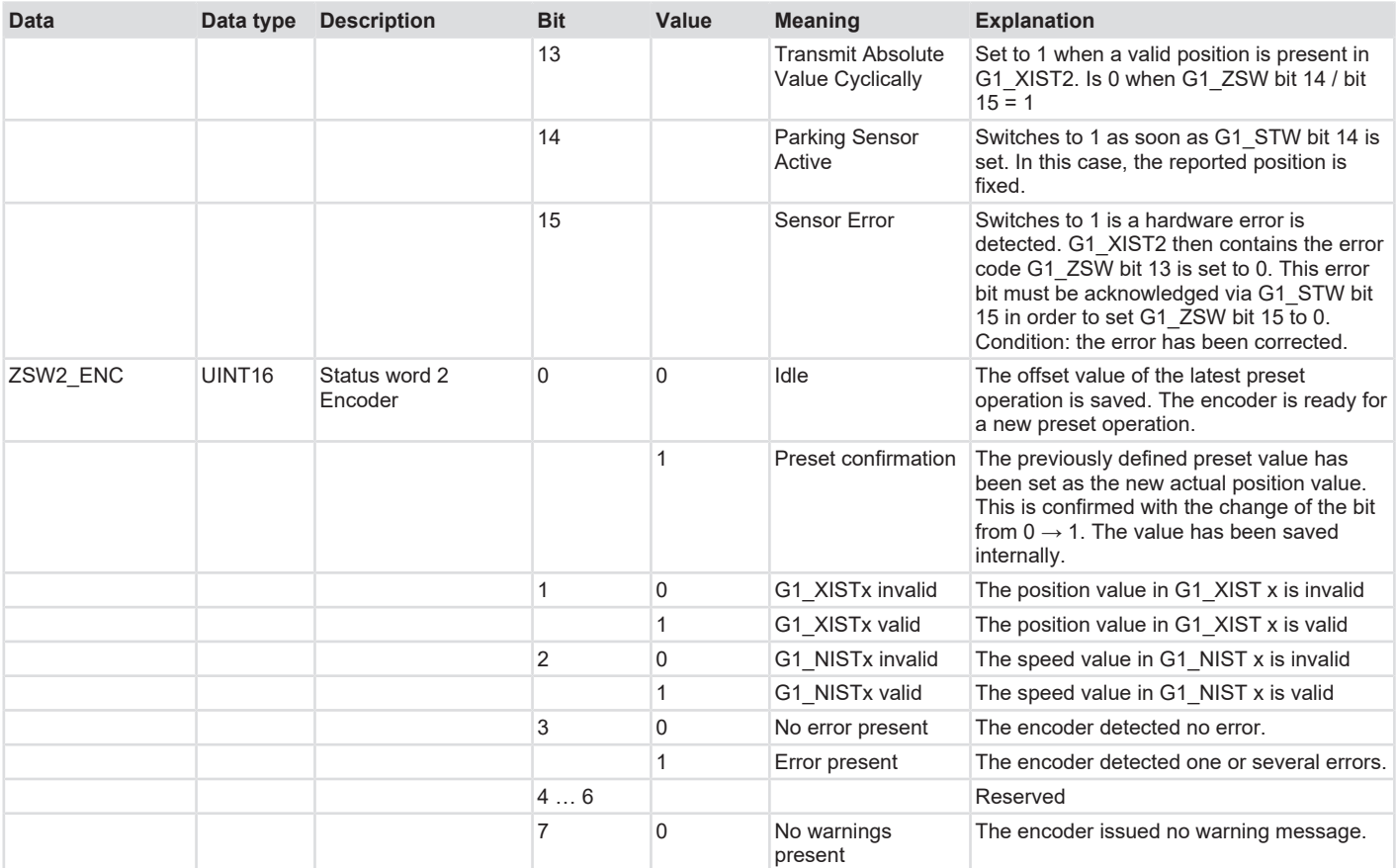

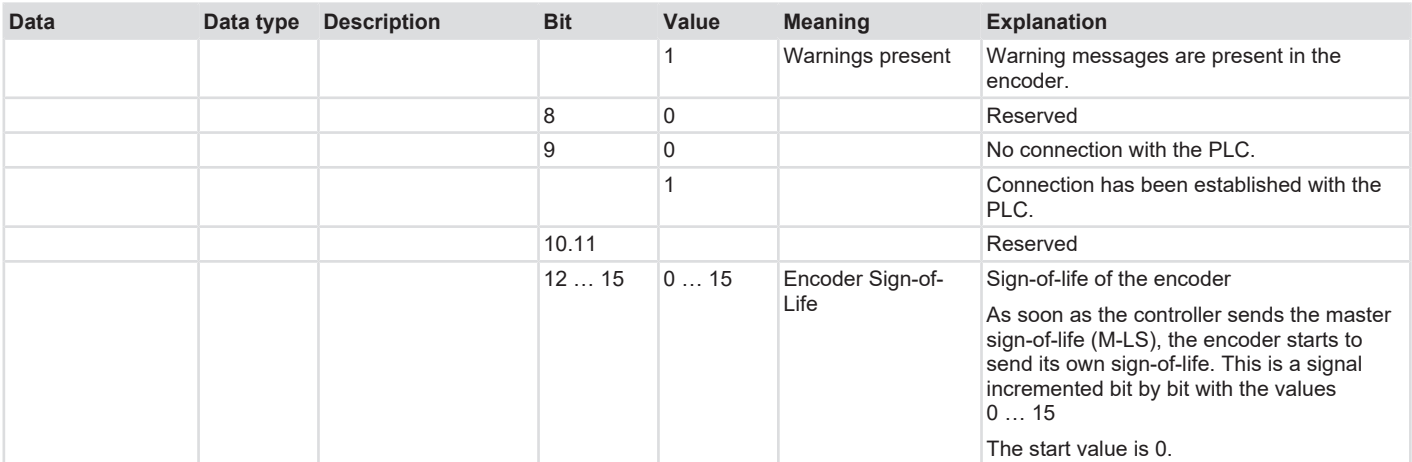

## **Output data**

All devices with Encoder Profile V4.1 – Sendix 58xx use the following output data:

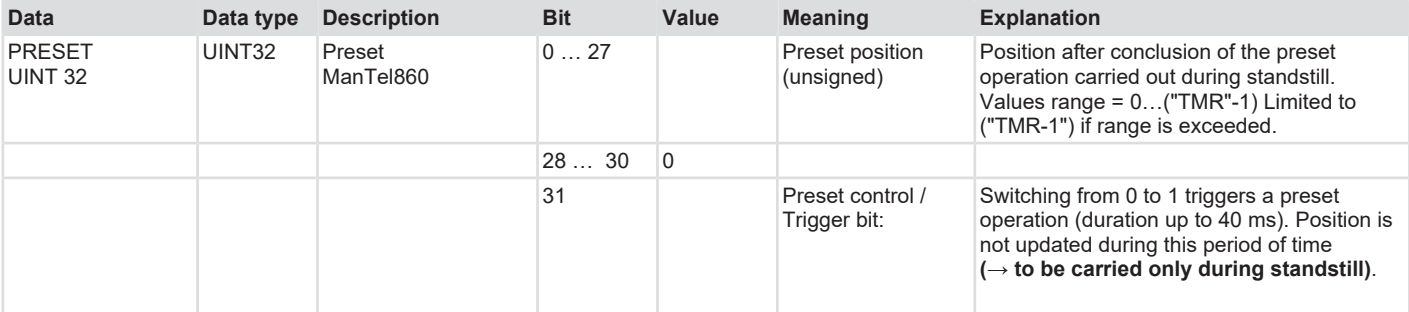

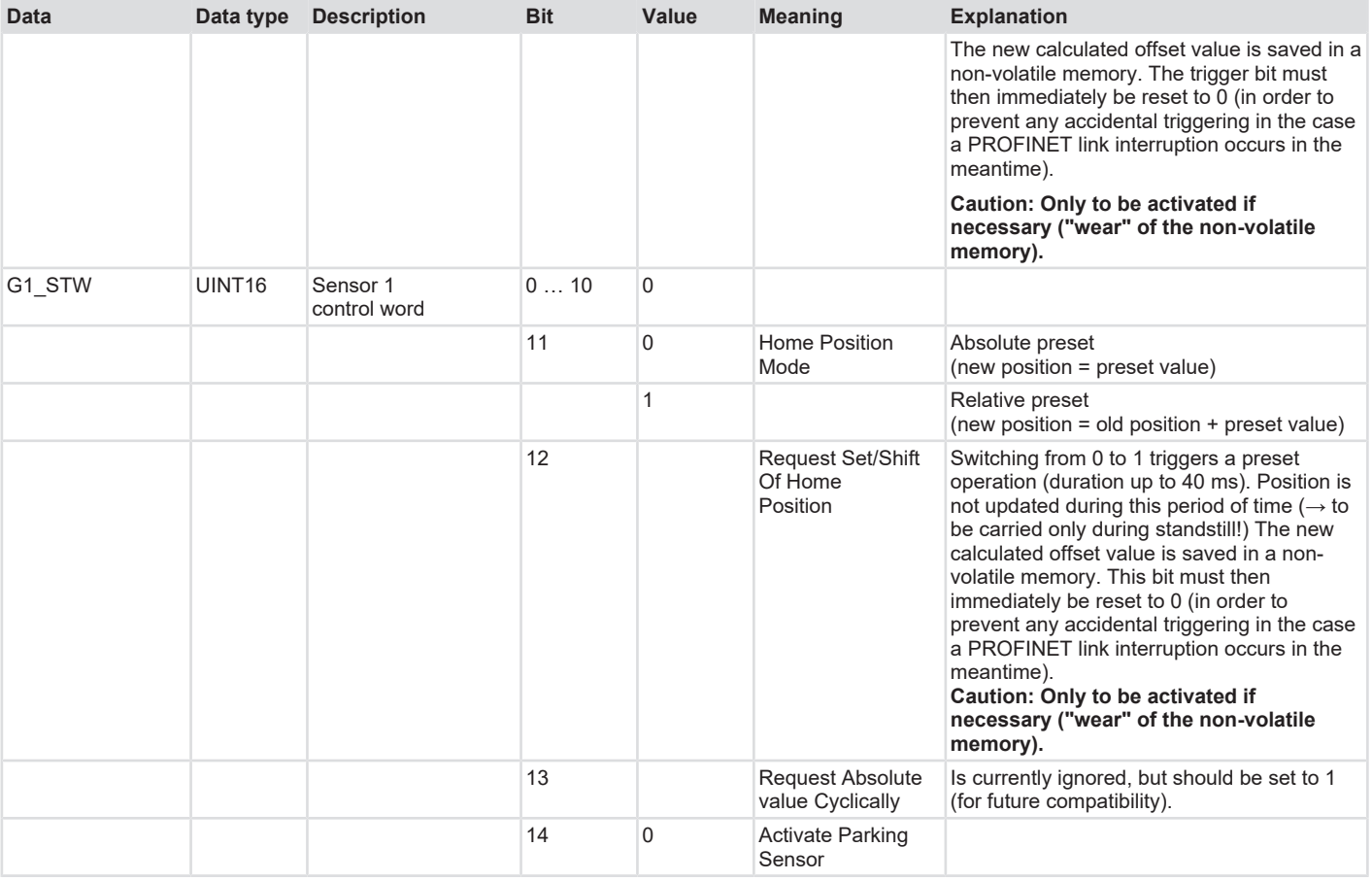

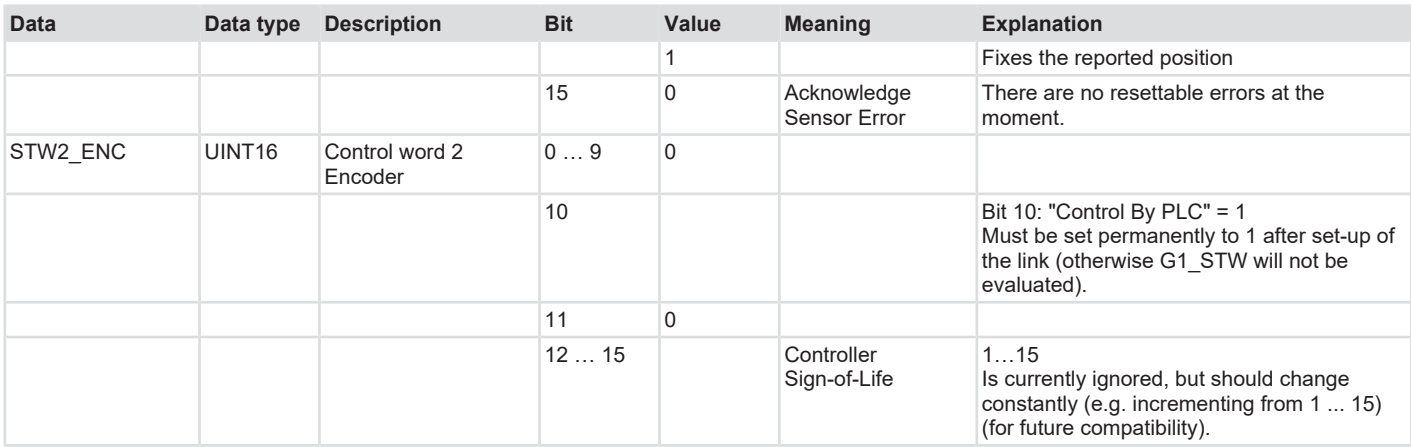

All devices as from Encoder Profile V4.2 – Sendix F58 use the following output data:

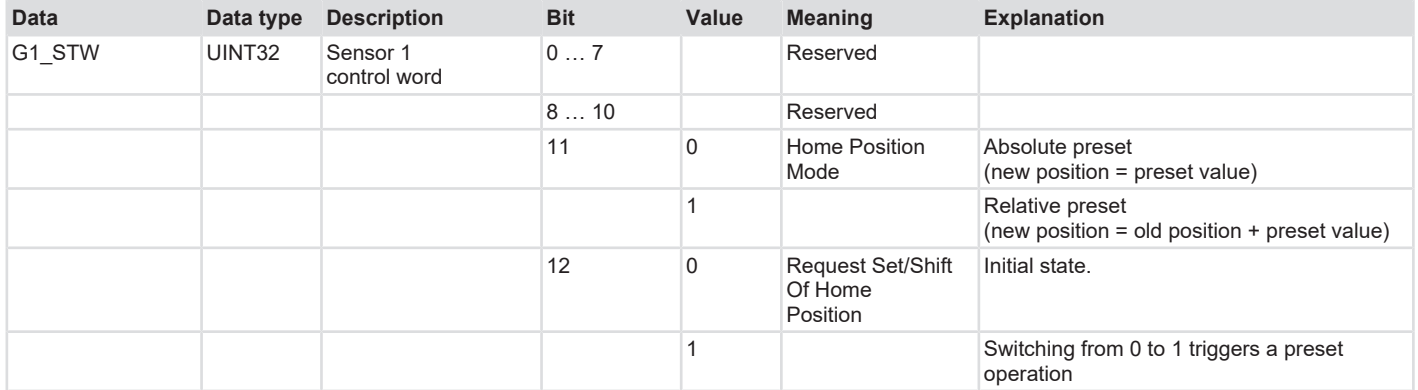

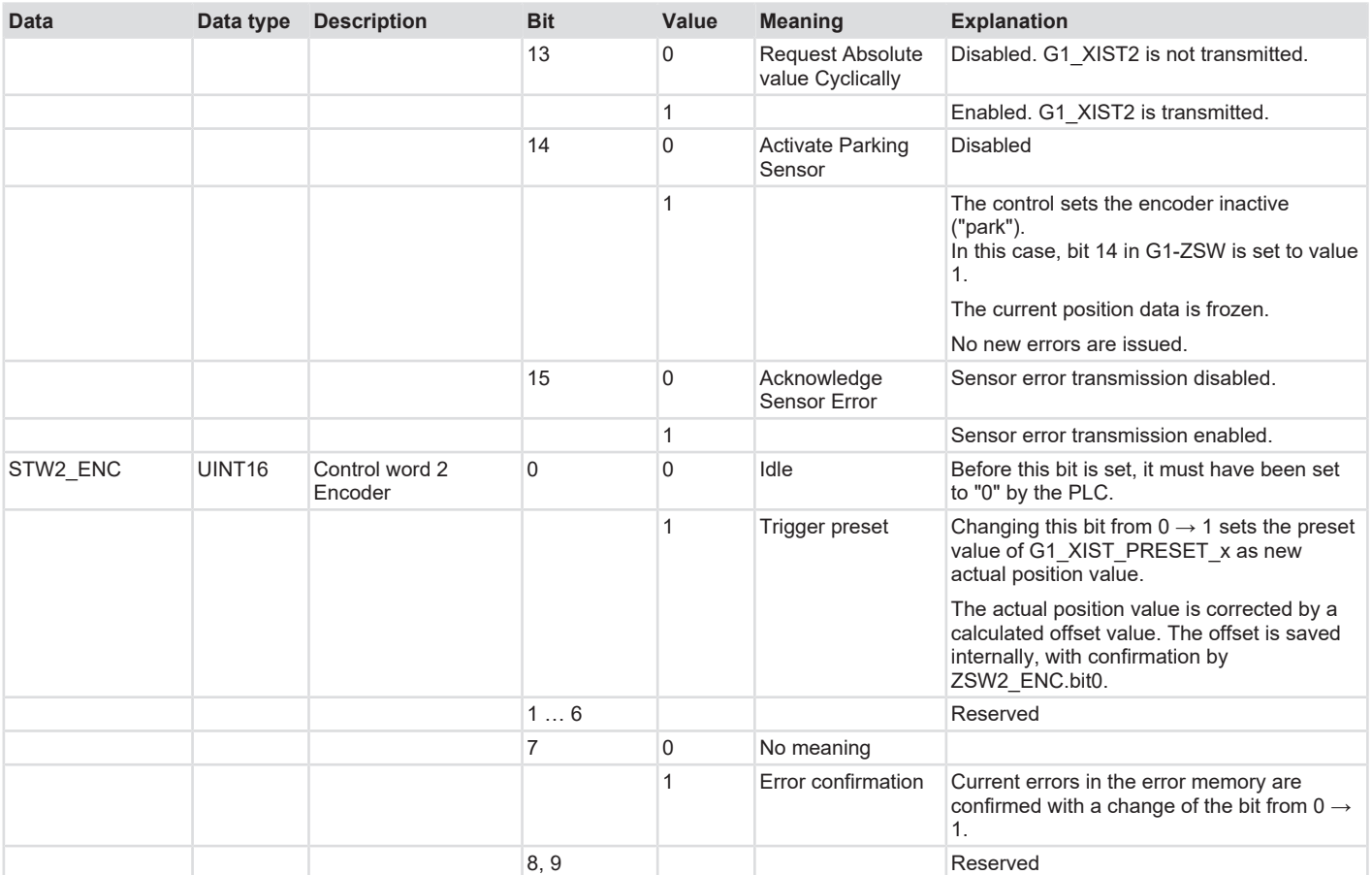

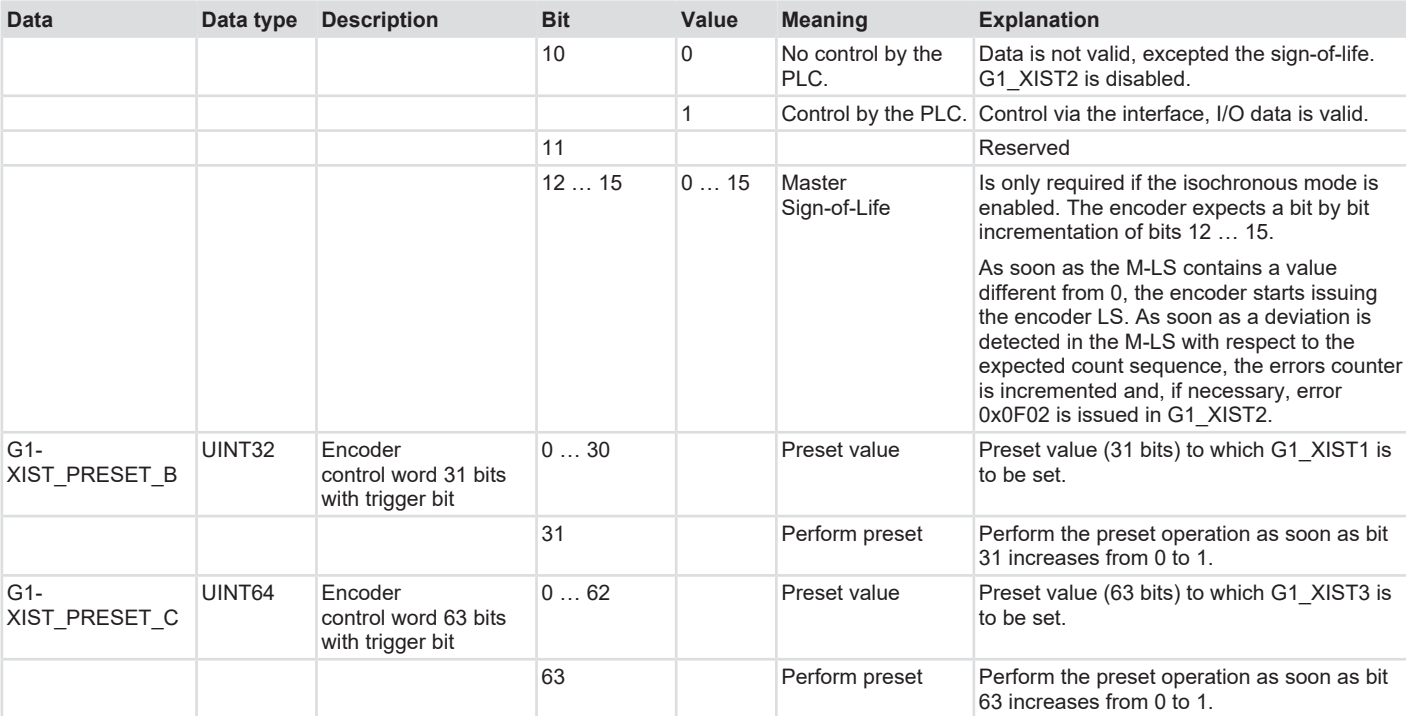

# **5.6 Features Description**

## **5.6.1 Firmware update and reset**

The device can be updated and reset by means of a web server. To this purpose, a browser is used to access to the respective IP address of the device.

The exact performance of the FW update can take place on request: [Contact \[](#page-112-0) $\triangleright$  [113\].](#page-112-0)

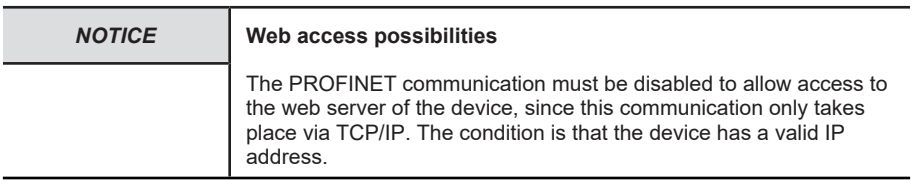

There are mainly two ways to establish a web access to the device.

- 1. Direct connection of the IO supervisor / PC to the encoder
- 2. Deactivate PROFINET participants in the existing network

If you select the second option, e.g. because the direct connection of the device to the PC is not possible, the device must first be deactivated.

### **Deactivate the device in the active network**

- $\checkmark$  Make sure that the PROFINET communication to the device operates without errors.
- a) Implement the standard block "D\_ACT\_DP" in your process routine
- b) Assign the required input and output parameters to the block. Details can be found in the block description

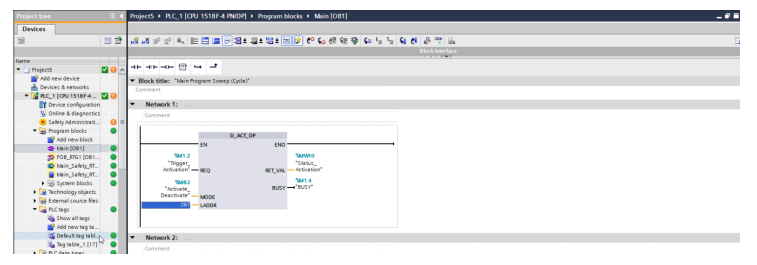

*IMG-ID: 306133259*

- c) Switch the status of the communication to "RUN"
- d) Send the command that triggers the block and deactivates the device.
- $\Rightarrow$  The device is deactivated. This is shown by a gray status symbol. The firmware update can now be carried out.

## **Call the web server and update the firmware**

- $\checkmark$  Make sure that the device is connected (through the network) to the PC used for the project.
- $\checkmark$  Store the current firmware file in any folder chosen by you.
- a) Input the IP address of the concerned device in your browser and confirm with Enter.

 $\Rightarrow$  The FW versions currently installed on the device can be found in the representation of the web server.

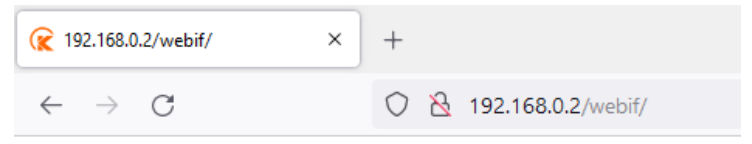

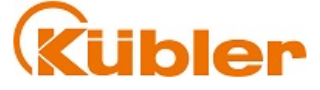

## Kübler S58 PROFIsafe Firmware Update

Encoder FW-Version:  $v(0.0.32)$ 

#### Select Firmware Update Package:

Durchsuchen... | Keine Datei ausgewählt.

Upload!

*IMG-ID: 250030987*

b) Click on "Upload" to upload the .kbl file.

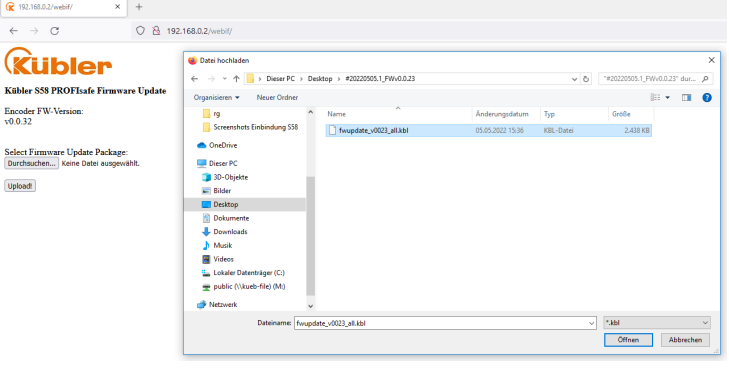

- c) Now click on "Load" to transfer the firmware to the device. This operation can require some minutes.
	- $\Rightarrow$  The current update steps are displayed in the log line.
	- $\Rightarrow$  The log line indicates the completion of the FW transfer.

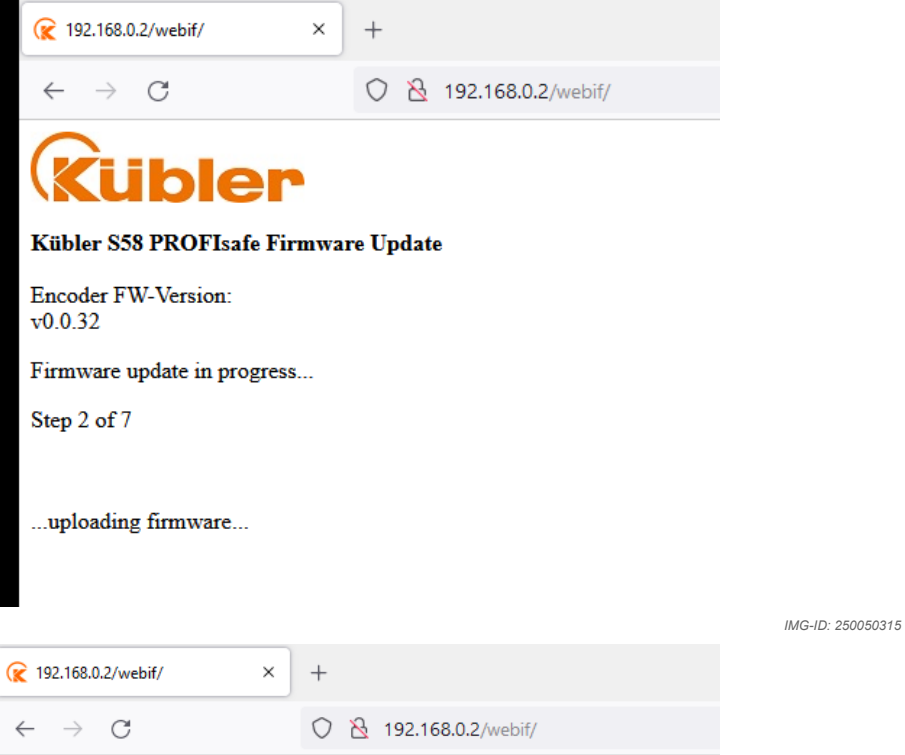

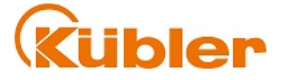

#### Kübler S58 PROFIsafe Firmware Update

Encoder FW-Version:  $v0.0.32$ 

Firmware update in progress...

Step 7 of 7

...uploading firmware...

*IMG-ID: 250051979*

### **Also refer to**

 $\mathbb{D}$  $\mathbb{D}$  [Contact \[](#page-112-0) $\uparrow$  [113\]](#page-112-0)

## **5.6.2 FSU - Fast Startup**

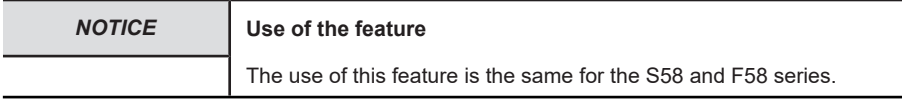

Using FSU allows achieving fast encoder startup. Usually, startup requires 6-7 seconds after applying the operating voltage. When FSU is enabled, the encoder is ready for operation already in approximately 2.5 seconds. This is indicated by the flashing LINK LED of the used port.

Proceed as follows to activate the FSU functionality:

- $\checkmark$  Make sure that you added the encoder to the topology.
- a) Switch to Device overview.
- b) Click on the entry for Slot 0.

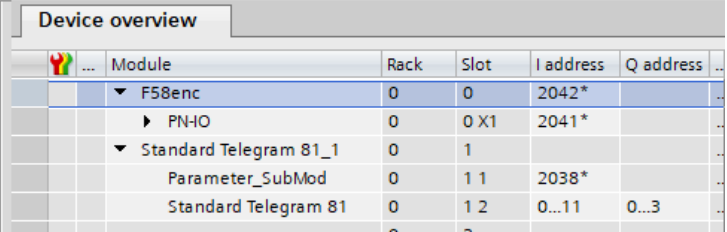

*IMG-ID: 180407691*

- c) Switch to "Properties / General / Interface options".
- d) Select "Prioritized startup" to be able to use the FSU functionality.

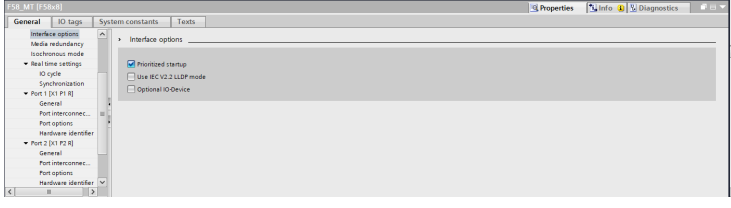

*IMG-ID: 184432523*

<span id="page-84-0"></span> $\Rightarrow$  The encoder will start in FSU mode at the next startup.

## **5.6.3 LLDP - Link Layer Discovery Protocol**

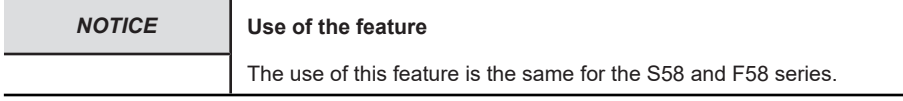

LLDP is an initially manufacturer-independent layer 2 protocol. A device using LLDP sends in a cycle of a few seconds a message to its neighboring devices to identify itself and transmit network-related information.

This information relates to the device and its integration type in the respective topology (port description, IP address, device name, etc.).

As a standard, the LLDP function is always active, but it can be disabled. During startup in the network, all devices exchange this information. This allows recognizing/reconstructing directly the topology in an engineering tool. The main advantage is the simplified replacement of defective devices. A LLDP ALIAS name is automatically assigned to the new device. It can this way log on the network automatically, without using software.

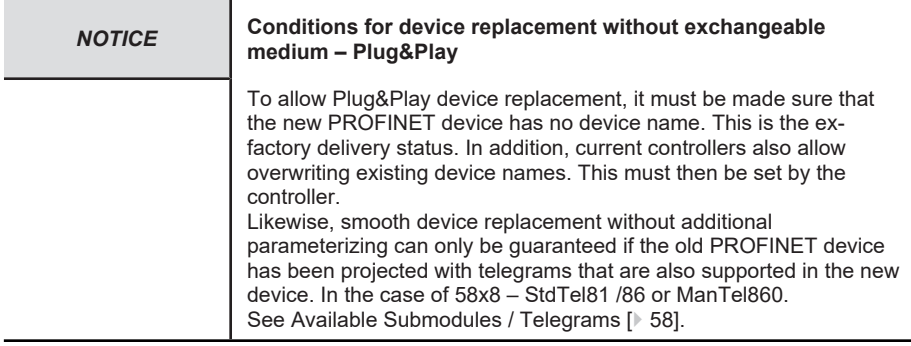

Proceed as follows to allow easy device replacement without exchangeable medium:

- $\checkmark$  Make sure that the old device was properly integrated and that the new device is accessible.
- a) Select the control in the topology view.
- b) Switch to "Properties / General / Interface options".
- c) Make sure that item "Support device replacement without exchangeable medium" is checked.
- $\Rightarrow$  As soon as a device is replaced in the topology with a device without device name, the latter is overwritten with the existing device name and is then ready for operation.

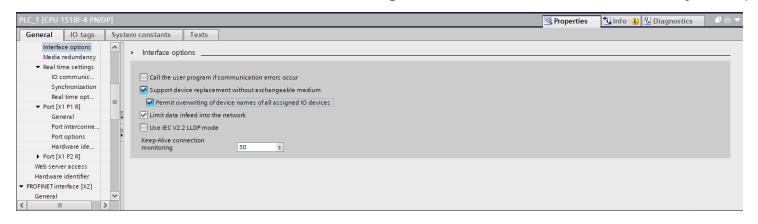

- $\checkmark$  If the device already has a PROFINET device name, it can still be overwritten provided the controller supports this function.
- d) For this purpose, select the option "Overwrite the device names of all assigned IO devices".
- $\Rightarrow$  If devices are to be replaced in the existing topology, the device names are automatically overwritten.

## **5.6.4 MRP - Media Redundancy Protocol**

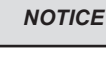

*NOTICE* **Use of the feature**

The use of this feature is the same for the S58 and F58 series.

PROFINET offers the possibility of setting up a ring topology. The MRP allows conveying data to the controller using both directions of the logical ring. However, this only takes place in case of need (typically in the event of a cable break) – i. e. as soon as a transmission path stops operating, the second is opened. The changeover generally requires some milliseconds. The MRP is mostly used in connection with RT, but it can also be used with IRT.

Proceed as follows to activate the MRP functionality in the encoder:

- $\checkmark$  Make sure that you added the encoder to the topology.
- a) Switch to Device overview.
- b) Switch to "Device settings / Properties / General".
- c) Under Media redundancy, select the "Client" role to be able to use the MRP functionality.
- $\Rightarrow$  The encoder now uses the MRP functionality.

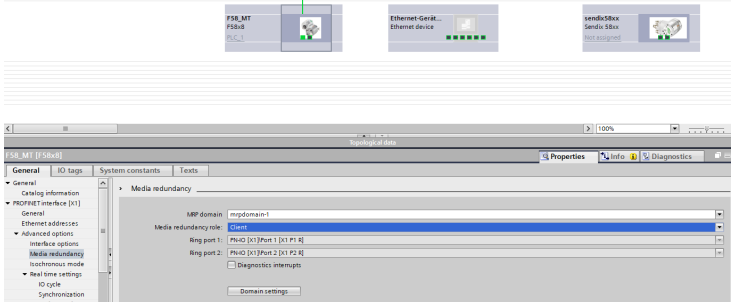

*IMG-ID: 184322827*

Proceed as follows to activate the MRP functionality in the controller:

- $\checkmark$  Make sure that you added all participants to the topology.
- d) Switch to the device overview of the controller.
- e) Switch to "Device settings / Properties / General".
- f) Under Media redundancy, select the "Master (auto)" role to be able to use the MRP functionality.
- $\Rightarrow$  The whole network now uses the MRP functionality.

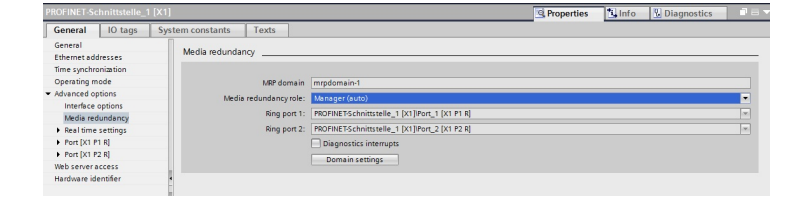

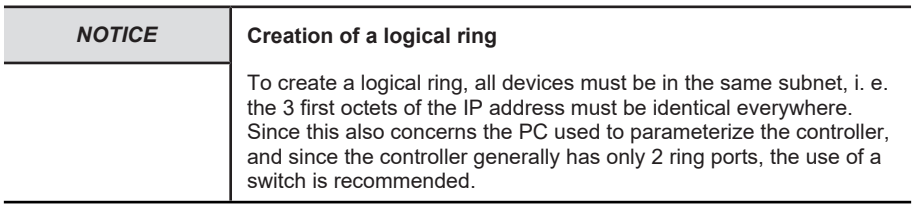

## **5.6.5 Isochronous Mode IRT**

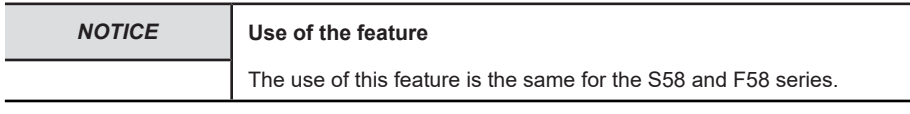

If the smallest IRT cycle times of the concerned application are not sufficient, such as e. g. in a Motion Control control loop, the isochronous mode can be enabled in addition. This mode ensures that data is deterministic at any time. This means that data is strictly sequenced and follows a specified clock cycle imposed by the controller. The minimum clock cycle is 250 µs (PROFINET device) or 500 µs (PROFisafe device – non-safe value). The cycle time can be any multiple of the minimum cycle time. All transmission times for all network participants are calculated in advance. Collisions and latencies due to jitter are excluded by network-side prioritization mechanisms. This allows e.g. assigning the position value obtained by the sensor to an exact moment (+/- 1 µs) at which it was measured.

Proceed as follows to activate the Isochronous Mode of the controller:

- $\checkmark$  Make sure that the controller has been integrated in the topology and parameterized properly.
- a) Navigate to the Project tree and select "Add new block".
	- $\Rightarrow$  The "Add new block" window opens.

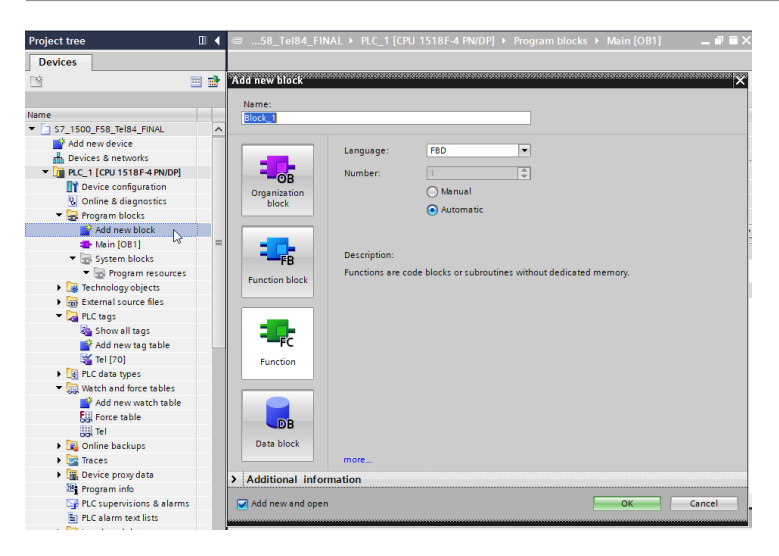

b) Click on "Organization block" and select the "Synchronous Cycle" block.

- c) Confirm with "OK".
	- $\Rightarrow$  The block is added to the topology.
- d) Open the newly added "Synchronous Cycle" block.

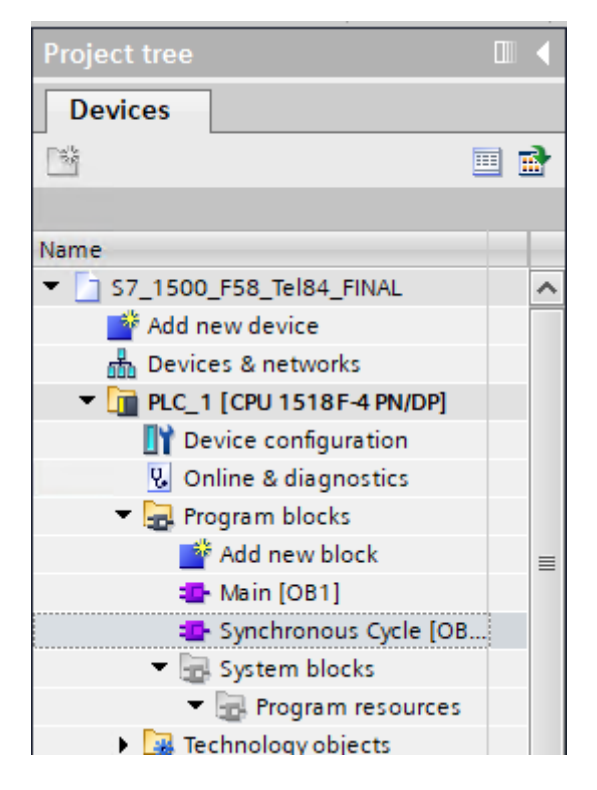

e) Now the functions UPDATE\_PI and UPDATE\_PO must be added. Drag them on the instructions topology into the block.

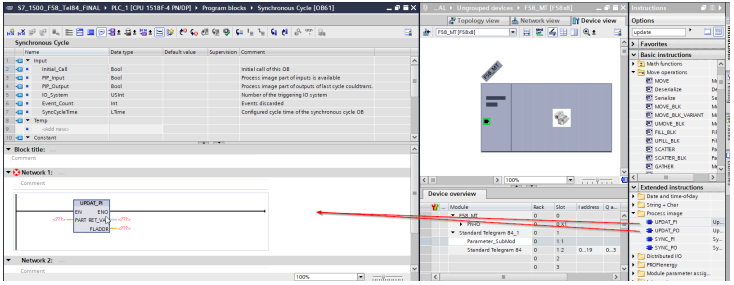

*IMG-ID: 185408651*

f) The functions consist of one input and two output parameters. Create them according to your data types in the data of the organization block.

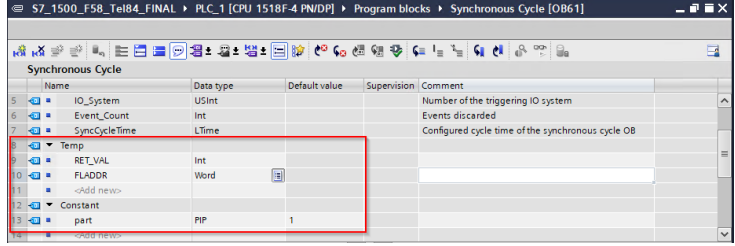

- g) Make sure that the default value of variable part is = 1. This determines the partition of the process image that is to be updated.
- h) Assign these variables to the two functions.

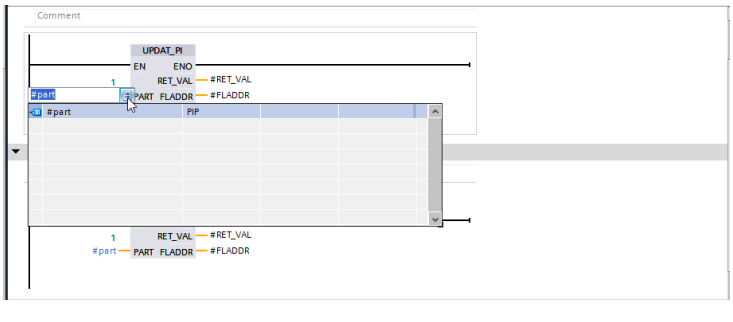

*IMG-ID: 185428619*

Proceed as follows to activate the IRT functionality of the encoder:

- $\checkmark$  Make sure that you added the encoder to the topology.
- $\checkmark$  The organization block OB61 Synchronous Cycle must have been added to the controller.
- i) Switch to Device overview.
- j) In the navigation tree, under "Settings / General", click on "Isochronous mode".

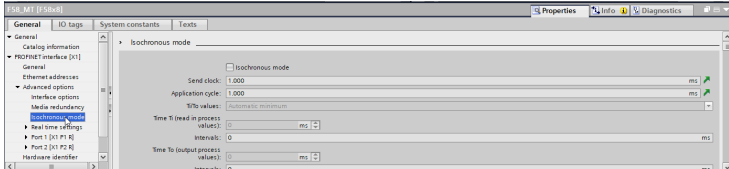

*IMG-ID: 185431051*

#### k) Check "Isochronous mode".

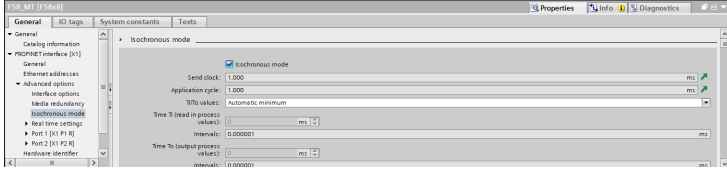

*IMG-ID: 185432715*

l) Select the desired telegram in the "Detail overview".

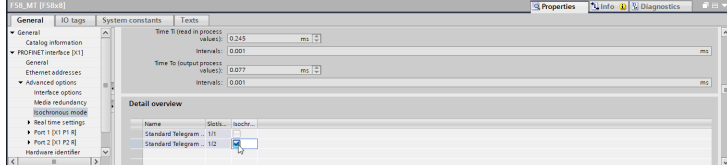

m) The encoder must be activated for the clock rate specification of the controller. for this, navigate to the detail overview of the concerned telegram.

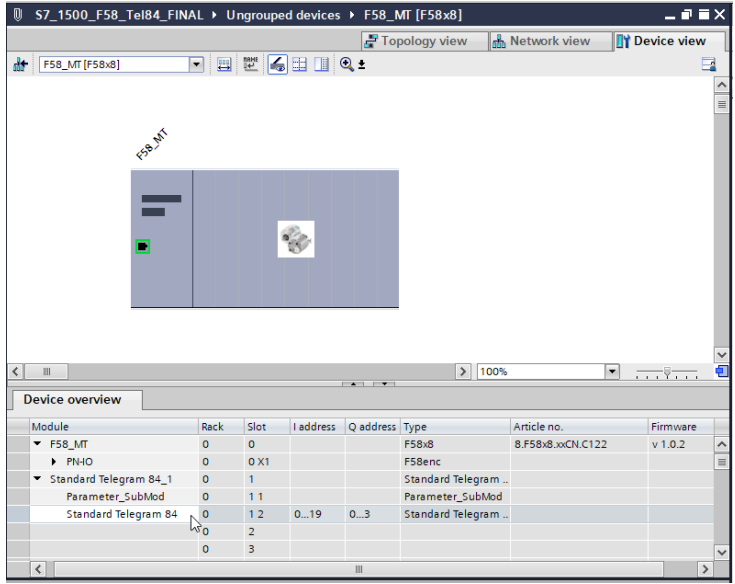

*IMG-ID: 185436043*

n) Select Settings / General and click on I/O addresses

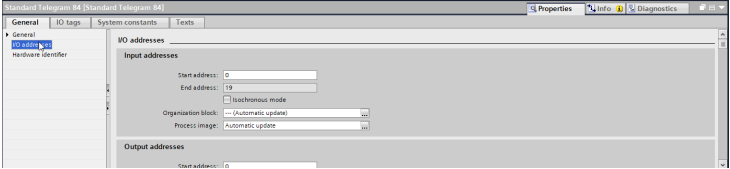

*IMG-ID: 185437707*

o) Check "Isochronous mode".

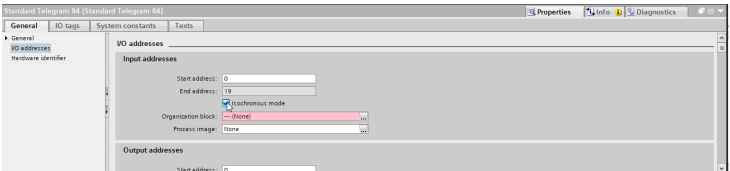

*IMG-ID: 185439371*

p) Assign the created organization block OB61 to the clock.

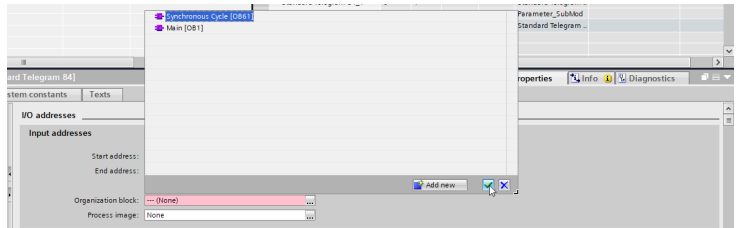

- q) Proceed the same way for the output addresses
- r) Download the configuration and start the communication.
- $\Rightarrow$  The device now operates in IRT mode.

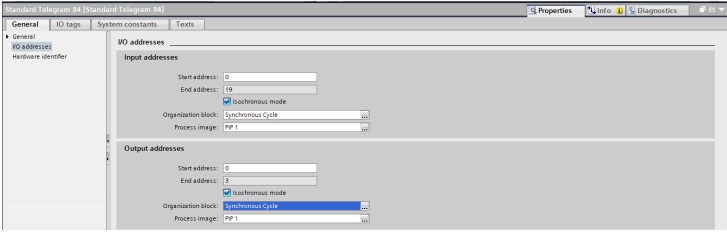

*IMG-ID: 185442699*

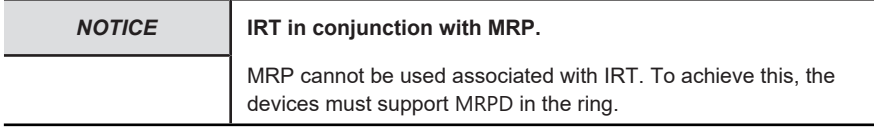

## **5.6.6 Integrating an Encoder as a Technology Object**

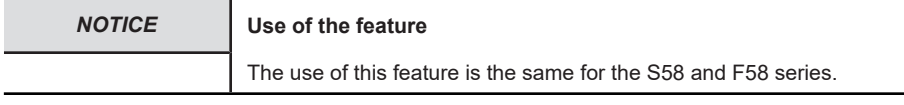

The encoder can be integrated as a technology object in the project design:

- $\checkmark$  Make sure that the encoder is already present in the project.
- a) In the navigation, under "Technology objects", select "Add new object".
	- $\Rightarrow$  The window "Add new object" opens.

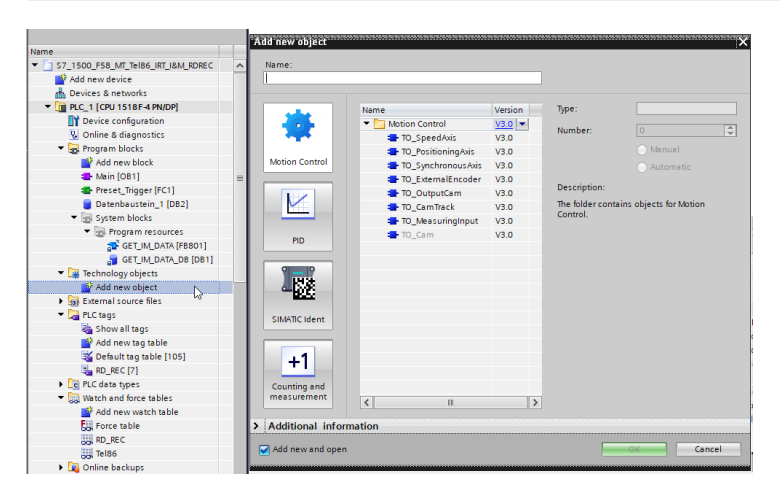

#### b) In the MOTION CONTROL folder, select object "TO\_ExternalEncoder".

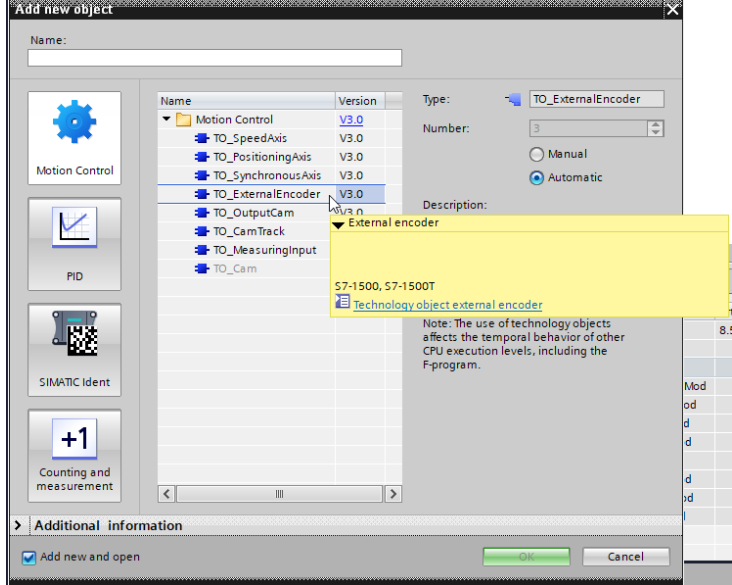

- c) Assign a type designation for the encoder in the "Type" field.
- d) Confirm with "OK".
	- $\Rightarrow$  The technology object is displayed in the navigation.

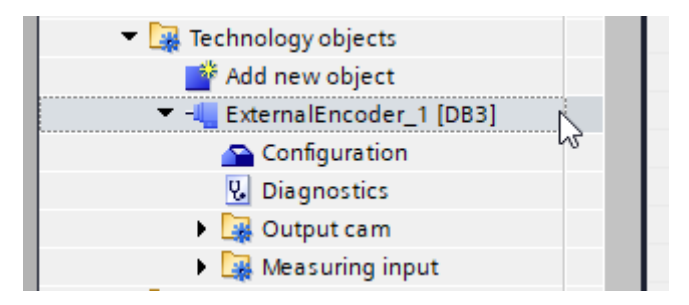

- e) Extend the new created object.
- f) Select "Configuration".

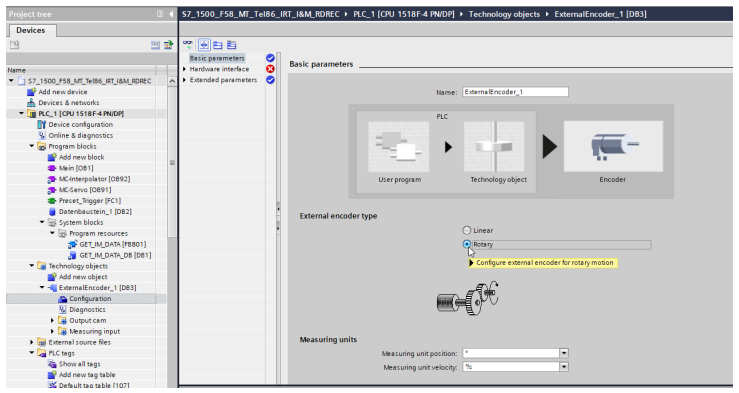

*IMG-ID: 184792971*

- g) Under "Basic parameters", set the option "Rotary".
	- $\Rightarrow$  A warning message is displayed. The configured values will be reset to default values.

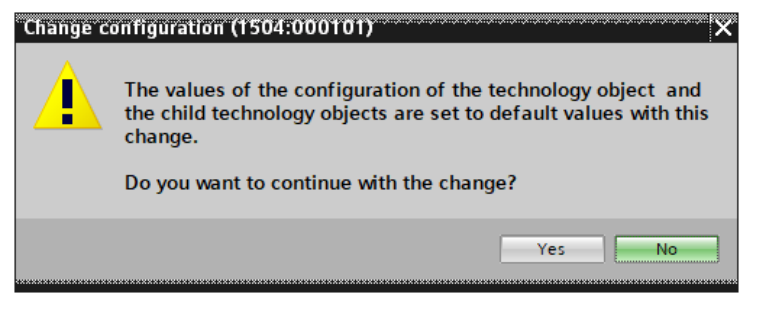

- h) Confirm this message with "Yes".
- i) Select "Hardware interface" and the option "PROFIdrive encoder to PROFINET/ PROFIBUS".
- j) Under the selection field, add the encoder known from the GSDML file.

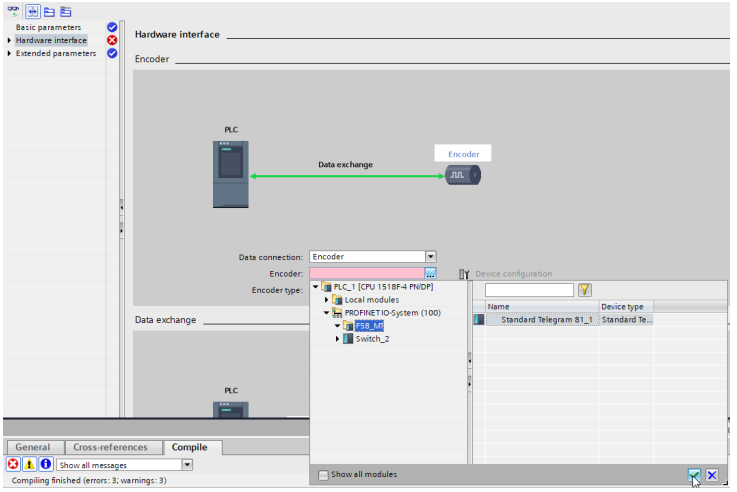

- k) Confirm with the green check.
- l) The encoder can be parameterized. To do so, select "Data exchange".
- m) Under "Telegram", select the same telegram as the one selected when integrating the encoder. Only telegrams 81 and 83 are supported.

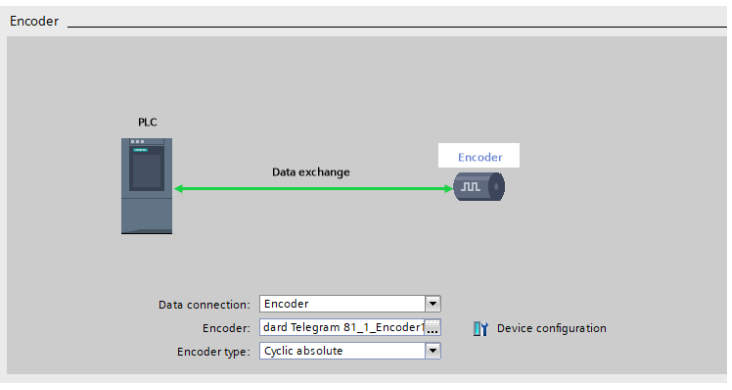

- n) Under "Encoder type", select option "Rotary absolute".
- o) In "Increments per revolution", input your MUR value (e. g. 524,288) and in field "Numbers of revolutions" the NDR value:  $4096 \rightarrow 19$  bits ST / 31 bits TMR.

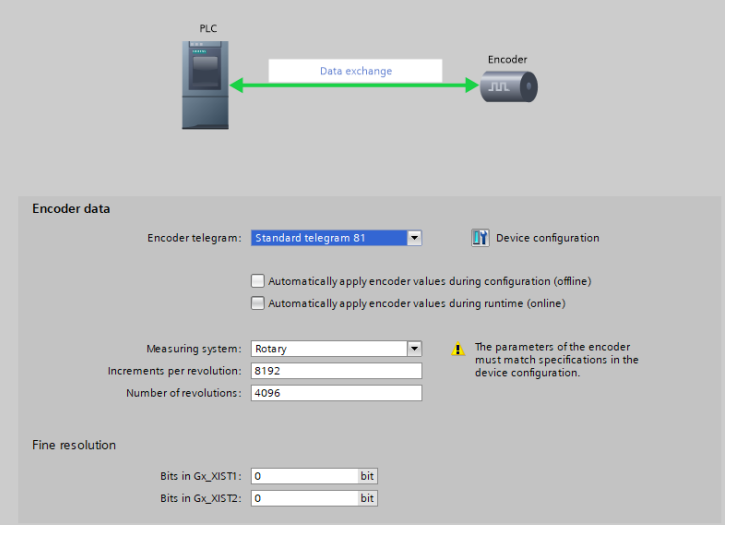

- p) For complete encoder parameterization, click on Device configuration.
	- $\Rightarrow$  The device view opens.
- q) Under the used submodule "Properties", "Module parameters", set the desired parameters.
- $\Rightarrow$  The encoder is now entirely integrated as a technology object.

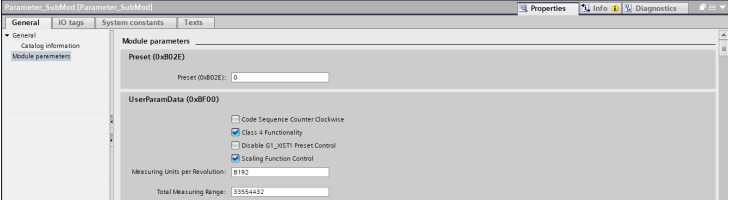

*IMG-ID: 253507211*

## **5.6.7 Backward compatibility**

The Sendix F58xx encoder is backwards compatible with the Sendix 58xx encoder. This means that it can replace the latter directly and with little changes in the project design software.

Smooth replacement is only possible if telegram ManTel860 or StdTel81 has been used until now. All other telegrams of the Sendix 58xx encoder do not comply with the profile defined in Encoder Profile V4.2. If other telegrams have been used, it may be necessary to adapt the input / output addresses of the variables. In particular cases, the replacement may be carried out in consultation with the Support, see [Contact \[](#page-112-0)[}](#page-112-0) [113\].](#page-112-0)

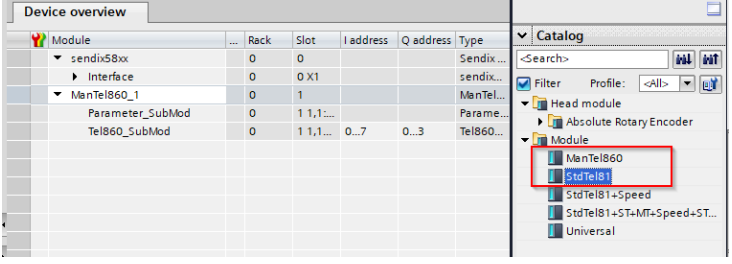

The direct device replacement procedure can be found in the corresponding chapter. See [Replacement of a PROFINET encoder in the network \[](#page-98-0) $\triangleright$  [99\]](#page-98-0).

# **5.7 Examples**

## **5.7.1 Reading the I&M data**

Proceed as follows to read the I&M data:

- $\checkmark$  Make sure that the encoder has been created in the project design tool and is accessible (the example refers to TIA Portal).
- a) Navigate to the main routine of the controller.
- b) Here, create block Get\_IM\_Data.

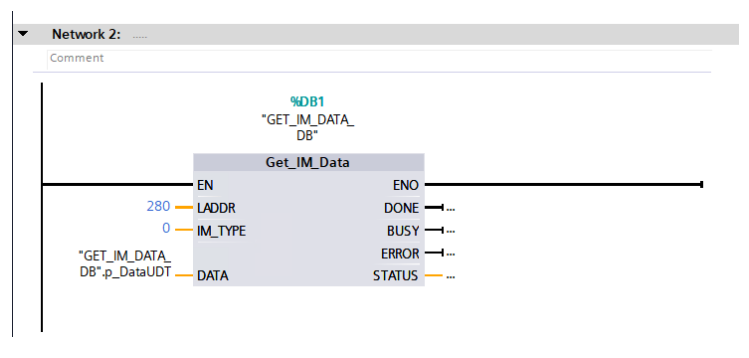

*IMG-ID: 184253707*

c) Save the proper hardware identifier in parameter LADDR. It can be found in the relevant device under Properties / General / Hardware identifier.

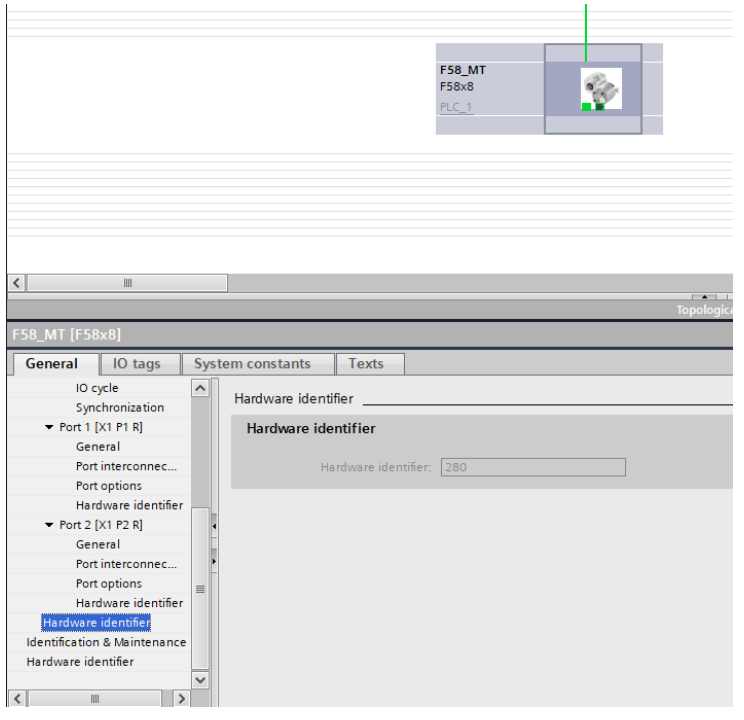

- d) For IM\_TYPE, save the desired I&M type (I&M 0...3). In this example, the I&M 0 data is to be read.
- e) Finally, select the output range. This is a structure that is created automatically with the block. It contains the single variables assigned to the respective I&M 0 parameters. See [I&M Data \[](#page-41-0)[}](#page-41-0) [42\]](#page-41-0).
- $\Rightarrow$  The I&M 0 data is now read and can be found in the data set of the block.

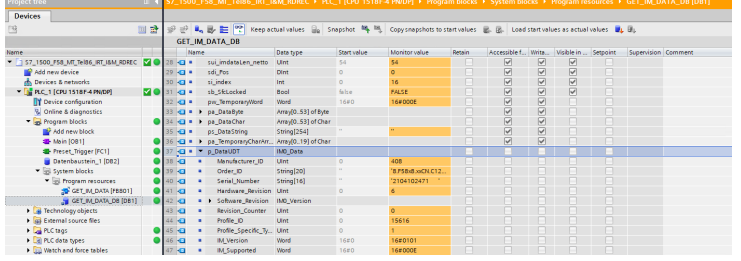

*IMG-ID: 184255371*

## <span id="page-98-0"></span>**5.7.2 Replacement of a PROFINET encoder in the network**

Proceed as follows to replace a PROFINET encoder during operation:

 $\checkmark$  Make sure that the supply voltage of the encoder is disconnected.

 $\checkmark$  To allow device replacement without parameterizing, the options "Support device replacement without exchangeable medium" and "Permit overwriting of device names of all assigned IO devices" must be activated in the controller. See [LLDP - Link Layer Discovery Protocol \[](#page-84-0)[}](#page-84-0) [85\]](#page-84-0).

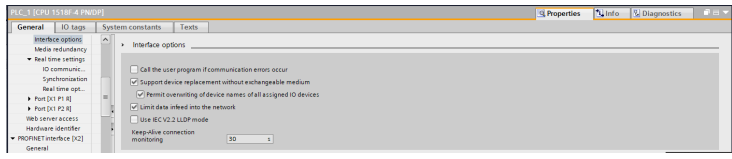

*Fig. 2:*

*IMG-ID: 194693003*

- a) Disconnect the Ethernet line(s) from the old encoder.
- b) Connect the Ethernet line(s) to the new encoder. Take care to connect the ports as they were with the old device.
- c) Connect the supply voltage to the encoder.
	- $\Rightarrow$  An IP address and a name are assigned to the new encoder via LLDP. It is ready for operation after a few seconds.
- d) Deactivate bit 14 in G1\_STW and activate bit 10 in STW2\_ENC to disable the parking sensor.
- $\Rightarrow$  The new encoder is now ready for operation and issues position values.

## **5.7.3 IO-Link device integration via PROFINET**

An IO-Link Master is necessary to have IO-Link devices communicate with each other or with external participants. The IO-Link Master is connected point-to-point to the single devices and serves in the same time as a gateway in a superordinate communication system.

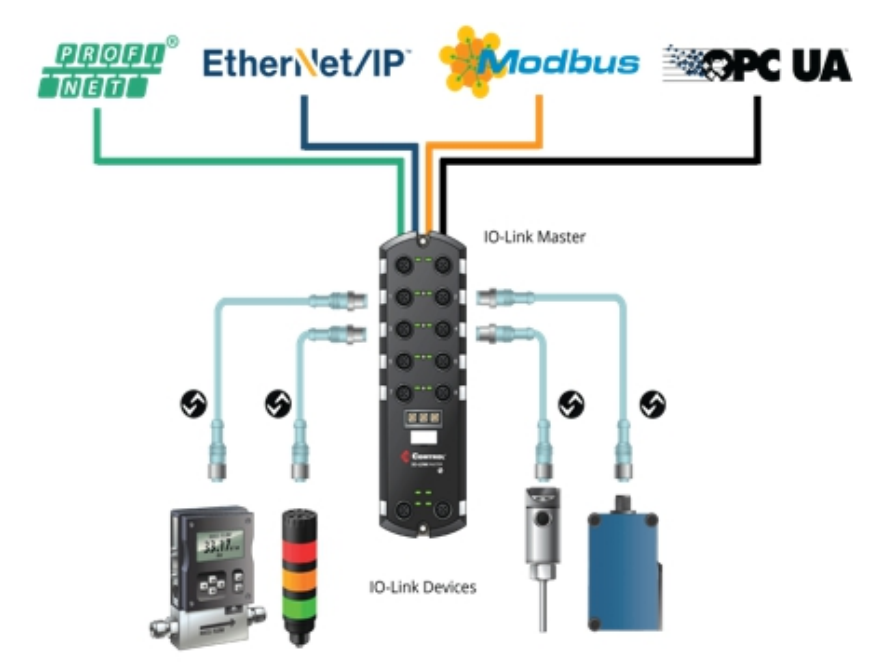

The section below describes how to integrate a Kübler IO-Link encoder via a Turck IO-Link master module (TBEN-S2-4IOL) in a Siemens PROFINET control (1518F-4 PN/DP).

- $\checkmark$  Make sure that the GSDML file of the IO-Link master is included in TIA Portal
- a) Integrate the IO-Link master in the PROFINET network

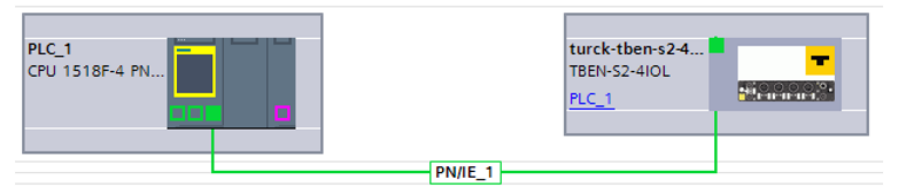

*Fig. 3:*

*IMG-ID: 233008139*

b) Configure the IO-Link master In this step, the single ports of the IO-Link master are configured based on the process data structure of the individual devices.

The example shows a M3658A.4344.4122 (ST IO-Link encoder with standard profile) on port 1 and a M3668.4344.4132 (MT IO-Link encoder with Smart-Sensor profile) on port 2.

The Kübler standard profile provides 8 bytes and the Smart-Sensor profile 6 bytes cyclic input data (seen from the master).

c) Now assign respectively 4 word (=8 bytes) input data and 0 byte output data to port 1.

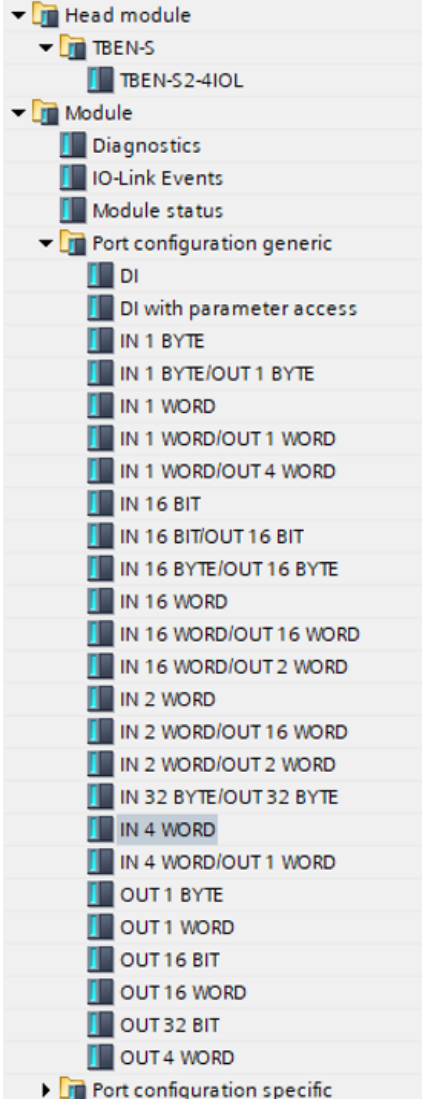

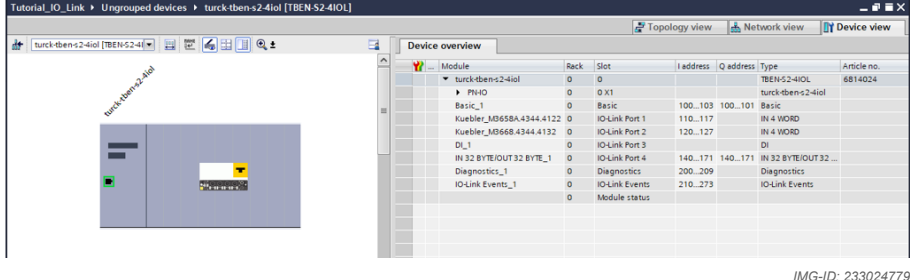

- d) Proceed exactly the same way for port 2. Since the selection does not provide for 6 bytes input data, also port 2 can be configured with 4 word (= 8 bytes) input data.
- $\Rightarrow$  The IO-Link master is now configured with the ports

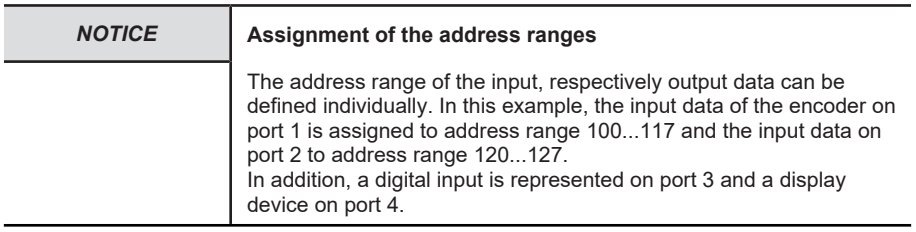

#### **5.7.3.1 Process data processing via standard Kübler profile**

First, two independent variables are created to allow processing and separating the speed and position information provided by the encoder with standard Kübler profile to port 1.

- $\checkmark$  In the menu tree, navigate to item Variable tables
- a) Create a new variable table and name it according to the used profile.
- b) Create the variables for position and speed.
- $\Rightarrow$  The variables are now created in the table. The current input data is now written permanently in these variables, which thus can be integrated arbitrarily in the later user program.

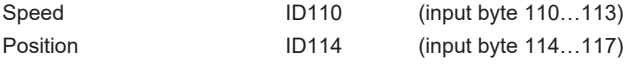

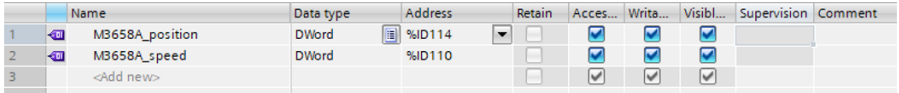

## **5.7.3.2 Process data processing via Smart-Sensor profile**

Two further variables are created for the encoder with Smart-Sensor profile on port 2.

- $\checkmark$  In the menu tree, navigate to item Variable tables
- a) Create a new variable table and name it according to the used profile.
- b) Create the variables for position and speed.
- $\Rightarrow$  The variables are now created in the table. The current input data is now written permanently in these variables, which thus can be integrated arbitrarily in the later user program.

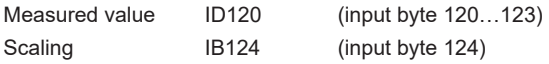

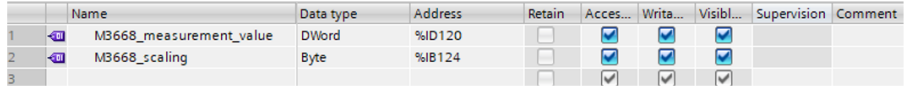

*IMG-ID: 233063691*

With the Smart Sensor profile, the encoder provides the unscaled measured value and the scaling factor. However, as a general rule, the later user program only needs the scaled value. Therefore, the values must first be factored in together.

For the processing of cyclic process data, Siemens provides in the TIA Portal a suitable function block for every Smart-Sensor profile class.

These function blocks can be found in the "Common- and Smart-Sensor profiles" library and are available for download under the following link:

[https://support.industry.siemens.com/cs/document/109766016/common-and-smart-sensor](https://support.industry.siemens.com/cs/document/109766016/common-und-smart-sensor-profile-f%C3%BCr-io-link?dti=0&lc=de-DE)[profiles-for-io-link?dti=0&lc=en-WW](https://support.industry.siemens.com/cs/document/109766016/common-und-smart-sensor-profile-f%C3%BCr-io-link?dti=0&lc=de-DE)

- $\checkmark$  Make sure that you have created the function block in the TIA library.
- c) Select the function block "IolMeasuredDataChannel" for profile class "Digitally measuring sensors", which includes the encoders
- d) Drag the function block "IolMeasuredDataChannel" into the process routine. The block processes the raw values provided by the sensor and generates a usable process parameter for the user program.

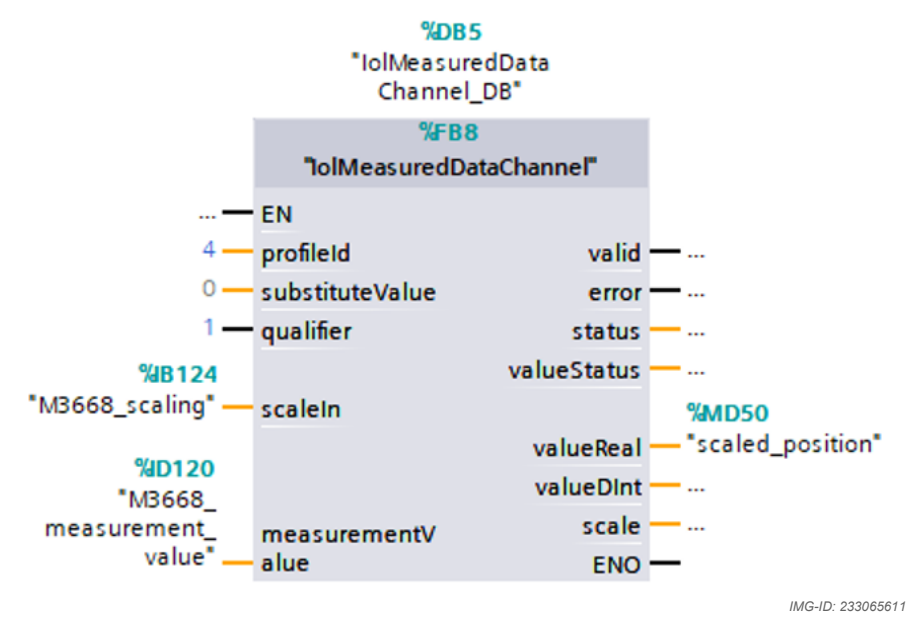

- e) Link the raw values, the measured value (ID120) and the scaling (IB124) of the encoder with the block.
- $\Rightarrow$  The block now outputs a scaled position value as REAL and DINT.

The following tables describe the different operators of the "IolMeasuredDataChannel" block.

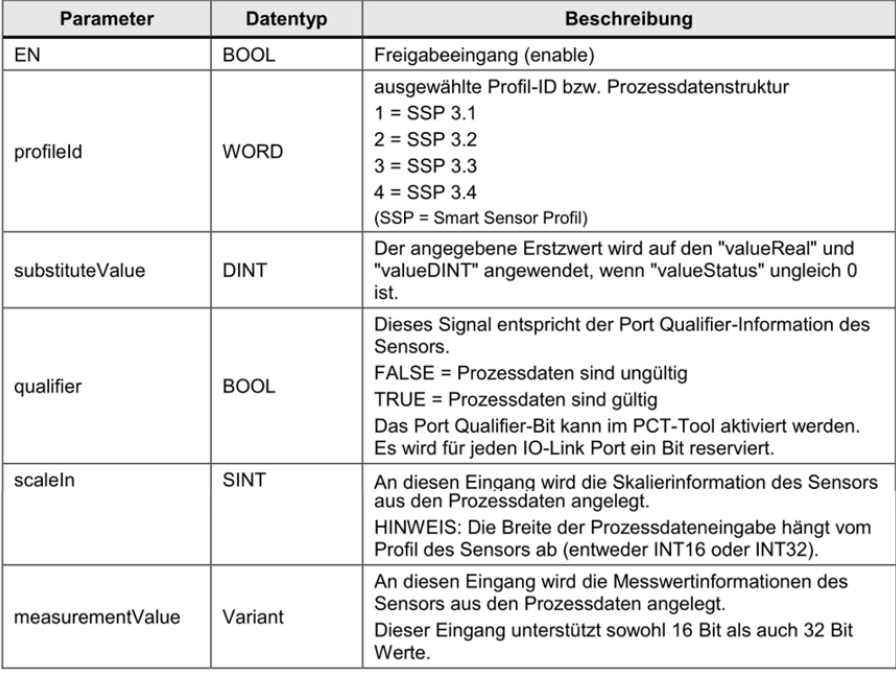

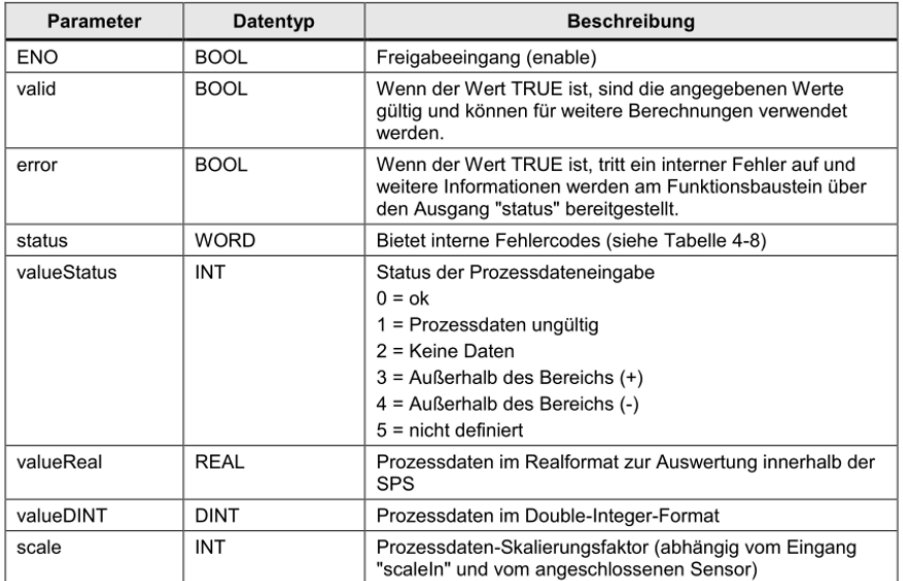

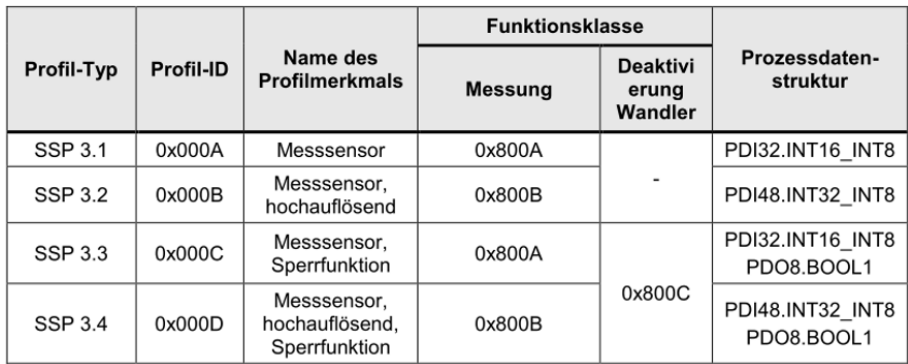

# **6 Annex**

# **6.1 Scaling**

The usability of the measured values output by the measuring system essentially depends on their scaling. Scaling the measured values presupposes that mathematical operations must be carried out, which, depending on the device type, are integrally or only partly supported. There are basically 3 different scaling types:

- 1. Binary scaling = Scaling function
- 2. Non-binary scaling = Universal Scaling function
- 3. Scaling by means of the gear factor = Gear Factor
## **6.2 Subnet mask in conjunction with the IP address**

Each IP address can be subdivided into a network address and a host address. The subnet mask determines at which place this separation takes place. This basically determines the maximum possible number of host addresses and network addresses. The host addresses can be compared with the participants in an Ethernet network.

There are basically 3 address classes A, B and C.

### **Class A:**

16,777,214 hosts per network

Subnet mask: 255.0.0.0

Maximum address range network address: 127,255,255,255

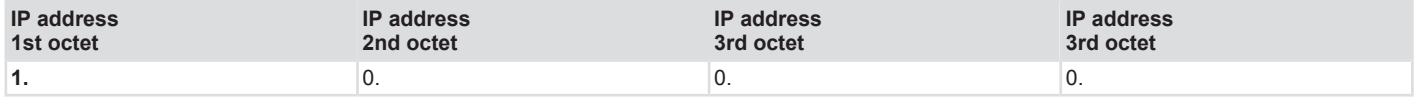

### **Class B:**

65,534 hosts per network

Subnet mask: 255.255.0.0

Maximum address range network address: 191,255,255,255

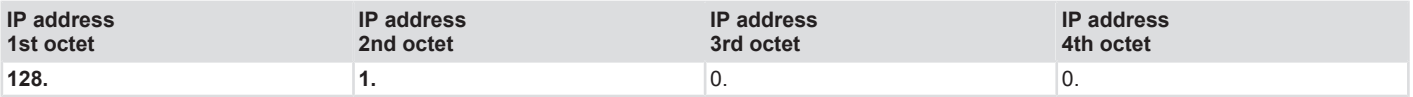

## **Class C:**

254 hosts per network

Subnet mask: 255.255.255.0

Maximum address range network address: 223.255.255.255

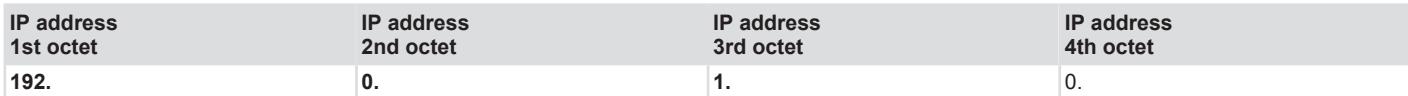

The standard subnet mask is 255.255.255.0, thus allowing 254 network participants.

## **6.3 Decimal / Hexadecimal conversion table**

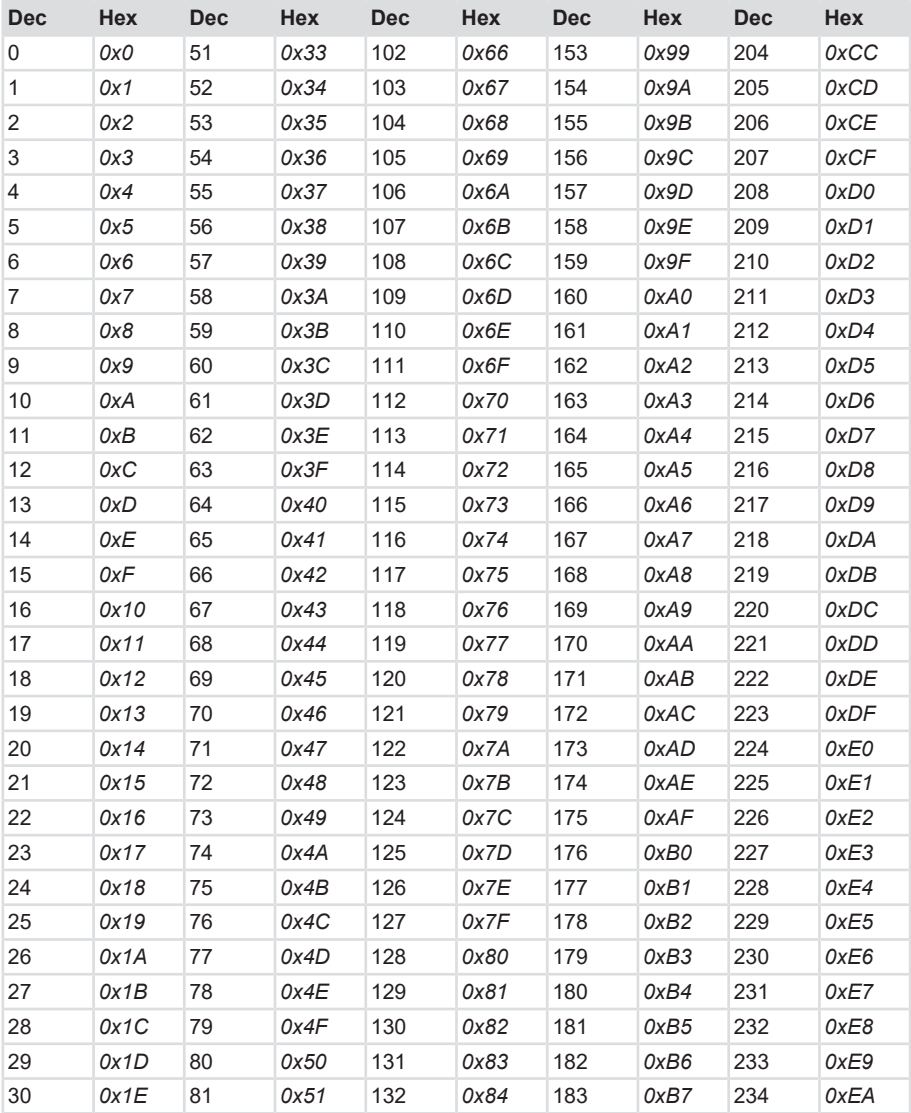

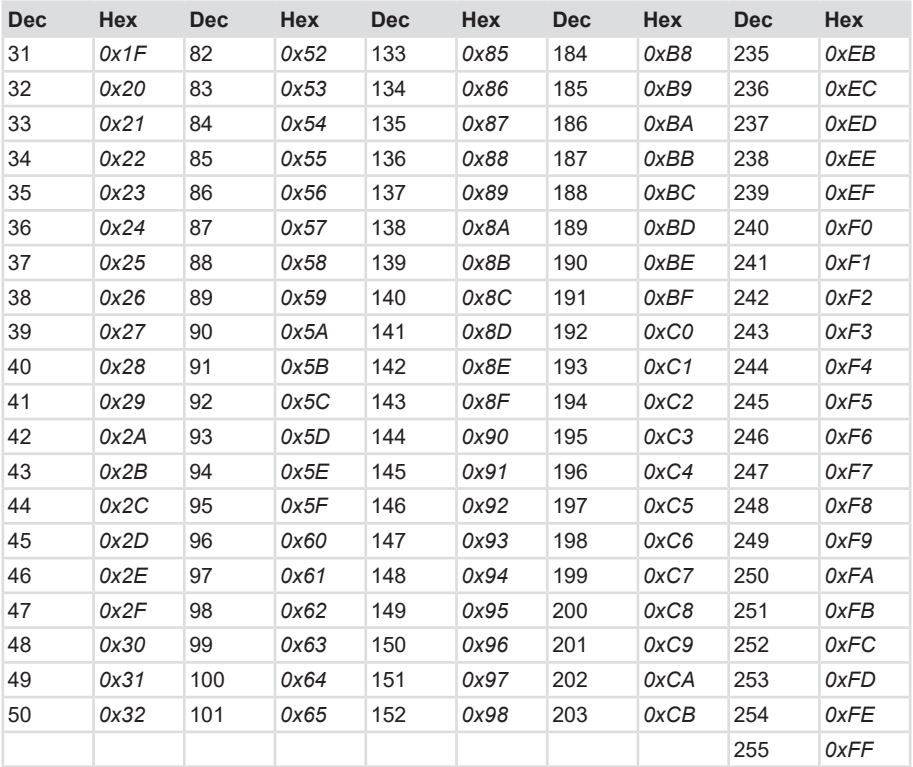

# **6.4 Conversion table Data types**

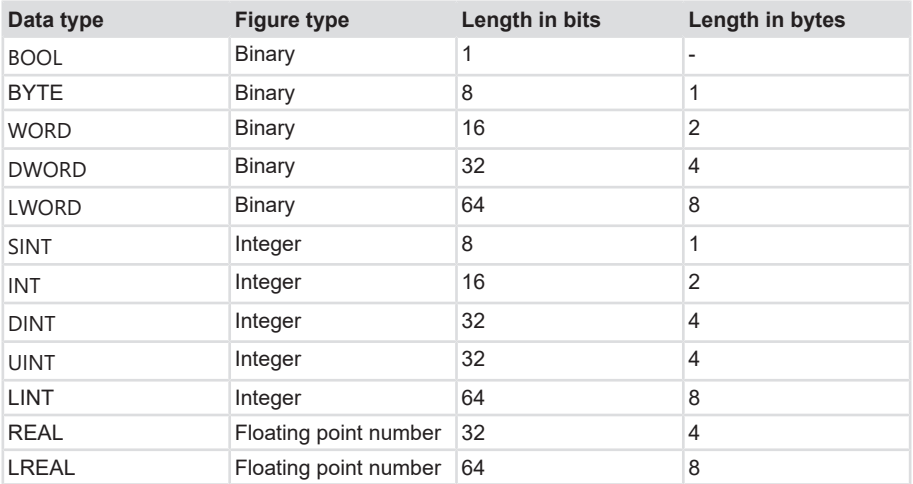

# **7 Contact**

You want to get in touch with us:

## **Technical advice**

For technical advice, analysis or support during installation, Kübler is directly on site with its globally active application team.

**Support International** (English-speaking)

+49 7720 3903 849 [support@kuebler.com](mailto:support@kuebler.com)

Kübler Germany +49 7720 3903 849 Kübler Australia +61 3 7044 0090 Kübler China +86 10 8471 0818 Kübler France +33 3 89 53 45 45 Kübler India +91 8600 147 280 Kübler Italy +39 0 26 42 33 45 Kübler Austria +43 3322 43723 12 Kübler Poland +48 6 18 49 99 02 Kübler Turkey +90 216 999 9791 Kübler USA +1 855 583 2537

## **Repair service / RMA-Form**

For returns, please pack the product adequately and enclose the completed "Returns Form".

#### [www.kuebler.com/rma](https://www.kuebler.com/rma)

Send your return, specifying the [RMA](#page-113-6)-reference, to the following address.

#### **Kübler Group Fritz Kübler GmbH**

Schubertstraße 47 D-78054 Villingen-Schwenningen Deutschland

Tel. +49 7720 3903 0 Fax +49 7720 21564

[info@kuebler.com](mailto:info@kuebler.com) [www.kuebler.com](http://www.kuebler.com)

# **Glossary**

#### <span id="page-113-0"></span>**BOOL**

Data type. A BOOL (or Boolean) represents a truth value that may be either true or false.

### **CRC**

Cyclic Redundancy Check

### **Default**

English for standard, generally used as default value. Factory-preset value of a changeable configuration value.

### <span id="page-113-5"></span>**DINT**

Data type. An operand of the data type DINT (double integer) has a length of 32 bits and is made of two components: a sign and a numerical value in two's complement.

## <span id="page-113-1"></span>**DWORD**

Data type. A DWORD consists of two WORDs, each consisting of 2 bytes, each of them consisting of 8 bits.

## **EMC**

Electromagnetic compatibility

## **F-parameters**

Failsafe related Parameters

#### <span id="page-113-4"></span>**INT**

Data type. Integer. An integer is generally made of 16 bits.

#### **iParameters**

Individual / dynamic Parameters

#### **IRT**

Isochronous Real Time

#### <span id="page-113-2"></span>**LWORD**

Data type. Long WORD consisting of two DWORDs.

#### **MRP**

Media Redundancy Protocoll - For ring-shaped topologies

#### **MRPD**

Media Redundancy for Planned Duplication - Allows the seamless switching of the communication paths in the event of a failure of a communication branch such as e. g. a cable break.

#### **MUR**

Measuring Units per Revolution

### **PAP**

Parameter Access Point

#### **PNU**

Parameter Number - Number of the respective PROFINET encoder parameter

#### <span id="page-113-6"></span>**RMA**

Return Material Authorization, authorization to return material, e.g. in the case of complaints.

#### **RT**

Real Time - includes cycle times of up to 1 ms

#### <span id="page-113-3"></span>**SINT**

Data type. Short integer. An operand of the data type SINT (short INT) has a length of 8 bits and is made of two components: a sign and a numerical value.

## **TMR**

Total Measuring Range

## <span id="page-114-1"></span>**UINT**

Data type. An operand of the data type UINT (Unsigned INT) has a length of 16 bits and contains numerical values without sign.

## **USF**

Universal Scaling Function, a nonbinary scaling function (without overflow error)

## <span id="page-114-0"></span>**WORD**

Data type. A WORD includes 2 bytes, each of them including 8 bits.

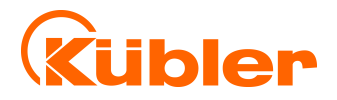

**Kübler Group Fritz Kübler GmbH** Schubertstr. 47 D-78054 Villingen-Schwenningen Germany Phone +49 7720 3903-0 Fax +49 7720 21564 [info@kuebler.com](mailto:info@kuebler.com) [www.kuebler.com](http://www.kuebler.com/)